# **BATTMASTER®**

# *Système de surveillance de batteries sans fil avancé*

**Manuel d'utilisation**

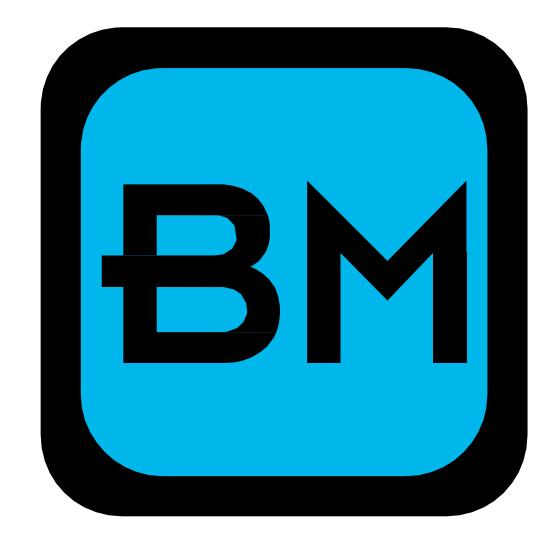

## Table des matières :

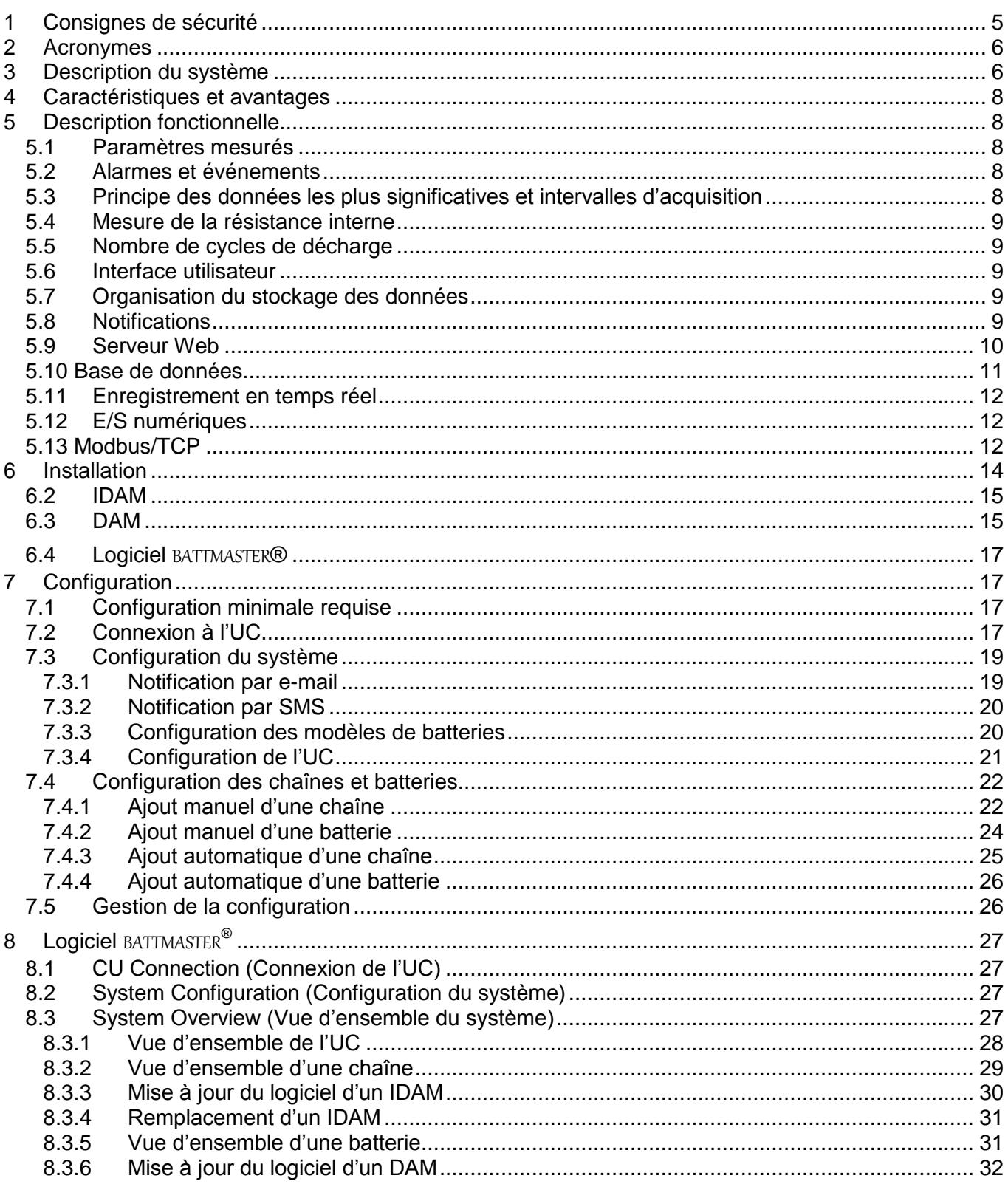

#### Index

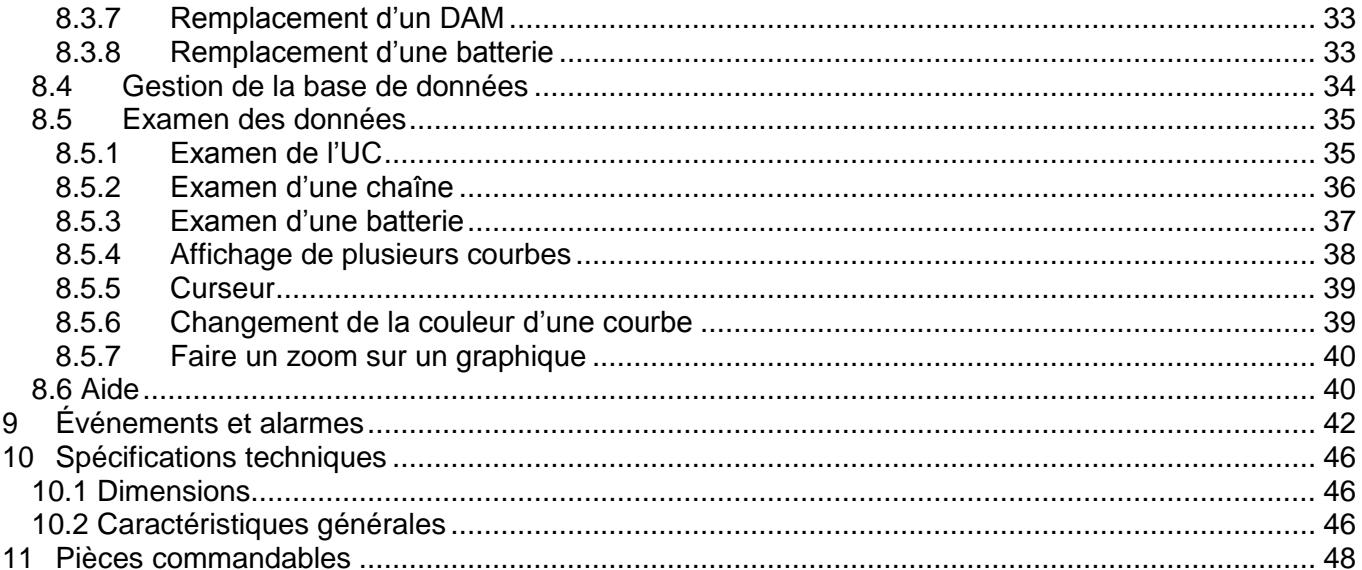

### AVIS DE NON-RESPONSABILITÉ

NEXTYS se réserve le droit d'apporter des modifications sans préavis à tous les produits cités dans ce

document. NEXTYS n'offre aucune garantie, n'effectue aucune déclaration et n'avalise nullement le caractère approprié de ses produits pour un usage particulier, n'assume aucune responsabilité découlant de l'application ou de l'utilisation d'un produit quel qu'il soit, et décline spécifiquement toute et toutes les responsabilités, y compris sans limitation les dommages indirects ou consécutifs. Les paramètres « typiques » qui peuvent être indiqués dans les fiches et/ou les caractéristiques

techniques de NEXTYS peuvent varier et varient dans les différentes applications et les performances réelles peuvent varier dans le temps. Tous les paramètres d'exploitation, y compris les paramètres « typiques », doivent être validés pour chaque application client par les experts techniques du client.

NEXTIS ne confère aucune licence en vertu de ses droits de brevet ni en vertu de droits de tiers. Les

produits NEXTYS ne sont pas conçus, prévus ni autorisés pour être utilisés en tant que composants dans des systèmes conçus pour être implantés chirurgicalement, pour d'autres applications de soutien ou maintien des fonctions vitales ou pour toute autre application dans laquelle une panne du

produit NEXTYS pourrait créer une situation dangereuse susceptible d'entraîner des blessures ou la

mort. Si l'acheteur achetait ou utilisait des produits NEXTYS en vue d'une telle application non prévue

ou non autorisée, l'acheteur devrait indemniser et dégager de toute responsabilité  $NEXT/S$  et ses dirigeants, employés, filiales, sociétés affiliées et distributeurs concernant tous les coûts, réclamations, dommages, dépenses et honoraires d'avocat découlant, directement ou indirectement, d'une plainte pour blessures personnelle ou décès associée à ladite utilisation non prévue ou non

autorisée, même si cette plainte allègue que  $NEXT/S$  a fait preuve de négligence concernant la conception ou la fabrication de la pièce.

Le Client doit s'assurer qu'il a la version la plus à jour du document en contactant son bureau NEXTYS local. Ce document remplace et annule toute documentation antérieure relative aux produits auxquels il est fait référence dans ces pages. Les informations contenues dans ce document sont à jour à la date de publication. Elles pourront être mises à jour, révisées ou retirées par la suite.

Toutes les marques commerciales sont reconnues. Les spécifications et informations contenues dans ce document peuvent être modifiées sans préavis.

### <span id="page-4-0"></span>**1 Consignes de sécurité**

Les instructions de ce manuel ne sont pas prévues pour remplacer une formation appropriée ou une expérience adéquate du bon fonctionnement de l'équipement décrit. Seul du personnel qualifié doit travailler sur cet équipement, et ce, après s'être complètement familiarisé avec l'ensemble des avertissements, avis de sécurité et procédures de maintenance contenus dans ce document et sur les équipements. Le fonctionnement adéquat et en toute sécurité de cet équipement dépend d'une manipulation, d'une installation, d'une exploitation et d'une maintenance adéquates.

Seules des pièces de réparation ou de rechange autorisées doivent être utilisées dans cet équipement. Toutes les instructions d'installation doivent être suivies de manière stricte.

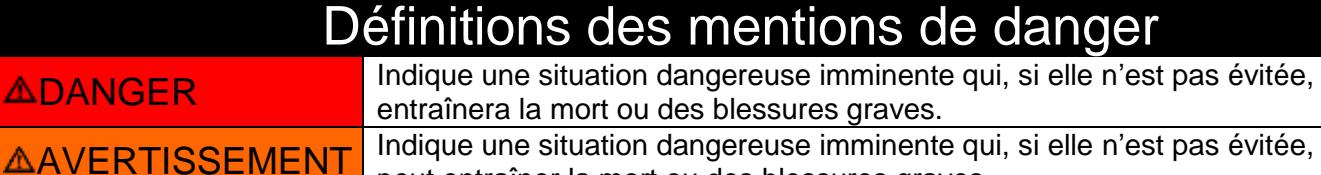

**AATTENTION** Indique une situation dangereuse imminente qui, si elle n'est pas évitée,

peut entraîner des blessures légères ou modérées.

peut entraîner la mort ou des blessures graves.

### $\Delta$ DANGER

#### **TENSION DANGEREUSE.**

#### **PEUT ENTRAÎNER LA MORT OU DES BLESSURES GRAVES.**

Les batteries et les armoires batteries contiennent des tensions potentiellement mortelles. Pour éviter tout choc électrique ou brûlure, coupez les tensions principale et de contrôle avant l'installation ou la maintenance. Les batteries sont sous tension même lorsque l'alimentation CA a été coupée.

### AVERTISSEMENT

#### **RISQUE DE GAZ EXPLOSIFS.**

Les batteries génèrent des gaz explosifs dans le cadre de leur fonctionnement normal, et lorsqu'elles sont déchargées ou chargées.

### A AVERTISSEMENT

#### **QUAND VOUS TRAVAILLEZ À PROXIMITÉ DE BATTERIES PLOMB-ACIDE :**

- 1. Une personne doit se trouver à portée de voix ou suffisamment près pour vous venir en aide en cas d'accident.
- 2. Tenez de grandes quantité d'eau fraîche et du savon à proximité au cas où de l'acide de batterie entrerait en contact avec votre peau, vos vêtements ou vos yeux.
- 3. Portez une protection oculaire totale et des vêtements de protection. Évitez de toucher vos yeux pendant que vous travaillez à proximité d'une batterie. Si de l'acide de batterie entre en contact avec votre peau ou vos vêtements, lavez immédiatement avec de l'eau et du savon. Si de l'acide pénètre dans votre œil, rincez immédiatement votre œil sous un filet d'eau froide pendant au moins 10 minutes et consultez dès que possible un médecin.
- 4. Faites extrêmement attention si vous maniez des outils métalliques à proximité d'une batterie. Si vous faites tomber un outil en métal près d'une batterie, cet outil pourra générer des étincelles ou créer un court-circuit entre les bornes de la batterie et certaines autres pièces métalliques. Ces deux événements peuvent causer un choc électrique dangereux, un incendie, voire une explosion.
- 5. Retirez tous vos effets personnels métalliques (bagues, bracelets, colliers, montres, etc.) lorsque vous travaillez avec une batterie plomb-acide. Une batterie plomb-acide peut produire un courant de court-circuit suffisamment élevé pour souder une bague en métal ou un autre bijou, et causer une brûlure grave.

### <span id="page-5-0"></span>**2 Acronymes**

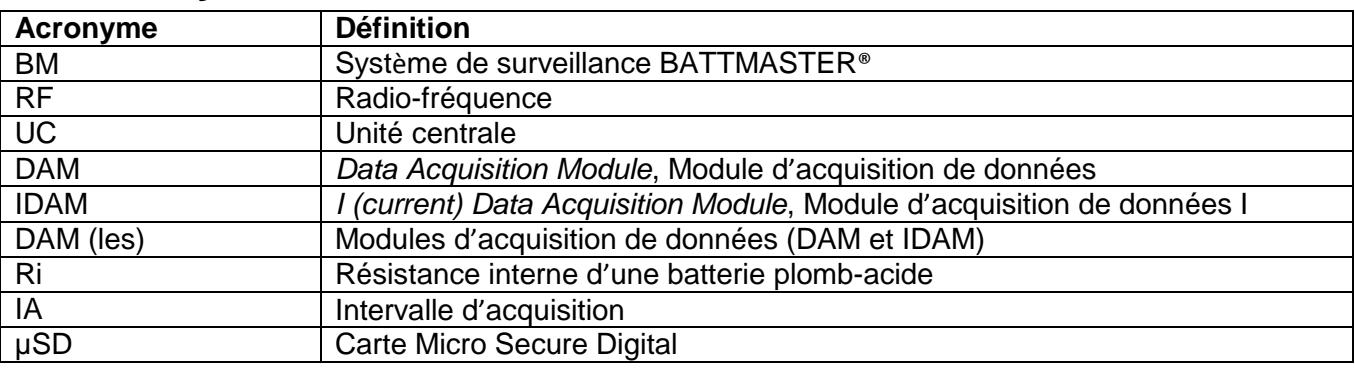

### <span id="page-5-1"></span>**3 Description du système**

BATTMASTER® est un système de surveillance de batteries sans fil, qui mesure et enregistre la tension, la résistance interne, la température et le courant des batteries plomb-acide (de 2, 6 ou 12 V de tension nominale), et ce, pour des blocs individuels ou au sein d'une chaîne de batteries. Il peut fonctionner en système autonome ou conjointement avec un PC/LAN.

L'architecture modulaire du système offre l'avantage d'être facile à personnaliser pour enregistrer d'autres paramètres sur demande (par ex. : pression, humidité, etc.).

BATTMASTER® est constitué de quatre composants :

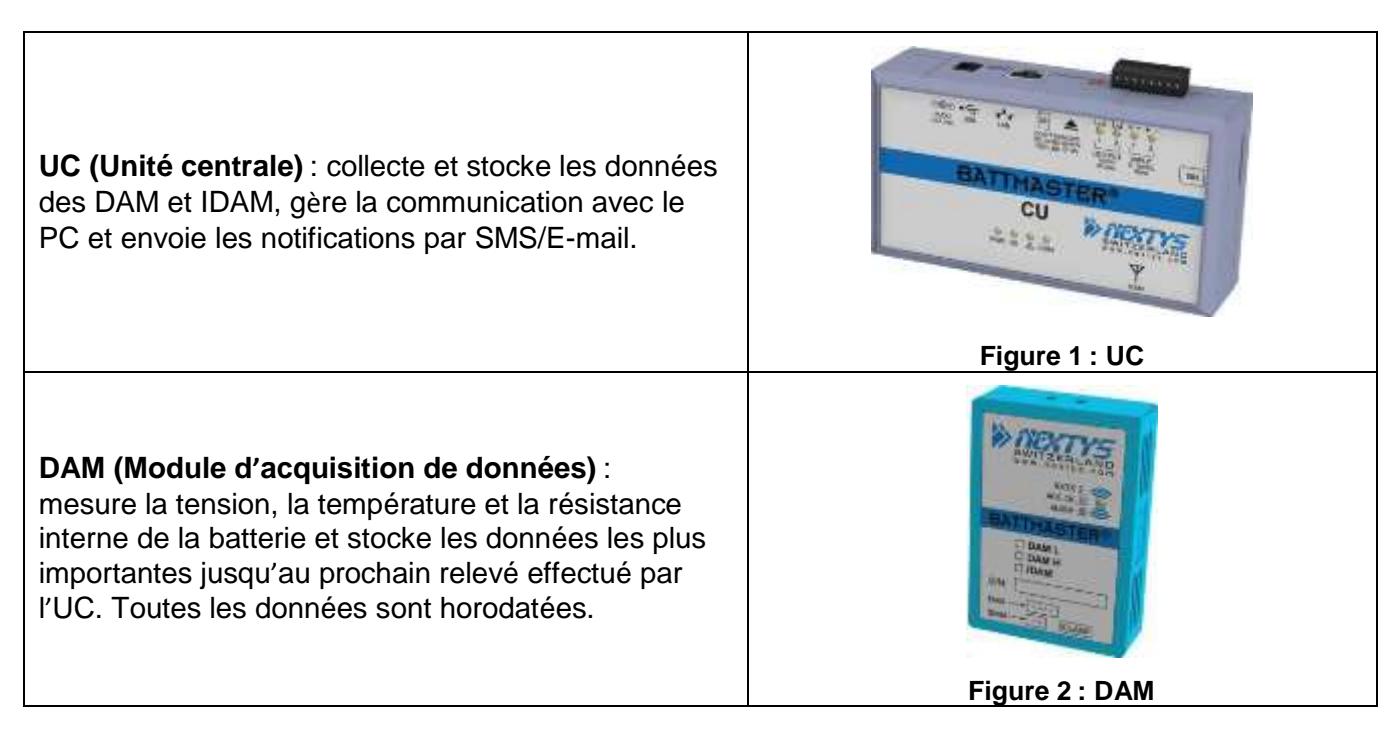

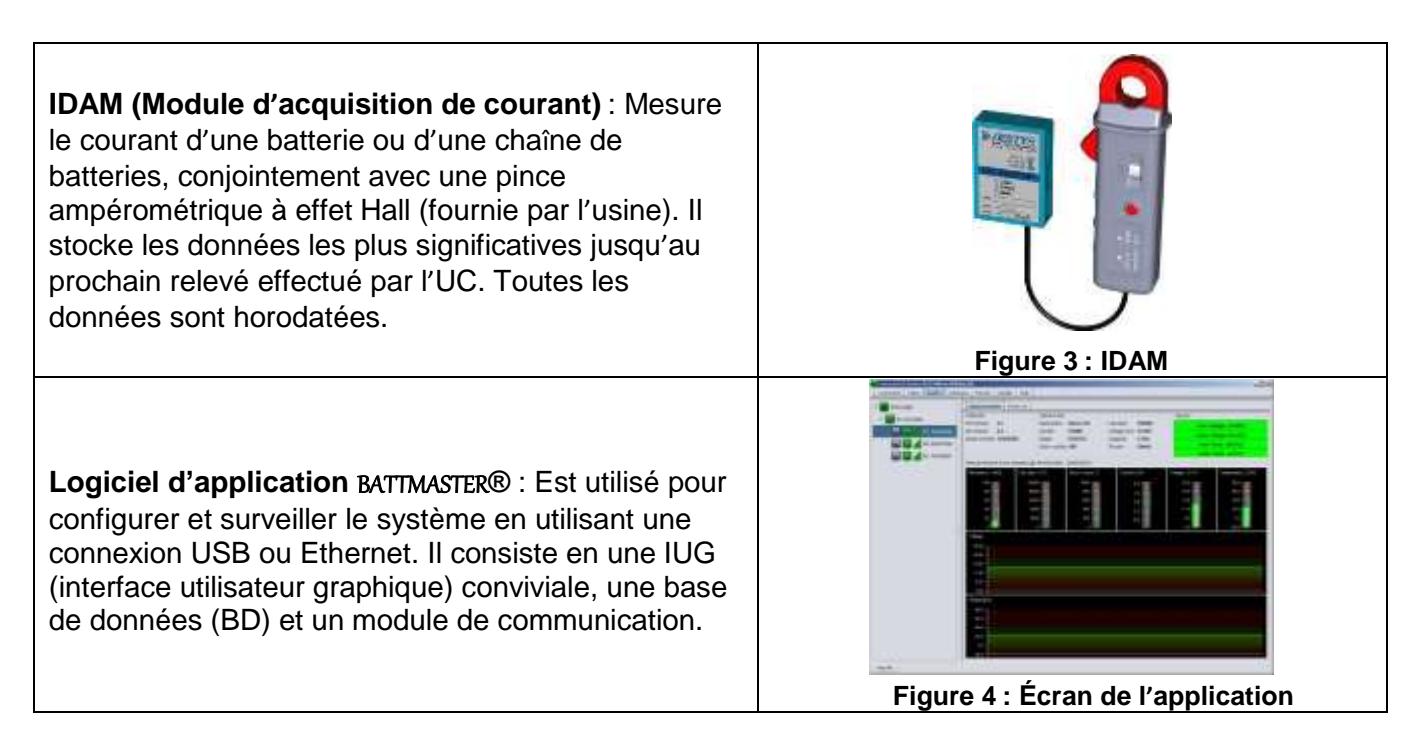

Un système typique se compose d'une **UC**, d'un **IDAM** par chaîne de batteries et d'un **DAM** par batterie. Un système simple composé d'une seule chaîne de batteries est illustré ci-dessous. Chaque **UC** prend en charge jusqu'à **1024 (50 pour la version légère) DAM** et **64 IDAM**.

| $\bigcirc$     | UC              | œΓ | <b>IDAM</b> | i ana.            | <b>DAM</b>            |
|----------------|-----------------|----|-------------|-------------------|-----------------------|
| $\overline{a}$ | <b>Batterie</b> |    | <b>PC</b>   | <b>The Second</b> | Téléphone portable    |
| 宗              | Liaison RF      |    | USB         |                   | Ethernet 10/100 Mbits |

**Tableau 1 : Légende des symboles**

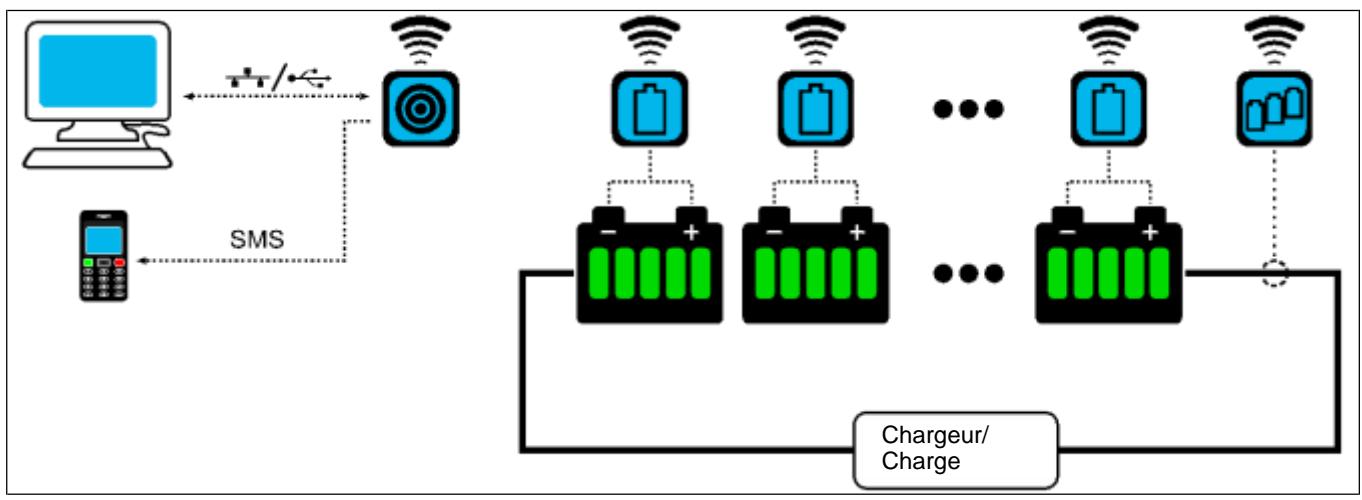

**Figure 5 : Configuration typique**

### <span id="page-7-0"></span>**4 Caractéristiques et avantages**

- Accroît la sécurité et la fiabilité pour les applications critiques
- Réduit les coûts de maintenance
- Augmente la durée de vie des batteries
- Fournit des informations régulières utiles pour prévoir la durée de vie des batteries
- Facilite l'installation et l'utilisation
- Permet l'intégration avec d'autres systèmes
- La connectivité Ethernet permet la télésurveillance
- **Permet les notifications automatiques par SMS et e-mail**
- Est personnalisable pour l'enregistrement d'autres paramètres (par ex. : pression, humidité, etc.)

### <span id="page-7-1"></span>**5 Description fonctionnelle**

#### <span id="page-7-2"></span>**5.1 Paramètres mesurés**

Chaque **DAM** mesure en permanence les paramètres de batterie suivants :

- **Tension :** fréquence d'échantillonnage de 10 ms.
- **Température :** fréquence d'échantillonnage de 10 ms.
- **Résistance interne (Ri) :** périodiquement, à des intervalles de 1 à 168 h, réglables par l'utilisateur.

L'**IDAM** mesure en permanence les éléments suivants pour une batterie ou une chaîne de batteries :

- **Courant** : charge ou décharge, fréquence d'échantillonnage de 10 ms.
- **Cycles de décharge :** voir §5.5.

#### <span id="page-7-3"></span>**5.2 Alarmes et événements**

Les valeurs des paramètres des batteries qui dépassent les seuils spécifiques (réglables par l'utilisateur) déclenchent des **alarmes**

(par ex., sur/sous-tension, sur/sous-température, etc).

Les **événements** sont toutes les situations qui déterminent un changement d'état du système (par ex. : mise sous tension, erreurs de communication, etc.).

Les **alarmes** et les **événements** sont toujours *horodatés*. Voir aussi §9.

#### <span id="page-7-4"></span>**5.3 Principe des données les plus significatives et intervalles d'acquisition**

En utilisant un algorithme de filtrage, les *valeurs les plus significatives* (**tensions et températures minimales, maximales et moyennes, la dernière valeur Ri mesurée, les cycles de décharge et la tension hors limite, les alarmes de température**) de toutes les données enregistrées au sein de l'*intervalle d'acquisition (IA)* sont stockées dans la mémoire du **DAM** et transmises périodiquement à l'**UC**.

L'utilisateur peut définir un *intervalle d'acquisition (IA)*. L'*IA* est l'intervalle entre **2 téléchargements de données** des **DAM** à l'**UC**. Après le téléchargement des données, la mémoire des **DAM** est effacée et un nouvel ensemble de données significatives est constitué pour le téléchargement suivant.

*La valeur minimale recommandée* pour l'*IA* est de **1 h**, car les batteries sont des systèmes qui évoluent lentement et il est donc inutile de surcharger la base de données d'informations répétitives. La valeur d'*IA* minimale est limitée automatiquement par le système proportionnellement au nombre de batteries. Le système garantit qu'aucune donnée importante ne sera perdue, indépendamment de la valeur de l'*IA*.

En cas d'alarme, le **DAM** envoie immédiatement les données concernées, sans attendre l'échéance de l'*IA* sélectionné.

#### <span id="page-8-0"></span>**5.4 Mesure de la résistance interne**

La *résistance interne (Ri) de la batterie*est mesurée périodiquement au moyen d'une charge CA contrôlée présente dans le DAM. L'*intervalle d'échantillonnage Ri* est le temps qui s'écoule entre deux mesures de *Ri* (définissable par l'utilisateur). La mesure de *Ri* ne démarre que si la batterie concernée n'est pas dans un état d'alarme et si elle est complètement chargée.

#### <span id="page-8-1"></span>**5.5 Nombre de cycles de décharge**

Un cycle de décharge est comptabilisé si le courant de décharge de la chaîne est supérieur au courant seuil défini pendant une durée qui dépasse la durée seuil fixée. Les *seuils* sont définis dans la configuration de la *chaîne* comme expliqué au point §7.4.1.

#### <span id="page-8-2"></span>**5.6 Interface utilisateur**

L'application logicielle BATTMASTER® permet à l'utilisateur, au moyen d'une interface graphique conviviale, de :

- **Installer et configurer le système.**
- Afficher l'état du système/les mesures en temps réel.
- Organiser les données collectées dans une base de données et les récupérer sur la *carte SD* pour des analyses ultérieures.
- Afficher des journaux d'alarmes/événements.
- Exporter des données dans des tableurs et sous forme de graphiques.
- Exécuter diverses opérations zoom/panoramique, régler les paramètres graphiques.
- Configurer les paramètres de communication.

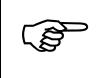

 Le logiciel BATTMASTER® utilise le port *TCP 52000* (l'UC se comporte comme le serveur). Si le PC de l'utilisateur n'est pas sur le même LAN que l'UC, il peut vous être demandé d'ouvrir ce port sur votre pare-feu/routeur. Si nécessaire, contactez votre administrateur système.

### <span id="page-8-3"></span>**5.7 Organisation du stockage des données**

Les données peuvent être enregistrées en deux modes différents :

1. **Hors ligne** : les données enregistrées standard sont stockées dans la carte SD. Lorsqu'un

PC (sur lequel tourne l'application BATTMASTER) est connecté à l'UC, les données peuvent être téléchargées de la carte SD et stockées dans la base de données du PC (voir §8.4).

2. **En ligne** : dans ce mode, avec un PC connecté à l'UC et l'application en cours d'exécution, les données enregistrées sont stockées en permamence dans la base de données du PC **et**  sur la carte SD (voir §8.3).

Utilisez uniquement la carte SD fournie avec le kit UC. Les données les plus anciennes sont supprimées si la carte SD est pleine.

#### <span id="page-8-4"></span>**5.8 Notifications**

L'utilisateur peut configurer le système pour envoyer automatiquement des *notifications par e-mail* et *SMS* en cas d'alarme ou d'événement. Il est possible de configurer jusqu'à **2 adresses e-mail** et **3 numéros de téléphone portable** pour les SMS. Pour la liste des notifications, reportez-vous au §9. Les deux images ci-dessous montrent un exemple d'e-mail et de SMS reçus. Dans les deux cas, les informations suivantes figurent dans le message :

- La date et l'heure auxquelles l'événement s'est produit.
- Le type de l'équipement sur lequel l'événement s'est produit (UC, IDAM ou DAM).
- La position de l'équipement dans le système (par exemple, 2.4 correspond à la  $4^{eme}$  batterie de la 2ème chaîne).
- L'ID de l'équipement sur lequel l'événement s'est produit.
- Le nom de l'événement qui s'est produit.
- La valeur (le cas échéant) associée à l'événement.

| <b>B</b> BATTMASTER notification - Plessage (HTPIL)                                                                                                    |                                                  |                                                                |                                                                                                |                                                                                                    |                                                          | $\Box$ | H. | V al. (78 C) 1632                                                                                                    |
|----------------------------------------------------------------------------------------------------|--------------------------------------------------|----------------------------------------------------------------|------------------------------------------------------------------------------------------------|----------------------------------------------------------------------------------------------------|----------------------------------------------------------|--------|----|----------------------------------------------------------------------------------------------------|
| <b>Bolt</b><br>Insert Formet Tools<br>Pie:<br>Werk!                                                                                                    | Actions                                          | Adobe PDF<br>Heb                                               |                                                                                                |                                                                                                    |                                                          |        |    | 441 hall of this (g)<br>$\sim$                                                                                            |
| <b>Promi</b><br>To:<br>CCI<br>Sublect:<br>BATTMASTER notification                                                                                                    |                                                  |                                                                |                                                                                                |                                                                                                    | Wed 10/17/2012 2:18 PM                                   |        |    | 00.16h:02m:47s.<br>17/10/2012 DAM Por:<br>1.2.0id.80144E7F.<br>Event:Over voltage end.<br>Value:15.26V                    |
| @ 14h:14m:13s - 17/10/2012<br>14h:14m:13s - 17/10/2012<br>$= 14h:14m:15n = 17/10/2012$<br>$9.14h:14m:14s - 17/10/2012$<br>$0.14h114m1160 - 17/10/2012$                                   | DAM.<br>DAM<br><b>DAM</b><br>DAM:<br>DAM.        | P05:2.4<br>P0511.2<br>103:1.1<br>PO5:2.1<br>P05:2.1            | Uid:80249681<br>Uid:80144E7F<br>Uid:800F7CAD<br>Uid: TASSSC6C<br>Uid: TA355C6C                 | Over voltage start<br>Over voltage start<br>Over voltage end<br>Over voltage start<br>Over voltage end                 | 15.00V<br>15.00V<br>15.437<br>15.00V<br>15.44V           | ۰      |    | 12/10/10:27<br>8016h:26m:46s -<br>17/10/2012 DAM Pos:<br>1.3. Ukl 7A26979A.<br>Event:Under voltage start.<br>Value:10.00V |
| $14h114m1159 - 17/10/2012$<br># 14h:14m:16s - 17/10/2012<br>$914h:14h:14a - 17/10/2012$<br>$0.14h$ :14m:16s - 17/10/2012<br>@ 14h:14m:16s - 17/10/2012<br>$4 \t14h:14m:15s - 17/10/2012$ | DAM.<br>DAM<br>DAM:<br>DAM<br>DAM.<br><b>DAM</b> | P0511.2<br>POS:2.2<br>103:1.4<br>POS:1.4<br>P0511.3<br>POS:2.3 | Uid: 80144E7F<br>Uid:60328FB4<br>Uid:801B8EB3<br>Uid:801B8EB3<br>Uid: 7A26979A<br>Uid:801A8FCD | Over voltage end<br>Over voltage end<br>Over voltage start<br>Over voltage end<br>Over voltage end<br>Over voltage end | 15,387<br>15.35V<br>15.00V<br>15.41V<br>15.39V<br>15.37V | z.     |    | 49.16h:26m:54s-<br>17/10/2012 DAM Pos:<br>1.3.18d7A26979A<br>Event:Under voltage end.<br>Value 9,48V                      |

**Figure 6 : E-mail Figure 7 : SMS**

#### <span id="page-9-0"></span>**5.9 Serveur Web**

**PENT** 

Il est possible d'accéder à distance à une UC en utilisant un navigateur internet, du moment qu'une connexion LAN/Internet est disponible à l'endroit où se trouve le système et que l'accès au LAN est autorisé depuis l'extérieur. Insérez l'*adresse IP de l'UC* (ou un nom si un *DNS* est configuré) sur la barre d'adresse du navigateur Internet de votre choix. Sur l'applet JAVA, l'utilisateur peut surveiller l'état courant du système comme illustré à la [Figure 8.](#page-9-1) L'applet affiche les mêmes informations que celles qui sont visibles sur l'« *onglet de présentation du système* » du logiciel BATTMASTER® comme expliqué au §8.3.

Les fichiers du serveur Web sont stockés sur la carte SD fournie avec le kit UC. Il est, par conséquent, nécessaire d'insérer la carte SD dans l'UC pour que le serveur Web fonctionne.

Le serveur Web de l'UC utilise les ports *TCP 80* et *52000* (l'UC se comporte comme le serveur). Si le PC de l'utilisateur n'est pas sur le même LAN que l'UC, il peut vous être demandé d'ouvrir ces ports sur votre pare-feu/routeur. Si nécessaire, contactez votre

| DFAA3ED0                    | Status (1.00 (0)<br><b>IDAM</b> info                                      |                            |                                            |                   | <b>Alarms</b>                                            |                                 |                                     |
|-----------------------------|---------------------------------------------------------------------------|----------------------------|--------------------------------------------|-------------------|----------------------------------------------------------|---------------------------------|-------------------------------------|
| #1.90237701                 | ID.<br>802377C1                                                           |                            | Current range:                             | 40A:40A           |                                                          |                                 | Over Charge Carnetic (12.0A)        |
| #1.800F7CAD                 | HW version: v4.1<br>SW version v1.2                                       |                            | Discharge current 10.0A<br>Diacharge time: | <b>60sec</b>      |                                                          |                                 | Over Discharge Current (35,0A)      |
| W2 80144E7F                 | Statistics<br>Batteries voltage                                           | Mid<br>12.78V              | Mean<br>12.30V                             | Max<br>12.33V     | <b>String info</b><br>Installed DAMs:<br>String current: | $\blacktriangleleft$<br>$-0.6A$ | <b>Charts</b><br>Current<br>Voltage |
| #3, 7A26979A<br>#4 801B8EB3 | Batteries temperature.<br>Batteries Rt                                    | 34.5°C<br>$0.0$ m $\Omega$ | 35.6°C<br>$133.2m\Omega$                   | 37.1°C<br>268.4mQ | String voltage.                                          | 49.20V                          | Temperature<br>$-R$                 |
| #2:802F6E80                 | Measurements (Last samples on 11/10/2012 @ 14h:43m:00s)                   |                            |                                            |                   |                                                          |                                 |                                     |
| #1:7A355C6C<br>#2.80328FB4  | Current<br>$\begin{array}{r} 12.3 \\ 12.3 \\ 14.4 \\ 14.4 \\ \end{array}$ |                            |                                            |                   |                                                          |                                 |                                     |
|                             | Voltage                                                                   |                            |                                            |                   |                                                          |                                 |                                     |

<span id="page-9-1"></span>**Figure 8 : Surveillance Web en utilisant le navigateur Chrome**

#### Chapitre 5 : Description fonctionnelle

#### <span id="page-10-0"></span>**5.10 Base de données**

Pendant l'installation du logiciel BATTMASTER®, une instance de PostgreSQL sur le port TCP 5432 est installée sur le PC. Cette instance est utilisée par défaut.

Étant donné qu'un utilisateur avancé pourra vouloir utiliser d'autres types de bases de données ou se connecter à des bases de données distantes, BATTMASTER® prend en charge les moteurs de base de données suivants via JDBC :

- **PosgreSQL** avec le pilote JDBC *« jdbc:postgresql* »[\(http://www.postgresql.org\)](http://www.postgresql.org/)<br> **P** MySQL avec le pilote JDBC *« jdbc:mysql »* (http://www.mysql.com/)
- **MySQL** avec le pilote JDBC *« jdbc:mysql »* (http://www.mysql.<br> **P** HyperSQL avec le pilote JDBC *« idbc:hsqldb »* (http://hsqldb.org)
- 
- 
- **Derby** avec le pilote JDBC *« jdbc:derby* »

L'utilisateur peut définir une ou plusieurs connexions JDBC de substitution en ajoutant un fichier appelé « config.json » dans le dossier d'installation de BATTMASTER®. Par exemple, un fichier de configuration avec deux bases de données (la première est le serveur PostgreSQL localhost par défaut et la seconde un serveur MySQL distant) serait le suivant :

```
{
  "databases":[
    {
      "dbName":"Localhost PostgreSQL", 
      "dbConnectionString":"jdbc:postgresql://localhost/battmaster", 
      "dbUser":"bm",
      "dbPass":"1234"
    }
    {
      "dbName":"Remote MySQL", 
      "dbConnectionString":"jdbc:mysql://nom-serveur-
      distant":"bm",
      "dbPass":"1234"
    }
  ]
}
```
Où :

- **dbName (NomBd)** : nom convivial qui apparaît dans la boîte de dialogue (voir ci-dessous)
- **(chaîneConnexionBd) :** chaîne de connexion JDBC. Veuillez consulter la documentation de la base de données en question.
- **dbUser (UtilisateurBd) :** utilisateur utilisé pour l'authentification de la connexion
- **dbPass (passeBd) :** mot de passe utilisé pour l'authentification de la connexion

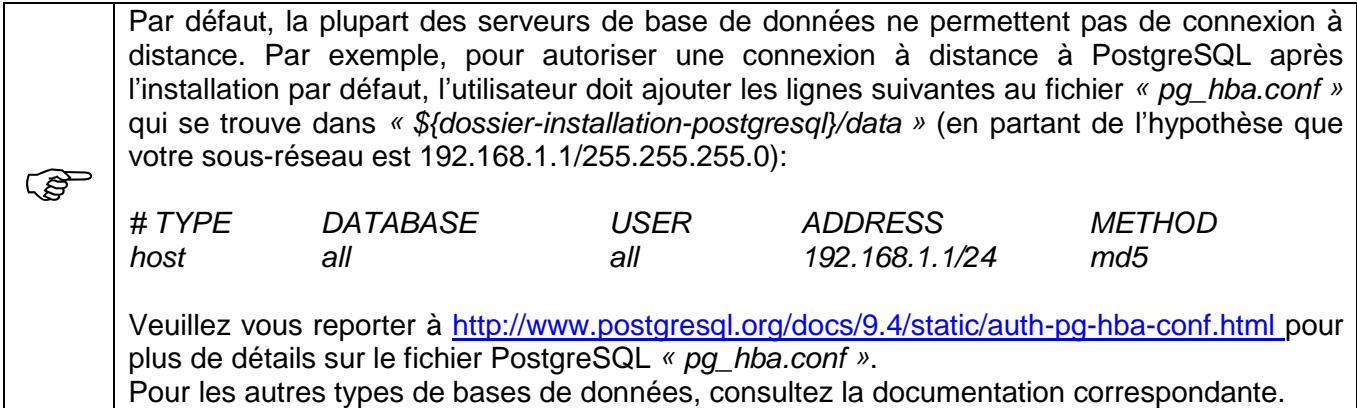

■ **HyperSQL** avec le pilote JDBC *« jdbc:hsqldb »* [\(http://hsqldb.org\)](http://hsqldb.org/)<br>■ H2 avec le pilote JDBC *« jdbc:h2 »* (http://www.h2database.com) ■ H2 avec le pilote JDBC *« jdbc:h2* » [\(http://www.h2database.com\)](http://www.h2database.com/)<br>■ Derby avec le pilote JDBC *« jdbc:derby* » (http://db.apache.org/derby)

#### Chapitre 5 : Description fonctionnelle

Si une ou plusieurs bases de données sont définies dans le fichier, l'application demandera au démarrage à l'utilisateur de sélectionner la base de données à utiliser comme illustré ci-dessous.

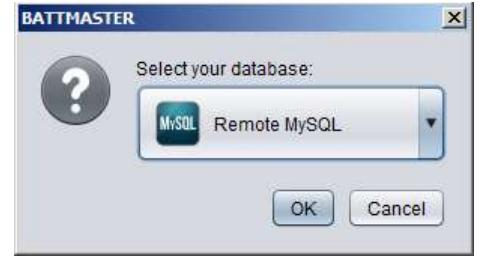

**Figure 9 : Sélection de la base de données**

Sélectionnez la base de données dans la liste déroulante puis cliquez sur OK pour utiliser le serveur de remplacement ou cliquez sur Cancel (Annuler) pour utiliser l'instance par défaut.

#### <span id="page-11-0"></span>**5.11Enregistrement en temps réel**

Par défaut, les mesures des IDAM et des DAM sont collectées une fois par intervalle d'acquisition (voir §5.3). Il est parfois utile d'augmenter la fréquence d'échantillonnage (par exemple pour avoir une vue plus nette de la décharge des batteries pendant le test de l'ASI). L'utilisateur peut augmenter la fréquence d'échantillonnage en activant le Real Time Logging (RTL, enregistrement en temps réel). Il y a quatre façons différentes d'activer le RTL :

- **Bouton «** *Start RTL* **» (Démarrer RTL) du logiciel BATTMASTER® (§8.3**) : lorsque le RTL est activé depuis l'application, les données RTL sont envoyées au PC, mais ne sont pas stockées sur la carte SD. L'utilisateur peut enregistrer ces données dans la base de données du PC en utilisant le bouton « *Start save to database* » (Commencer l'enregistrement dans la base de données).
- **Entrée numérique 1** : lorsque le RTL est activé en utilisant cette méthode, les données RTL sont enregistrées automatiquement sur la carte SD.
- **Modbus/TCP** : le RTL peut être activé en écrivant 1 vers l'enroulement Modbus à l'adresse 0x5000. Pour enregistrer les données RTL sur la carte SD, l'utilisateur doit écrire 1 vers l'enroulement Modbus à l'adresse 0x5001.
- **Automatic RTL on IDAM current (Courant RTL sur IDAM automatique)** : dans le cas où le courant de la chaîne dépasse une valeur définie par l'utilisateur. Le RTL est démarré sur tous les capteurs rattachés à la chaîne. Une fois que le courant descend en dessous du seuil, le RTL s'arrête à l'expiration d'un délai spécifié par l'utilisateur (voir §7.4.1).

#### <span id="page-11-1"></span>**5.12E/S numériques**

L'UC a 2 entrées numériques et 2 contacts de relais. Les fonctions suivantes sont mises en œuvre :

- **Entrée 1** : active RTL comme expliqué au §5.11.
- **Entrée 2** : non utilisée, disponible pour une extension future.
- **Sortie 1** : fermée quand aucune alarme n'est présente sur le système, ouverte sinon.
- **Sortie 2** : non utilisée, disponible pour une extension future.

#### <span id="page-11-2"></span>**5.13 Modbus/TCP**

Il est possible d'accéder à l'UC en utilisant Modbus/TCP sur le port 502. Le tableau Modbus est illustré au [Tableau 2.](#page-12-0)

L'adresse de l'IDAM est calculée en ajoutant l'indice de la chaîne moins 1 à l'adresse de base de la variable. Par exemple pour lire le courant pour la chaîne n°3 : *Adresse= base + (indice IDAM) -1 = 0x1000 + 3 – 1 = 0x1002*

L'adresse du DAM est calculée en ajoutant l'indice du DAM à la chaîne et le DAM des chaînes précédentes à l'adresse de base de la variable moins 1.

Par exemple, dans un système comptant 3 chaînes de 4 batteries chacune, pour lire le DAM n°3.2 utilisez : *Adresse= base + (indice DAM) + (nombre de DAM de la chaîne précédente) -1 = 0x1200 + 2 + 8 – 1 = 0x1209*

### Chapitre 5 : Description fonctionnelle

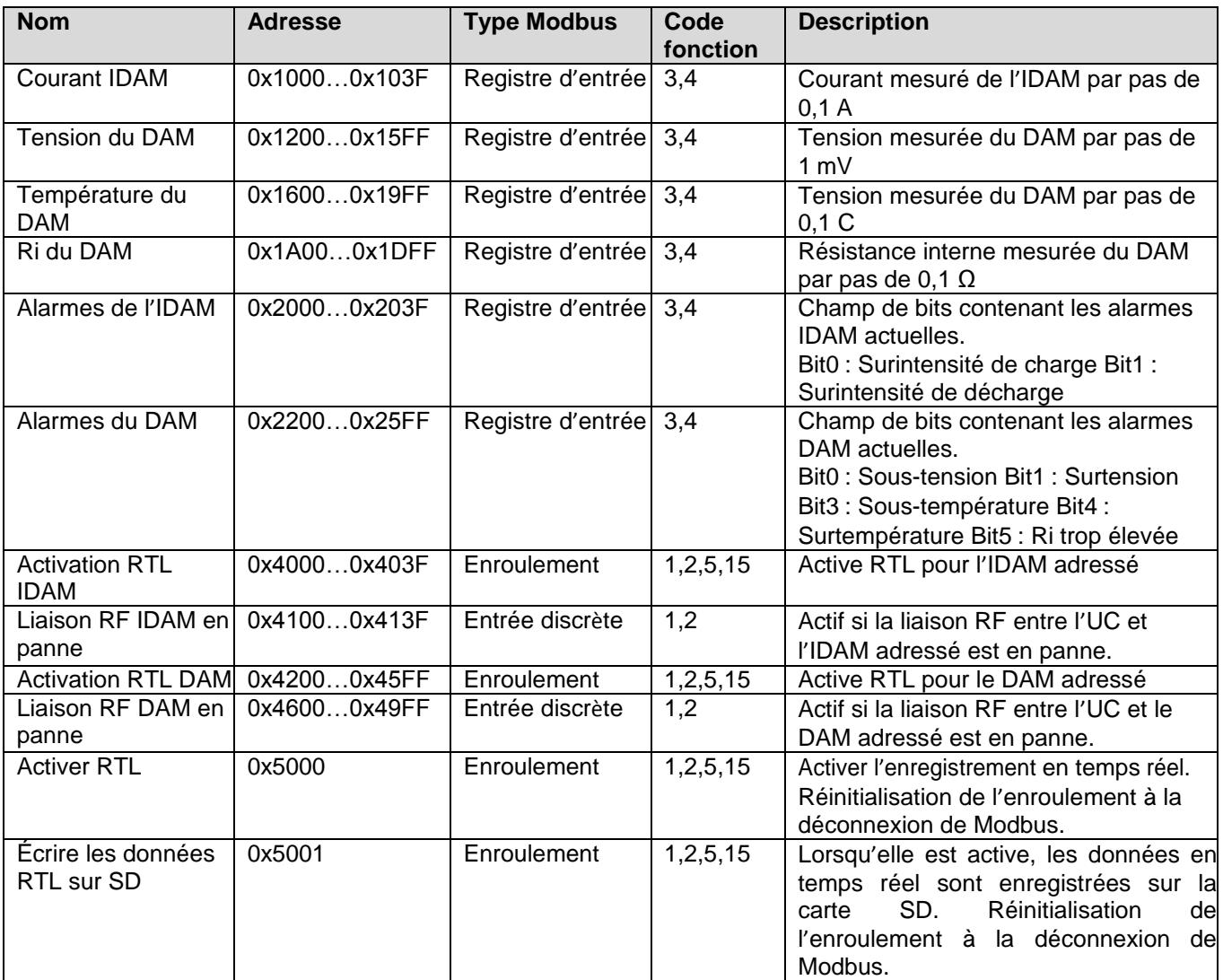

<span id="page-12-0"></span>**Tableau 2 : Tableau Modbus**

### <span id="page-13-0"></span>**6 Installation**

#### **6.1 UC**

Les connnecteurs suivants sont disponibles sur l'UC (voir [Figure 10\)](#page-13-1) :

- **Connecteur E/S :** fourni avec 2 *ENTRÉES* (opto-isolées) et 2 *SORTIES* (contacts secs). La *Sortie 1* est fermée dans le cas où il n'y a aucune alarme en cours. En cas d'alarme, le contact s'ouvre. Les autres E/S sont réservées à une utilisation future.
- **Bouton d'éjection de la carte SD :** il faut appuyer sur ce bouton avant de retirer la carte SD si l'UC est sous tension. Après avoir appuyé sur le bouton, la LED rouge qui le surmonte s'éteint ce qui indique que la carte SD peut être retirée sans risque.
- **Slot de la carte SD :** accueille la carte SD (à insérer en respectant la polarité indiquée sur l'étiquette).
- **Ethernet 10/100 Mbits :** est utilisé pour connecter le câble Ethernet pour insérer le système dans le réseau.
- **Port USB :** est utilisé pour connecter le câble USB du PC à l'UC. Peut alimenter l'UC en remplacement de l'adaptateur mural (fourni).

 Important : si seule l'alimentation USB est utilisée (pas d'alimentation extérieure connectée), la fonction de secours (voir ci-dessous) n'est pas active.

- **Prise CC**: est utilisée pour raccorder l'adaptateur mural (fourni). L'insertion de la prise jack active aussi la fonction de secours sur batterie (c'est-à-dire qu'en cas de panne de courant, l'UC est en mesure de fonctionner en utilisant les batteries internes NiMH pendant environ 1,5 h).
- **Connecteur de la carte SIM :** accueille la carte SIM pour la communication GSM.
- **Prise de l'antenne GSM** : la prise standard est de type MMCX et est utilisée pour raccorder une antenne extérieure si l'intensité du signal est médiocre. Une antenne GSM de série est déjà présente dans l'UC.

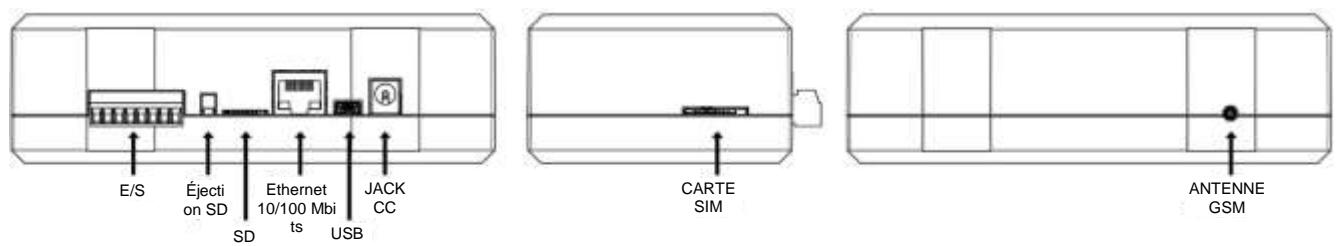

**Figure 10 : Connexion UC et connecteurs/prises**

<span id="page-13-1"></span>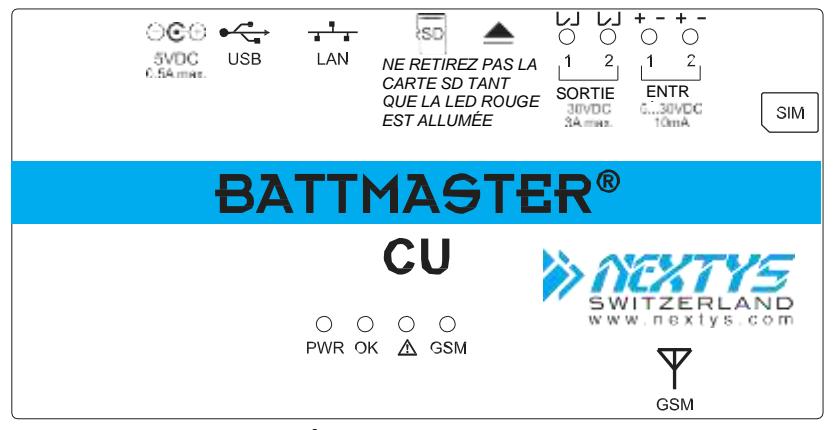

**Figure 11 : Étiquette supérieure de l'UC**

#### <span id="page-14-0"></span>**6.2 IDAM**

L'IDAM doit être installé comme suit :

- 1. Sélectionnez la gamme de courant sur la pince du transducteur de courant. Les options possibles sont ±40 A ou ±300 A.
- 2. Placez la pince sur le conducteur qui connecte la chaîne de batteries en respectant la polarité comme illustré à la [Figure 12.](#page-14-2)
- 3. Branchez le connecteur de l'adaptateur à l'IDAM comme illustré à la [Figure 13.](#page-14-3) Un mécanisme empêche d'insérer le connecteur dans le mauvais sens : ne forcez pas pour faire entrer le connecteur dans la prise ! Vérifiez soigneusement que la prise est connectée de manière sûre.
- 4. Branchez la pince de courant à l'IDAM comme illustré à la [Figure 13.](#page-14-3) Un mécanisme empêche d'insérer le connecteur dans le mauvais sens : ne forcez pas pour faire entrer le connecteur dans la prise ! Vérifiez soigneusement que la prise est connectée de manière sûre.
- 5. Branchez l'adaptateur mural fourni à la prise d'alimentation CA. En cas de configuration automatique, effectuez cette opération plus tard comme spécifié au §7.4.3.
- 6. Étalonnez le « 0 » de la pince : appuyez sur le bouton « **ZERO** » de la pince alors qu'aucun courant ne circule dans la pince et que ses mâchoires sont fermées. Cette opération doit être effectuée à chaque fois que la pince est retirée ou mise sous tension.

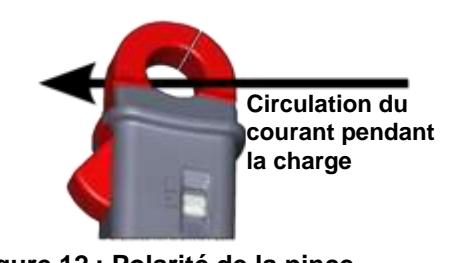

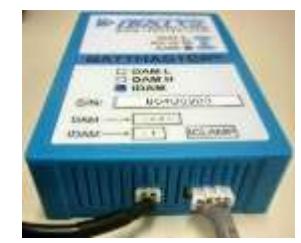

**Figure 12 : Polarité de la pince Figure 13 : Connexions de l'IDAM**

#### <span id="page-14-2"></span><span id="page-14-1"></span>**6.3 DAM**

### <span id="page-14-3"></span> $\triangle$  DANGER

Compte tenu des tensions et courants potentiellement élevés présents dans le système, l'installation des DAM requiert un soin extrême. L'installation ne doit être effectuée que par un technicien qualifié et formé qui applique toutes les mesures de sécurité électrique pertinentes. Chaque DAM doit être connecté de manière sécurisée en utilisant les câbles fournis uniquement sur une batterie unitaire en respectant la polarité adéquate. Lorsque plusieurs batteries sont raccordées en série pour former des chaînes, la tension totale peut atteindre des niveaux dangereux, voire potentiellement mortels. Les batteries doivent être déconnectées du chargeur et de la charge pendant le procédé d'installation du DAM. Portez une protection oculaire totale et des vêtements de protection.

## **ATTENTION**

Pour éviter d'endommager le DAM et d'annuler la garantie, vérifiez que la tension de la batterie que vous utilisez correspond à la tension nominale du DAM que vous utilisez.

Le DAM peut être raccordé à la batterie grâce à 3 connexions de bornes différentes (standard) comme illustré à la [Figure 14.](#page-15-0) Le client peut commander le type de câble approprié en fonction de ses exigences (des configurations spéciales sont possibles sur demande).

Les 3 types de câbles sont les suivants :

- Cosses Faston de 6.3 mm
- Cosses anneau de 6 mm (diamètre intérieur)
- **Pinces crocodiles entièrement isolées**

#### Chapi[tre 6](#page-12-0) : [Installation](#page-12-0)

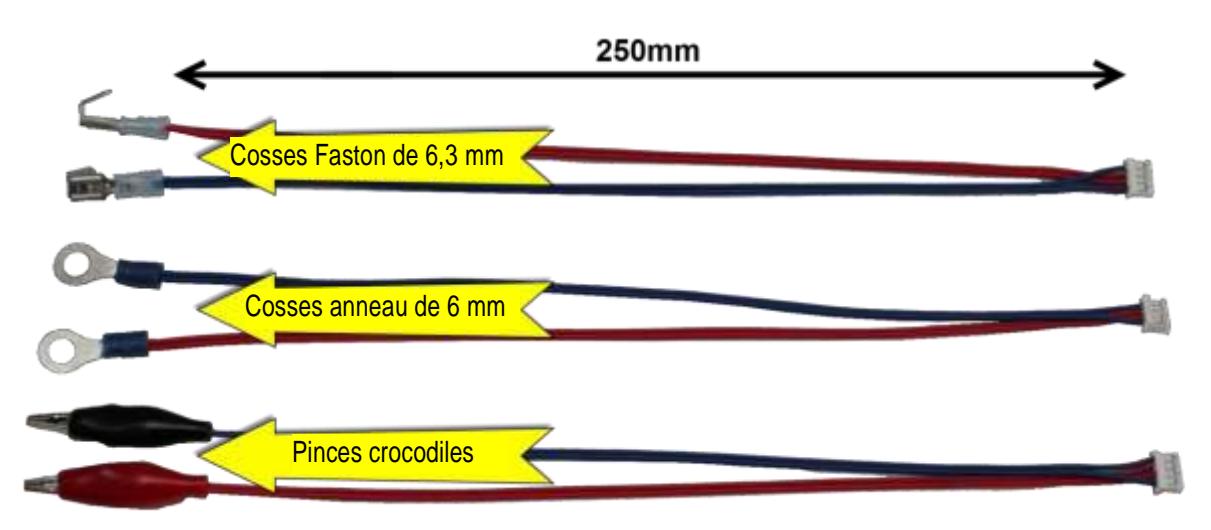

**Figure 14 : Câbles DAM**

<span id="page-15-0"></span>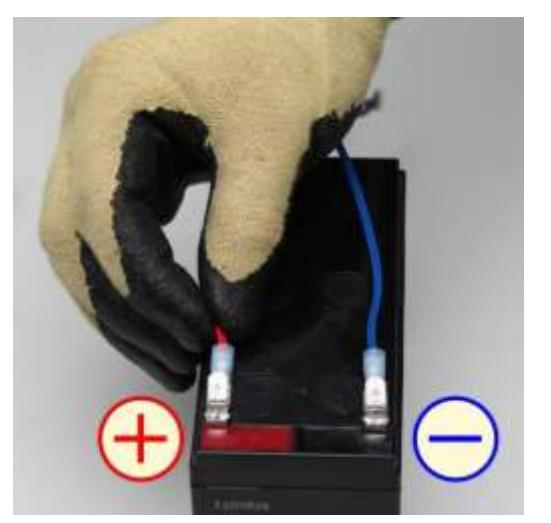

**Figure 15 : Connexion du câble à la batterie Figure 16 : Connexion du câble au DAM**

<span id="page-15-1"></span>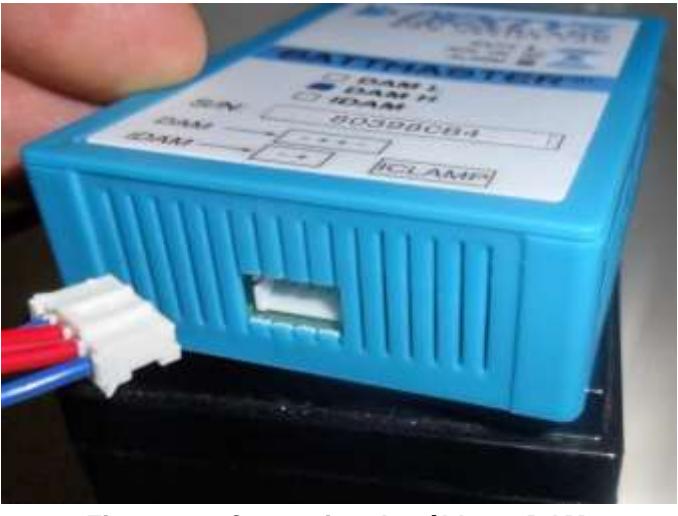

Le DAM doit être installé comme suit (le port de gants isolants est vivement recommandé) :

- 1. Fixez le DAM sur la batterie en utilisant la bande VELCRO fournie. Le DAM inclut un capteur de température interne pour détecter la température ambiante de la batterie. Un capteur de température externe en option peut être fourni sur demande.
- 2. Raccordez de manière sécurisée le câble du DAM à la batterie en utilisant les bornes fournies. Bien que le DAM soit protégé contre l'inversion de polarité, veuillez à **respecter la polarité.** Le câble **rouge** doit être connecté à la borne positive (**+**) de la batterie ; le câble **bleu** doit être connecté à la borne négative (**-**) de la batterie.
- 3. Branchez le câble de la batterie à la prise du câble du DAM comme illustré à la [Figure 16.](#page-15-1) Un mécanisme empêche d'insérer le connecteur dans le mauvais sens : ne forcez pas pour faire entrer le connecteur dans la prise. Vérifiez soigneusement que la prise est connectée de manière sûre. En cas de configuration automatique, effectuez cette opération plus tard comme spécifié au §7.4.4.

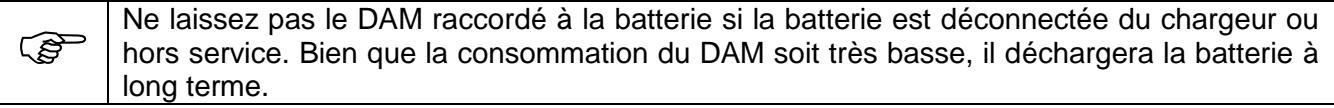

#### <span id="page-16-0"></span>**6.4 Logiciel** BATTMASTER**®**

Exécutez simplement « *SETUP-BATTMASTER-XX.exe* » (XX est remplacé par le numéro de version) et suivez les instructions à l'écran jusqu'à la fin de la procédure d'installation. Le fichier du programme d'installation figure sur le CD fourni avec le kit UC ou peut être téléchargé du site Internet de *NEXTYS* : [www.nextys.com.](http://www.nextys.com/)

L'application BATTMASTER® peut être installée sur tout PC qui exécute Windows XP, Windows 7 (32 et 64 bits) ou Windows 8 (32 et 64 bits).

### <span id="page-16-1"></span>**7 Configuration**

Pour faire fonctionner le système, l'utilisateur doit le configurer en utilisant le logiciel pour PC BATTMASTER®. Pour configurer le système, utilisez la procédure suivante.

#### <span id="page-16-2"></span>**7.1 Configuration minimale requise**

- 1. Le logiciel pour PC BATTMASTER® doit être installé sur l'ordinateur (voir §6.4). Le programme d'installation figure sur le CD qui accompagne l'UC ou peut être téléchargé de [www.nextys.com.](http://www.nextys.com/)
- 2. L'UC doit être sous tension et connectée via USB ou LAN à l'ordinateur qui exécute le logiciel pour PC  $\texttt{BATTMASTER}^{\circledR}$  (voir §6.1).
- 3. Les seuils d'alarme de tension, courant et température désirés pour les batteries surveillées doivent être connus (consultez la fiche technique du fabricant de la batterie ou les spécifications de l'application).

#### <span id="page-16-3"></span>**7.2 Connexion à l'UC**

- 1. Lancez l'application BATTMASTER<sup>®</sup>.
- 2. Au démarrage, les UC connectées à l'ordinateur sont détectées et s'affichent dans l'onglet « **CU connection** » (Connexion à l'UC) comme illustré à la [Figure 17.](#page-16-4) La fonction de détection Ethernet utilise des paquets de diffusion et, par conséquent, seules les UC présentes sur le même réseau (LAN) sont détectées automatiquement. Si l'UC n'est pas détectée automatiquement, l'utilisateur doit contrôler la connexion USB et/ou LAN, et cliquer sur le bouton « **Discover** » (Détecter) dans le bas de la page. Sur la [Figure 17,](#page-16-4) la même UC est détectée deux fois car elle connectée simultanément par USB et LAN au même PC.

<span id="page-16-4"></span>

| <b>EM</b>                 |              |                             |                        |                         |                                        |      |         |               | I      |
|---------------------------|--------------|-----------------------------|------------------------|-------------------------|----------------------------------------|------|---------|---------------|--------|
| <b>CU Connection</b><br>⊌ |              | <b>System Configuration</b> | <b>System Overview</b> | Database Management     | Data Review                            | Help |         |               |        |
| <b>ID</b>                 | Version      | Name                        |                        | Connection              |                                        |      | Connect | Configuration | Update |
| DFAA3ED0                  | V1.9         | <b>CU</b>                   | <b>USB</b>             | USB bus 1:1             |                                        |      | Connect | Edit          | Update |
| DFAA3ED0                  | V1.9         | CU                          | LAN                    | <b>Gigabit Ethernet</b> | /192.168.1.13 on Broadcom NetLink (TM) |      | Connect | Edit          | Update |
| <b>Discover</b>           | Contract To: | détecter de nouveau         |                        |                         |                                        |      |         |               |        |

**Figure 17 : Dispositifs détectés par la connexion UC**

3. L'UC est envoyée par défaut avec une adresse IP dynamique (DHCP) qui devrait être adaptée à la plupart des utilisations. Dans le cas où l'UC doit être exécutée avec un réglage différent, l'utilisateur peut cliquer sur le bouton « **Edit** » (Éditer) pour ouvrir la boîte de dialogue de configuration TCP/IP comme illustré à la [Figure 18.](#page-17-0) Insérez les valeurs désirées dans la boîte de dialogue et cliquez sur le bouton « **Write to dispositif** » (Écrire sur le dispositif) pour enregistrer le nouveau réglage sur l'UC.

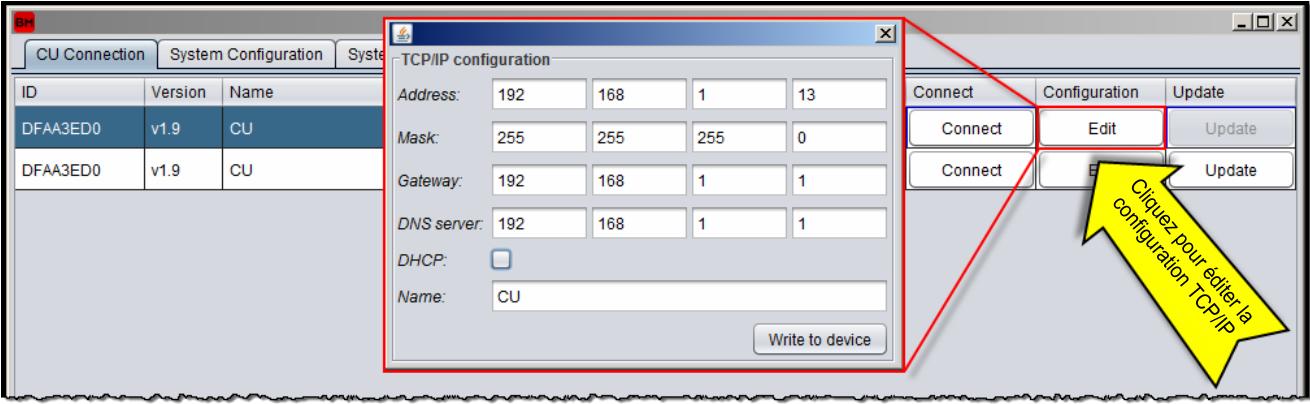

**Figure 18 : Configuration TCP/IP de la connexion de l'UC**

<span id="page-17-0"></span>4. Connectez-vous à l'UC en appuyant sur le bouton « **Connect** » (Connecter). Une fois connecté, le titre de la fenêtre et l'icône sont remplacés par ceux illustrés à la [Figure 19.](#page-17-1) La détection Ethernet ne fonctionne que si l'UC et le PC sont sur le même LAN. Dans le cas où l'UC ne pourrait pas être détectée parce qu'elle ne se trouverait pas sur le même LAN, l'utilisateur devra écrire l'adresse ou le nom public dans le champ dans le bas de la page et cliquer sur le bouton « **Connect to:** » (Connecter à).

<span id="page-17-1"></span>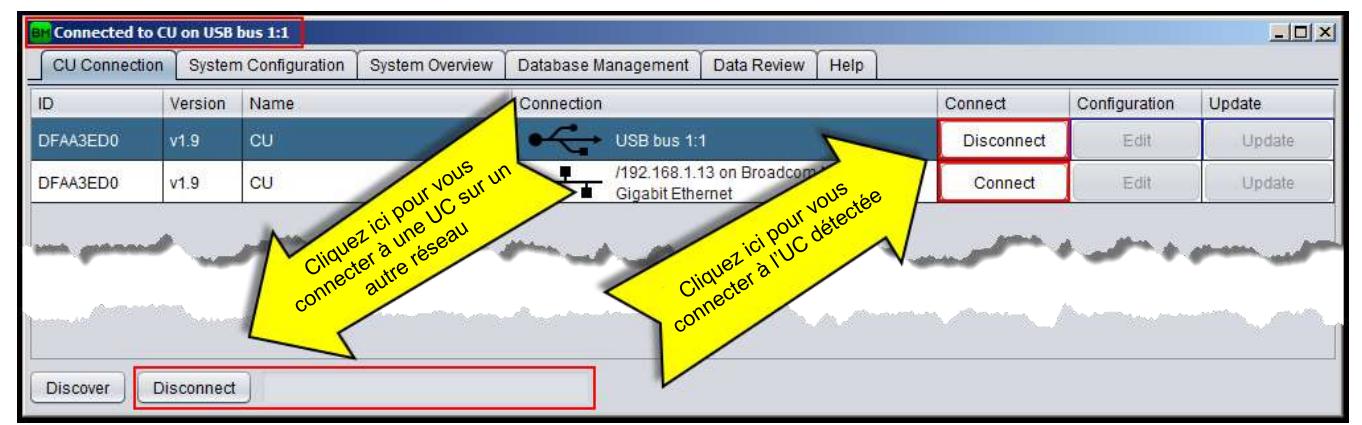

**Figure 19 : Connexion de l'UC**

### <span id="page-18-0"></span>**7.3 Configuration du système**

5. Ouvrez l'onglet « **System configuration** » (Configuration système) comme illustré à l[a Figure 20.](#page-18-2)

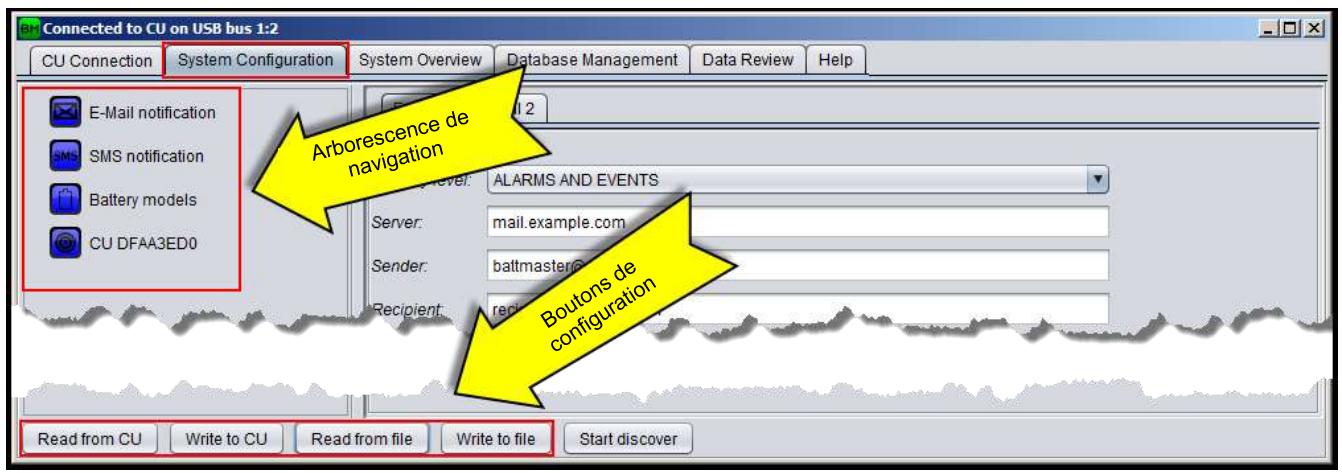

**Figure 20 : Configuration système**

#### <span id="page-18-2"></span><span id="page-18-1"></span>**7.3.1 Notification par e-mail**

6. Sélectionnez E-Mail notification (Notification par e-mail) comme illustré à la [Figure 21.](#page-18-3)

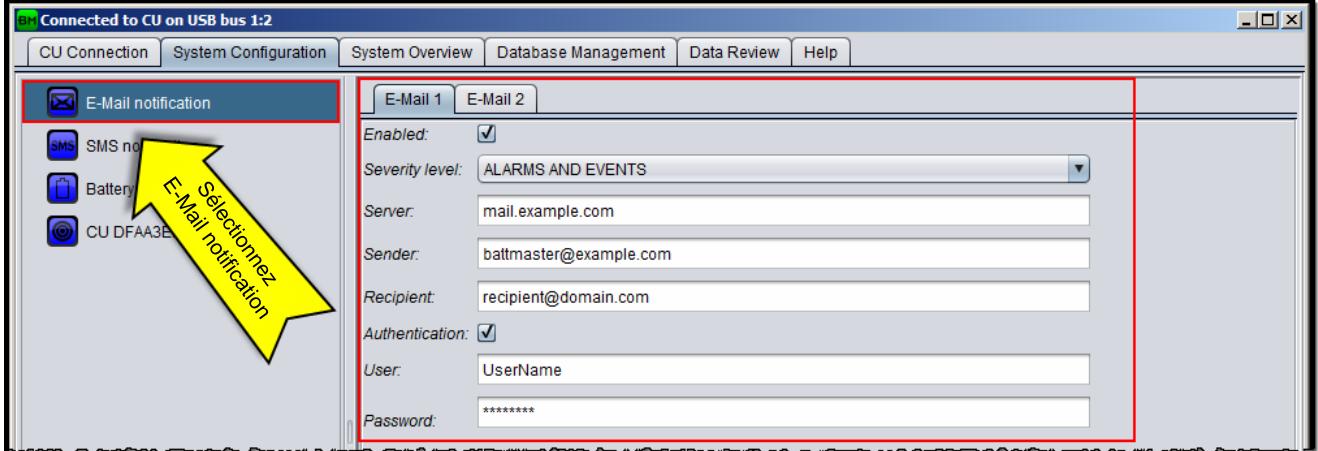

**Figure 21 : Configuration d'E-Mail notification**

- <span id="page-18-3"></span>7. Il est possible d'habiliter jusqu'à 2 destinataires d'e-mail. Un compte e-mail SMTP doit être configuré par un prestataire de votre choix. Sélectionnez l'onglet E-Mail correspondant et remplissez les champs suivants :
	- **Enabled (Activé) :** cochez la case à cocher pour activer la notification par e-mail. *Valeur par défaut* : disabled (désactivé).
	- **Severity level (Niveau de gravité) :** sélectionnez « ALARMS AND EVENTS » (ALARMES ET ÉVÉNEMENTS) si vous voulez que le destinataire reçoive des notifications pour à la fois les *alarmes* et les *événements.* Sélectionnez « ALARMS ONLY » (ALARMES UNIQUEMENT) pour n'envoyer des notifications qu'en cas d'alarme. Pour la liste des alarmes et événements, voir §9. *Valeur par défaut* : alarms and events (alarmes et événements).
	- **Server (Serveur) :** saisissez l'adresse SMTP du serveur de messagerie. *Valeur par défaut* : vide.
	- **Sender (Expéditeur) :** saisissez l'adresse e-mail de l'expéditeur. *Valeur par défaut* : vide.
	- **Recipient (Destinataire) :** saisissez l'adresse e-mail du destinataire. *Valeur par défaut* : vide. **Authentication (Authentification) :** cochez cette case si le serveur de messagerie SMTP
	- requiert une authentification. *Valeur par défaut* : cochée.
	- **User (Utilisateur) :** saisissez le nom d'utilisateur utilisé pour l'authentification. *Valeur par défaut* : vide.
	- **Password (Mot de passe) :** saisissez le mot de passe utilisé pour l'authentification. *Valeur par défaut* : vide.

#### <span id="page-19-0"></span>**7.3.2 Notification par SMS**

8. Sélectionnez SMS notification (Notification par SMS) comme illustré à la [Figure 22.](#page-19-2)

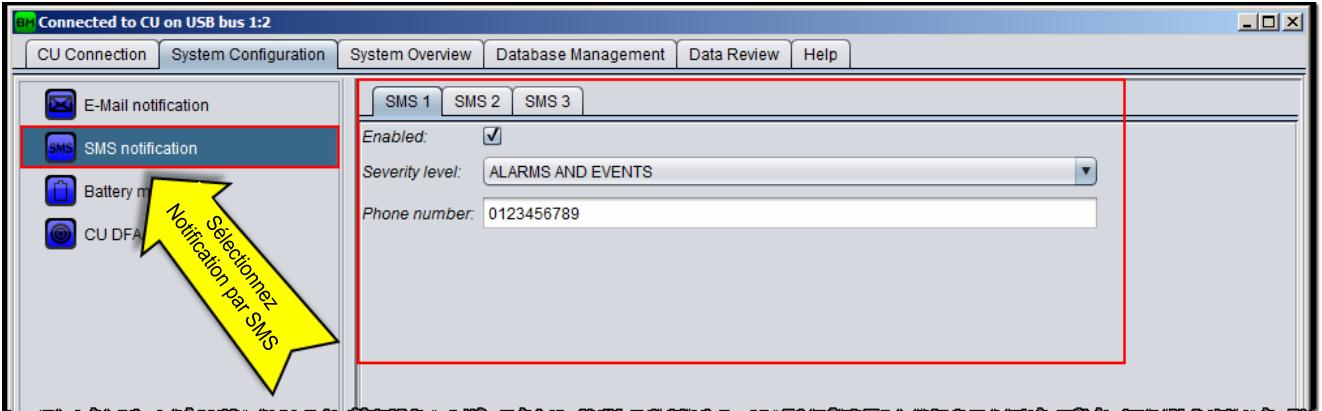

**Figure 22 : Configuration de SMS notification**

- <span id="page-19-2"></span>9. Il est possible d'habiliter jusqu'à 2 destinataires pour les SMS. Sélectionnez l'onglet SMS correspondant et remplissez les champs suivants :
	- **Enabled (Activé) :** cochez la case à cocher pour activer la notification par SMS. *Valeur par défaut* : disabled (désactivé).
	- **Severity level (Niveau de gravité) :** sélectionnez « ALARMS AND EVENTS » (ALARMES ET ÉVÉNEMENTS) si vous voulez que le destinataire reçoive des notifications pour à la fois les *alarmes* et les *événements.* Sélectionnez « ALARMS ONLY » (ALARMES UNIQUEMENT) pour n'envoyer des notifications qu'en cas d'alarme. Pour la liste des alarmes et événements, voir §9. *Valeur par défaut* : alarms and events (alarmes et événements).
	- **Phone number (Numéro de téléphone) :** saisissez le numéro de téléphone du destinataire des SMS. *Valeur par défaut* : vide.

#### <span id="page-19-1"></span>**7.3.3 Configuration des modèles de batteries**

10. Sélectionnez les modèles de batteries comme illustré à la [Figure 23.](#page-19-3)

| CU Connection<br><b>Bystem Configuration</b> |   | System Overview       |                | Database Management |       |   | Data Raviaw   |   |                  | Halp:     |               |   |                      |                             |                |                                     |                      |            |         |   |
|----------------------------------------------|---|-----------------------|----------------|---------------------|-------|---|---------------|---|------------------|-----------|---------------|---|----------------------|-----------------------------|----------------|-------------------------------------|----------------------|------------|---------|---|
| E-Mail notification                          |   | <b>Battery models</b> |                |                     |       |   |               |   |                  |           |               |   |                      |                             |                |                                     |                      |            |         |   |
|                                              |   | <b>Description</b>    | Vendar         | Model               |       |   | Umax M Umin M |   | U nom [V]        |           | Capacity [Ah] |   |                      | Rinom (mΩ) Discharge cycles |                | Life span [k] T min ['C] T max ['C] |                      |            |         |   |
| SMS notification                             |   | Std 12V battery       | <b>Piextys</b> | Model-12            | 15.00 | н | 10.00         | ÷ | 12V              | ٠         | 100.0         | 을 | 읂<br>10              | 500                         | ₩              | 60000<br>₩                          | $-50$                | ы          | 50.0    | ÷ |
| <b>Battery models</b>                        | 2 | Std 6V battery        | Nextrs         | Model-6             | 7.50  | H | 5.00          | H | $6\nu$           | ۰         | 200.0         | 읍 | 崗<br>6.              | 500                         | $\mathbb{R}^2$ | 60000<br>÷                          | $-5.0$               | 칆          | 50.0    |   |
|                                              |   |                       |                |                     | 0.00  | 掵 | 0.00          |   | $\approx 20$     | ٠         | 专身            | 亩 | $0\frac{1}{2}$       | ù                           | TH.            | ö.<br>$\sqrt{10^{-1}}$              | 0.0                  |            | 0.0     |   |
| modeles                                      | 4 |                       |                |                     | 0.00  |   | 0.00          |   | $\frac{1}{2}$ 2V |           | 0.0           | ÷ | $0 -$                | ö                           | 14             | o<br><b>Final</b>                   | 0.0                  | $\ddot{ }$ | 00      |   |
| Gelenication and                             | 5 |                       |                |                     | 0.00  | ÷ | 0.00          |   | 2V               | ٠         | 0.0           | ÷ | $\frac{1}{\pi}$<br>Ū | ō                           | ÷              | Ū<br>÷.                             | $0.0$ $\frac{1}{21}$ |            | $0.0 -$ |   |
| Joakerice                                    |   |                       |                |                     | 0.00  | H | 0.00          | ÷ | 2V               | $\bullet$ | 0.0           | 읆 | 슯<br>Û               | 9                           | ä.             | 읡<br>Ű                              | 0.0                  | 翤          | 0.0     |   |
|                                              |   |                       |                |                     | 0.00  | 崗 | 0.00          |   | $\approx$ 2V     | ٠         | $0.0 -$       |   | $0\frac{1}{2}$       | ö                           | 슬              | $0 \frac{1}{2}$                     | 0.0                  | 싋          | 0.0     |   |
|                                              | g |                       |                |                     | 0.00  | 掵 | 0.00          |   | 2v               | ٠         | 0.0           |   | 帯<br>o.              | a                           | ÷              | 量<br>ō                              | 0.0                  | 翊          | 00      |   |

**Figure 23 : Configuration des modèles de batteries**

- <span id="page-19-3"></span>11. Jusqu'à 8 modèles de batteries différents peuvent être décrits pour un système, un pour chacune des lignes du tableau (voir [Figure 23\)](#page-19-3). Remplissez les champs suivants pour chaque modèle de batterie différent :
	- **Description** : description de la batterie. *Valeur par défaut* : vide.
	- **Fournisseur :** nom du fournisseur de la batterie. *Valeur par défaut* : vide.
	- **Model (Modèle) :** modèle du fournisseur de la batterie. *Valeur par défaut* : vide.
	- **U max [V] (U max. [V]) :** seuil de tension maximum de la batterie. Une alarme est générée si la tension mesurée sur la batterie dépasse cette valeur. *Valeur par défaut* : 15 volts.

- **U min [V] (U min. [V]) :** seuil de tension minimum de la batterie. Une alarme est générée si la tension mesurée sur la batterie est inférieure à cette valeur. *Valeur par défaut* : 10 volts.
- **U nom [V] (U nom. [V]) :** tension nominale de la batterie. Les choix possibles sont 2 V, 6 V et 12 V. *Valeur par défaut* : 12 V.
- **Capacity [Ah] (Capacité [Ah]) :** capacité nominale de la batterie telle qu'indiquée dans sa fiche technique. *Valeur par défaut* : 100 Ah.
- **Ri nom [mΩ] (Ri nom [mΩ]):** résistance interne nominale de la batterie telle qu'indiquée sur la fiche technique du fournisseur. Cette valeur n'est donnée qu'à titre de référence et peut différer des valeurs mesurées par le système. *Valeur par défaut* : 10 mΩ.
- **Discharge cycles (Cycles de décharge) :** nombre maximum de cycle de chargedécharge que la batterie peut effectuer tel que spécifié par sa fiche technique. *Valeur par défaut* : 500.
- **Life span (Durée de vie) :** durée de vie maximale (exprimée en h) de la batterie telle que spécifiée par sa fiche technique. *Valeur par défaut* : 60 000.
- **T max [°C] (T max [°C]) :** seuil de température maximum de la batterie. Une alarme est générée si la température mesurée sur la batterie dépasse cette valeur. *Valeur par défaut* : 50.
- **T min [°C] (T min [°C]) :** seuil de température minimum de la batterie. Une alarme est générée si la température mesurée sur la batterie est inférieure à cette valeur. *Valeur par défaut* : 0.

#### <span id="page-20-0"></span>**7.3.4 Configuration de l'UC**

12. Sélectionnez l'UC comme illustré à la [Figure 24.](#page-20-1)

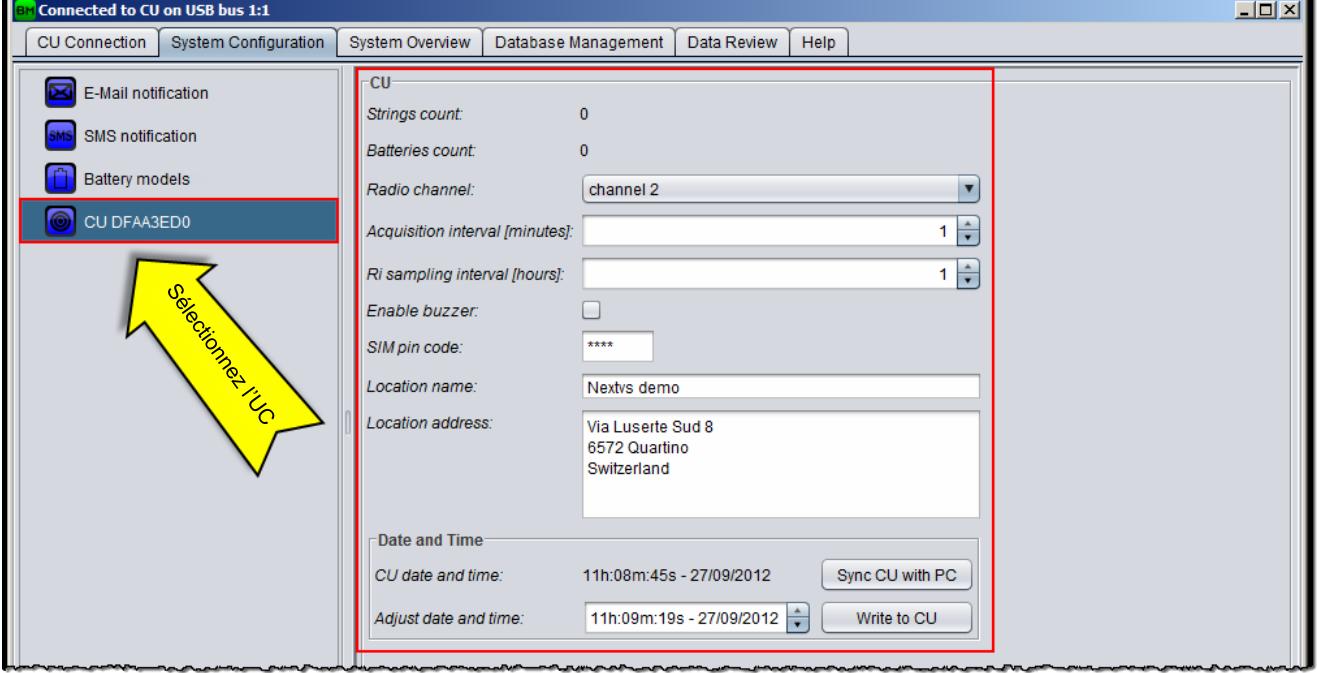

**Figure 24 : Configuration de l'UC**

- <span id="page-20-1"></span>13. Remplissez les champs suivants (les nombres de chaînes et de batteries sont mis à jour automatiquement, ce sont des champs en lecture seule) :
	- **Radio channel (voie radioélectrique) :** Choisissez la voie radioélectrique de votre choix pour le système. Si plusieurs systèmes BATTMASTER® sont installés au même endroit, l'utilisateur peut sélectionner une voie radioélectrique différente pour chaque système pour éviter toute interférence entre les systèmes. *Valeur par défaut* : channel 1 (voie 1).
	- **Acquisition interval [minutes] (Intervalle d'acquisition [minutes]) :** intervalle entre deux acquisitions de mesures DAM/IDAM. *Valeur par défaut* : 60 minutes.
	- **Ri sample interval [hours] (Intervalle d'échantillonnage de Ri [heures]) :** intervalle

entre deux mesures de la résistance interne de la batterie. *Valeur par défaut* : 24 heures.

- **Enable buzzer (Activer le buzzer) :** cochez cette case à cocher pour activer le signal sonore en cas d'alarme. *Valeur par défaut* : enabled (activé).
- **SIM pin code (Code PIN SIM) :** insérez le code PIN de la carte SIM GSM si elle en a un. *Valeur par défaut* : 0000.
- **Location name (Nom du site) :** (facultatif) insérez le nom du site. *Valeur par défaut* : vide.
- **Location address (Adresse du site) :** (facultatif) insérez l'adresse du site. *Valeur par défaut* : vide.
- **D** Date and Time (date et heure) : cliquez sur « Sync CU with PC » (Synchroniser l'UC avec le PC) pour régler la date et l'heure du PC avec l'UC connectée, sinon réglez une autre date et/ou heure avec le bouton fléché et cliquez sur le bouton « **Write to CU** » (Écrire sur l'UC). *Valeur par défaut* : N/S (S.O).

#### <span id="page-21-0"></span>**7.4 Configuration des chaînes et batteries**

L'utilisateur doit spécifier le nombre de chaînes et de batteries ainsi que leur disposition dans le système. La configuration des chaînes et des batteries peut être effectuée en deux modes, *Manual*  (Manuel) ou *Automatic* (Automatique), comme expliqué ci-dessous.

Le mode *Automatic* n'est disponible que si un IDAM est associé à la chaîne et un DAM à la batterie. À la fin du procédé de configuration des chaînes et des batteries, l'arborescence doit refléter la disposition du système. À titre d'exemple, la [Figure 25](#page-21-2) correspond à un système composé de deux chaînes de quatre 4 batteries chacune.

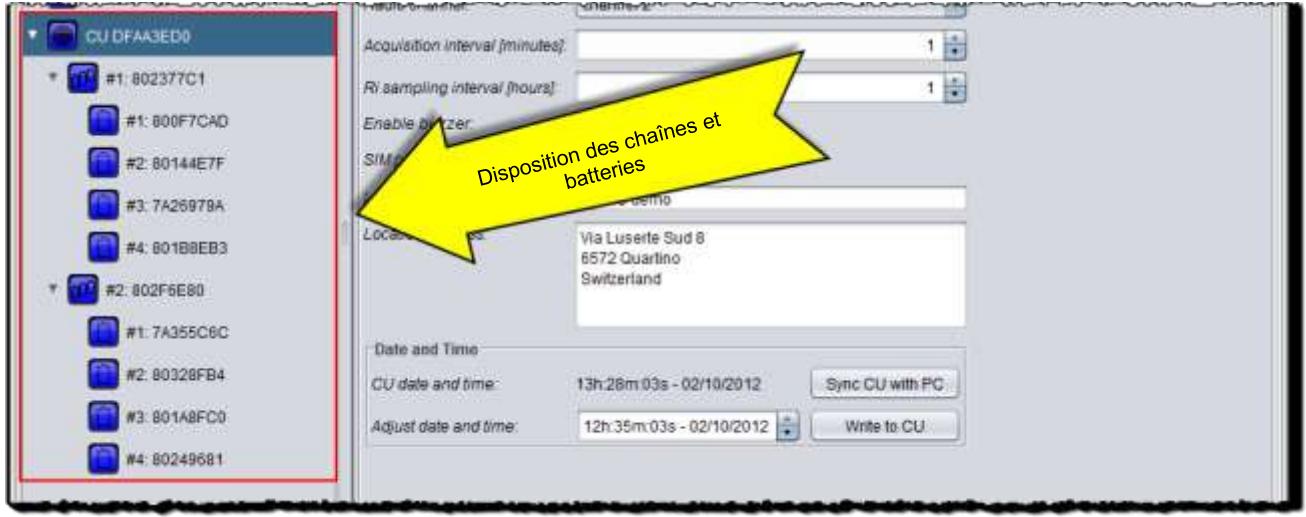

**Figure 25 : Exemple de disposition des chaînes et batteries**

#### <span id="page-21-2"></span><span id="page-21-1"></span>**7.4.1 Ajout manuel d'une chaîne**

1. Cliquez avec le bouton droit sur l'icône de l'UC pour ouvrir le menu contextuel et sélectionnez « **Add string** » (Ajouter une chaîne) comme illustré à la [Figure 26.](#page-21-3)

<span id="page-21-3"></span>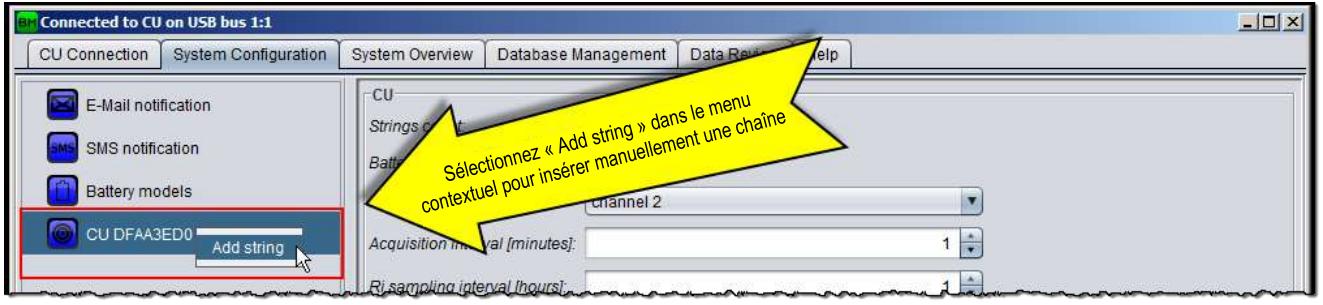

**Figure 26 : Ajout manuel d'une chaîne**

- 2. Sélectionnez l'icône de la chaîne ajoutée comme illustré à la [Figure 27](#page-23-1) et remplissez les champs suivants :
	- **IDAM ID (ID de l'IDAM) :** saisissez l'ID de l'IDAM. Si aucun IDAM n'est associé à la chaîne, laissez « 00000000 ». En cas d'ajout en mode *Automatic* (voir §7.4.3), l'ID est rempli automatiquement.
	- **Current clamp range (Plage de la pince ampérométrique) :** saisissez la plage sélectionnée sur la pince ampérométrique (voir §6.2 pour plus d'informations). *Valeur par défaut* : ±40 A.
	- **Discharge current [A] (Courant de décharge [A]) :** définit conjointement avec la durée de décharge le seuil de discrimination pour un cycle de décharge (voir §5.5 pour plus de détails). *Valeur par défaut* : 5 A.
	- **Discharge time [s] (Durée de décharge [s]) :** définit conjointement avec le courant de décharge le seuil de discrimination pour un cycle de décharge (voir §5.5 pour plus de détails). *Valeur par défaut* : 60 s.
	- **Over charge current [A] (Surintensité du courant de charge [A]) :** seuil de courant de charge maximum de la chaîne. Si le courant mesuré sur la chaîne dépasse cette valeur, une alarme est générée. *Valeur par défaut* : 6 A.
	- **Over discharge current [A] (Surintensité du courant de décharge [A]) :** seuil de courant de décharge maximum de la chaîne. Si le courant mesuré sur la chaîne dépasse cette valeur, une alarme est générée. *Valeur par défaut* : 15 A.
	- **Automatic RTL current [A] (Courant RTL automatique [A]) :** seuil de courant qui démarre le RTL automatique sur la chaîne lorsque le courant mesuré en dépasse la valeur. *Valeur par défaut* : Disabled (Désactivé).
	- **Automatic RTL time [sec] (Durée du RTL automatique [s]) :** temps s'écoulant avant la fin du RTL automatique sur la chaîne après le passage du courant sous le seuil de détection. *Valeur par défaut* : 0 s.
	- **Battery voltage variation max [%] (Variation de tension de la batterie max [%]) :** la tension de chaque batterie est contrôlée par rapport à la tension moyenne de la chaîne. Une alarme est générée lorsque la différence entre la tension moyenne et celle d'une batterie dépasse ce pourcentage. *Valeur par défaut* : Disabled (Désactivé).
	- **Default battery model (Modèle de batterie par défaut) :** fixe la batterie par défaut utilisée dans cette chaîne. Cette valeur sera utilisée en tant que valeur par défaut lors de l'ajout de batteries à la chaîne. *Valeur par défaut* : #1 (n°1).
	- **Default battery installation date (Date d'installation de la batterie par défaut) :** fixe la date d'installation de la batterie par défaut pour cette chaîne. Cette valeur sera utilisée en tant que valeur par défaut lors de l'ajout de batteries à la chaîne. *Valeur par défaut* : today (Aujourd'hui).
	- **Default battery Ri max (Ri max de batterie par défaut) :** fixe la Ri max de batterie par défaut pour cette chaîne. Cette valeur sera utilisée en tant que valeur par défaut lors de l'ajout de batteries à la chaîne. *Valeur par défaut* : automatic (Automatique).

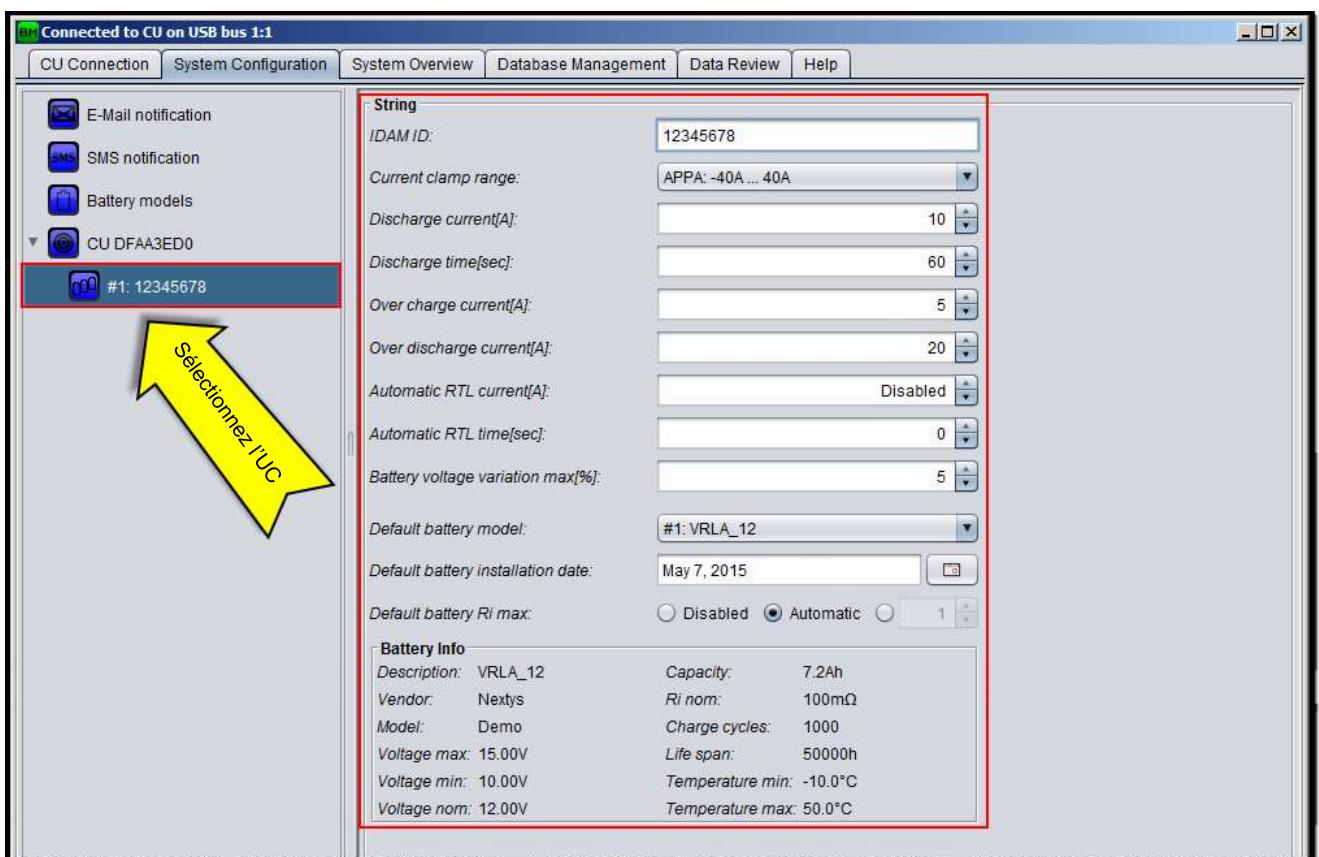

**Figure 27 : Configuration d'une chaîne**

#### <span id="page-23-1"></span><span id="page-23-0"></span>**7.4.2 Ajout manuel d'une batterie**

1. Cliquez avec le bouton droit sur l'icône de la chaîne pour ouvrir le menu contextuel et sélectionnez « **Add battery** » (Ajouter une batterie) comme illustré à la [Figure 28.](#page-23-2)

| <b>BY</b> Connected to CU on USB bus 1:1                         |                              |                                                                                                    | $-10 \times$                                                                                                    |
|------------------------------------------------------------------|------------------------------|----------------------------------------------------------------------------------------------------|----------------------------------------------------------------------------------------------------|
| CU Connection                                                    | <b>System Configuration</b>  | Help<br>System Overview<br>Database Management<br>Data Review                                                      |                                                                                                    |
| E-Mail notification<br>SMS notification<br><b>Battery models</b> |                              | <b>String</b><br>Sélectionnez « Add battery » (Ajouter une<br>batterie) dans le menu contextuel pour insérer<br>10 | $\frac{4}{7}$                                                                                                    |
| CU DFAA3ED0<br>#1: 12345678                                      |                              | une batterie manuellement<br>60                                                                                    | $\div$                                                                                                    |
| <b>Committee Commission</b>                                      | Add battery<br>Remove string | $12 \frac{1}{7}$<br>Over charge Corrent[A]:<br>$-35$<br>Overdischarge currentlying                                 | and a second company of the contract of the contract of the contract of the contract of the contract of the contract of the contract of the contract of the contract of the contract of the contract of the contract of the co |

**Figure 28 : Ajout manuel d'une batterie**

- <span id="page-23-2"></span>2. Sélectionnez l'icône de la chaîne ajoutée comme illustré à la [Figure 29](#page-24-1) et remplissez les champs suivants :
	- **DAM ID (ID du DAM) :** saisissez l'ID du DAM. Si aucun DAM n'est associé à la batterie, laissez « 00000000 ». En cas d'ajout automatique (voir §7.4.4), l'ID est rempli automatiquement.
	- **Battery installation date (Date d'installation de la batterie) :** saisissez la date d'installation de la batterie utilisée pour le compteur de temps de fonctionnement. *Valeur par défaut* : valeur remplie dans le champ « Default battery installation date » (Date d'installation de la batterie par défaut) dans la chaîne mère (voir §7.4.1).

- **Battery Ri max (Ri max de batterie) :** fixe le seuil d'alarme de la résistance interne de la batterie. Si ce paramètre est activé, une alarme est générée si la résistance interne mesurée dépasse cette valeur. Si le mode automatique est sélectionné, le système fixera la valeur seuil automatiquement.
- **Battery model (Modèle de batterie) :** sélectionnez le modèle de la batterie dans la liste. *Valeur par défaut* : valeur remplie dans le champ « Default battery model » (Modèle de batterie par défaut) dans la chaîne mère (voir §7.4.1).

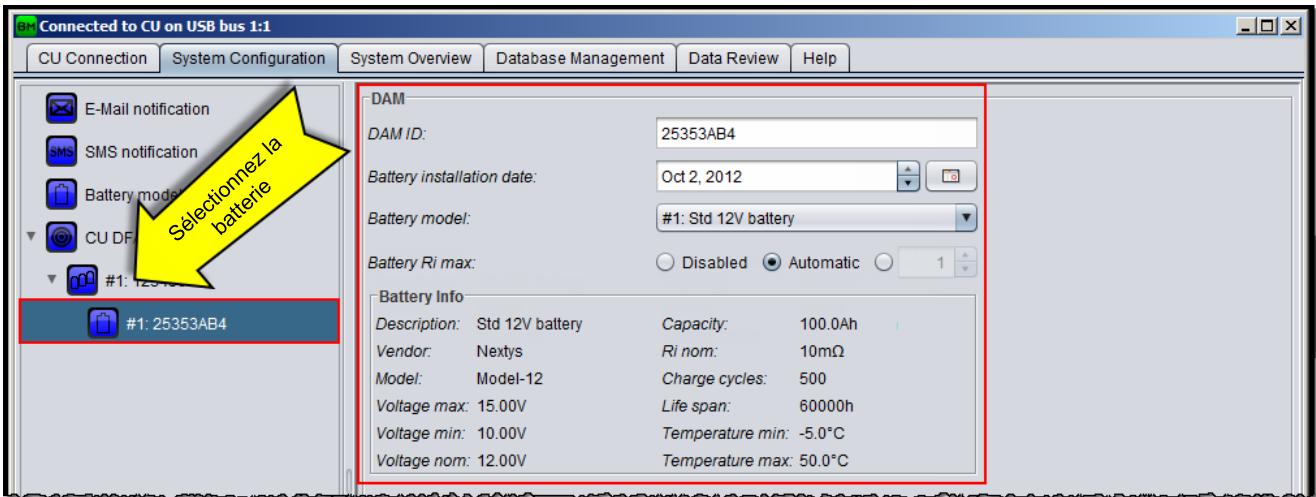

**Figure 29 : Configuration des batteries**

#### <span id="page-24-1"></span><span id="page-24-0"></span>**7.4.3 Ajout automatique d'une chaîne**

1. Si ce n'est pas déjà fait, cliquez sur le bouton « **Start discover** » (Démarrer la détection) comme illustré à la [Figure 30](#page-24-2) pour mettre l'UC en mode *Discovery* (Détection). Dans ce mode, l'UC contrôle s'il n'y a pas de nouveaux IDAM ou DAM dans le système.

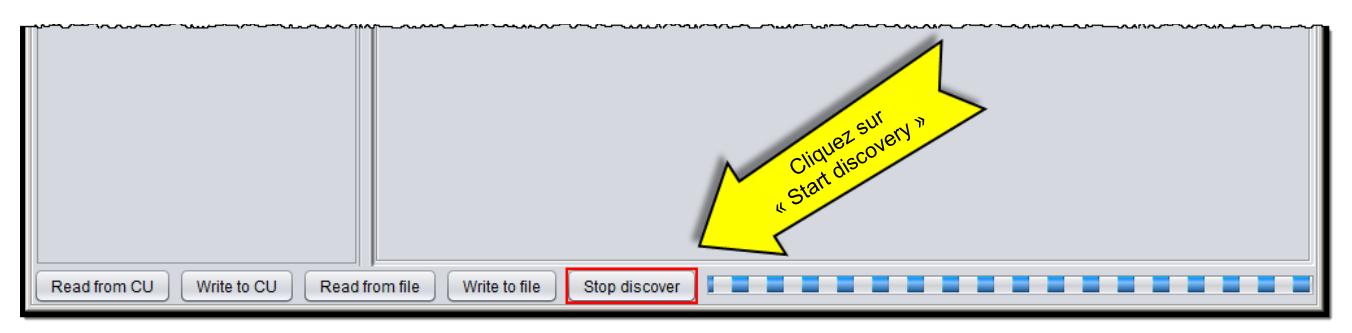

**Figure 30 : Démarrer la détection**

- <span id="page-24-3"></span><span id="page-24-2"></span>2. Vérifiez que l'IDAM à associer à la chaîne est hors tension et mettez-le sous tension.
- 3. Une nouvelle chaîne devrait s'afficher sur l'arborescence, si ce n'est pas le cas retournez au point [2.](#page-24-3)
- 4. Sélectionnez l'icône de la chaîne ajoutée comme illustré à la [Figure 27](#page-23-1) et remplissez les champs comme expliqué au §7.4.1.

#### <span id="page-25-0"></span>**7.4.4 Ajout automatique d'une batterie**

- 1. Si ce n'est pas déjà fait, cliquez sur le bouton « **Start discover** » (Démarrer la détection) comme illustré à la [Figure 30](#page-24-2) pour mettre l'UC en mode détection. Dans ce mode, l'UC contrôle s'il n'y a pas de nouveaux IDAM ou DAM dans le système.
- 2. Sélectionnez la chaîne dans laquelle la batterie doit être ajoutée.
- <span id="page-25-2"></span>3. Vérifiez que le DAM à ajouter est hors tension et mettez-le sous tension (connectez-le à la batterie).
- 4. Une nouvelle batterie devrait s'afficher sur l'arborescence, si ce n'est pas le cas retournez au point [3.](#page-25-2)
- 5. Sélectionnez l'icône de la batterie ajoutée comme illustré à la [Figure 29](#page-24-1) et remplissez les champs comme expliqué au  $\S$ 7.4.2.

#### <span id="page-25-1"></span>**7.5 Gestion de la configuration**

La gestion de la configuration s'effectue en utilisant les boutons du bas de l'onglet « **System Configuration** » (Configuration système) comme illustré à la [Figure 31](#page-25-3) et expliqué ci-dessous.

- **Read from CU (Lire à partir de l'UC) :** cliquez pour lire la configuration à partir de l'UC connectée. Ce bouton est activé uniquement si une UC est connectée.
- **Write to CU (Écrire sur l'UC) :** cliquez pour écrire et activer lire la configuration sur l'UC connectée. Ce bouton est activé uniquement si une UC est connectée.
- **Read from file (Lire à partir du fichier) :** cliquez pour lire la configuration à partir d'un fichier (type xml).
- **Write to file (Écrire sur le fichier) :** cliquez pour enregistrer la configuration courante sur un fichier (type xml).

<span id="page-25-3"></span>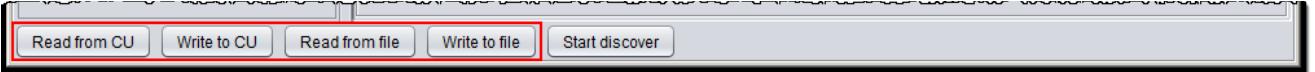

**Figure 31 : Boutons de gestion de configuration**

### <span id="page-26-0"></span>**8 Logiciel** BATTMASTER**®**

Six activités différentes toutes associées à un onglet peuvent être effectuées, comme expliqué cidessous.

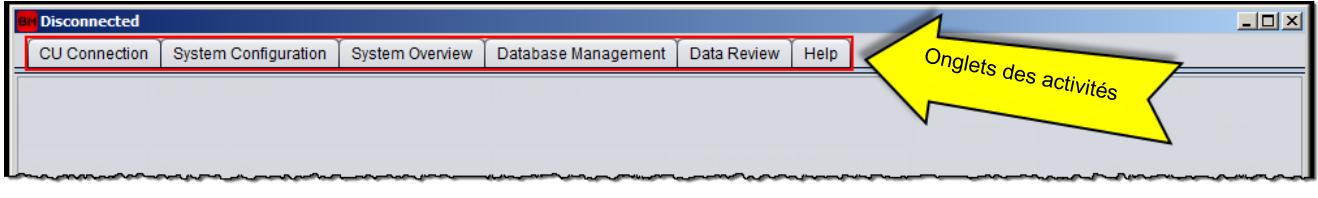

**Figure 32 : Onglets des applications**

### <span id="page-26-1"></span>**8.1 CU Connection (Connexion de l'UC)**

Cet onglet est utilisé pour gérer la connexion à l'UC. L'utilisation de cet onglet est expliquée au §7.2.

#### <span id="page-26-2"></span>**8.2 System Configuration (Configuration du système)**

Cet onglet est utilisé pour configurer le système. L'utilisation de cet onglet est expliquée au §7.3.

#### <span id="page-26-3"></span>**8.3 System Overview (Vue d'ensemble du système)**

Cet onglet affiche l'état courant du système. Les différents dispositifs qui composent le système sont représentés sur l'arborescence de gauche où l'utilisateur peut sélectionner un dispositif pour en afficher l'état. Pour chaque dispositif, l'utilisateur peut choisir entre les vues « **Status** » (État) et « **Log** » (Journal).

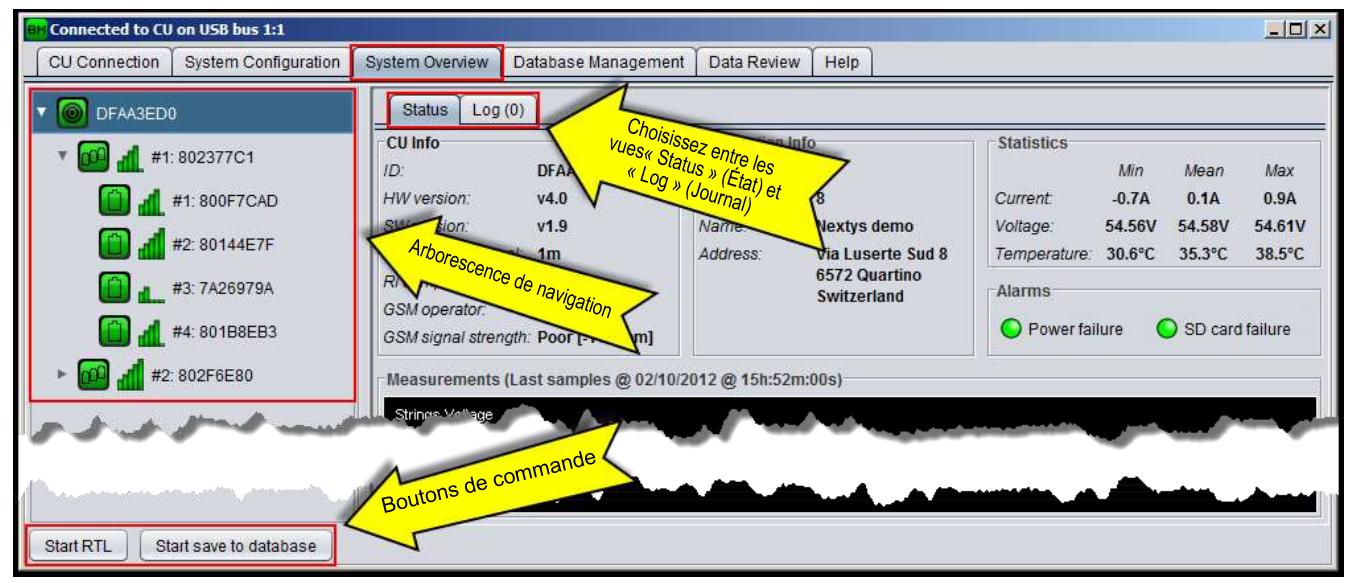

**Figure 33 : Onglet System Overview (Vue d'ensemble du système)**

- **Vue Status (État) :** dépend du type de dispositif sélectionné et est expliqué plus en détails ci-dessous.
- **Vue Log (Journal) :** affiche l'historique des événements et des alarmes (voir §9 pour la description des événements et des alarmes) pour chaque niveau de dispositif (système, chaîne, batterie) depuis la connexion de l'application à l'UC comme illustré à l[a Figure 34.](#page-27-1)

| <b>Connected to CU on USB bus 1:3</b>               |               |                        |           |                                            |                                      | $\Box$ D $\Box$                             |
|-----------------------------------------------------|---------------|------------------------|-----------|--------------------------------------------|--------------------------------------|---------------------------------------------|
| <b>CU Connection</b><br><b>System Configuration</b> |               | <b>System Overview</b> |           | Database Management<br>Data Review<br>Help |                                      |                                             |
| DFAA3ED0                                            | <b>Status</b> | Log (28)               |           | Vue Log (Journal)                          |                                      |                                             |
| #1:802377C1                                         | Filter:       |                        |           |                                            |                                      | Clear logs                                  |
| #1:800F7CAD                                         | <b>Device</b> | Pos                    | Serial    | Event                                      | Value                                | Time                                        |
| #2: 80144E7F                                        | <b>DAM</b>    | #2.2                   | 80328FB4  | ALARM OVER VOLTAGE START                   | 15.00V                               | 03/10/2012 @ 13h:01m:21s                    |
|                                                     | <b>DAM</b>    | #2.4                   | 80249681  | ALARM_OVER_VOLTAGE_START                   | 15.00V                               | 03/10/2012 @ 13h:01m:21s                    |
| #3:7A26979A                                         | <b>DAM</b>    | #1.2                   | 80144E7F  | ALARM_OVER_VOLTAGE_START                   | 15.00V                               | 03/10/2012 @ 13h:01m:21s                    |
| #4:801B8EB3                                         | <b>DAM</b>    | #2.3                   | 801A8FC0  | ALARM_OVER_VOLTAGE_START                   | 15.00V                               | 03/10/2012 @ 13h:01m:21s                    |
| #2:802F6E80                                         | <b>CU</b>     |                        | DFAA3ED0  | ALARM SD CARD END                          |                                      | 03/10/2012 @ 12h:59m:04s                    |
|                                                     | CU            |                        | DFAA3ED0  | EVENT_SD_CARD_INSERTED                     |                                      | 03/10/2012 @ 12h:59m:01s                    |
|                                                     | <b>CU</b>     |                        | DFAA3ED0  | EVENT_SD_CARD_REMOVED                      |                                      | 03/10/2012 @ 12h:58m:58s                    |
|                                                     | CU            |                        | DFAA3ED0  | ALARM_SD_CARD_START                        |                                      | 03/10/2012 @ 12h:58m:58s                    |
|                                                     |               | #1.2                   | 80144E7F  | ALARM "WER MOLTAGE END                     | $15.39$ <sup><math>\sim</math></sup> | 03/10/2012 @ 12h;58m:27s                    |
|                                                     |               |                        |           |                                            |                                      |                                             |
|                                                     |               |                        |           |                                            |                                      |                                             |
|                                                     | <b>DAM</b>    | #2.4                   | 80249681  | ALARM_OVER_VOLTAGE_START                   | 15.00V                               | 03/10/2012 @ 12h:58m:26s                    |
|                                                     | <b>DAM</b>    | $+0.2$                 | 004A0FCD0 | ALADM OVER VOLTAGE START                   | $4E$ $001I$                          | $0.214010049 \odot 40h \cdot 50m \cdot 20h$ |
| Start RTL<br>Start save to database                 |               |                        |           |                                            |                                      |                                             |

**Figure 34 : Onglet Log (Journal) de System Overview (Vue d'ensemble du système)**

<span id="page-27-1"></span>Cliquez sur le bouton « **Start RTL** » (Démarrer le RTL, *Real Time Logging*) pour consigner dans le journal les mesures des chaînes et batteries en temps réel. Pendant le RTL, l'UC continuera à enregistrer les mesures sur la carte SD en utilisant l'intervalle d'acquisition défini. L'utilisateur peut arrêter à tout moment le RTL en cliquant de nouveau sur le bouton.

Cliquez sur le bouton « **Start save to database** » (Commencer l'enregistrement sur la base de données) pour commencer à enregistrer les mesures consignées dans la base de données locale (voir §5.7). Cliquez de nouveau sur le bouton pour arrêter l'enregistrement dans la base de données.

#### <span id="page-27-0"></span>**8.3.1 Vue d'ensemble de l'UC**

Sélectionnez l'icône de l'UC dans l'arborescence de navigation pour en afficher l'état courant.

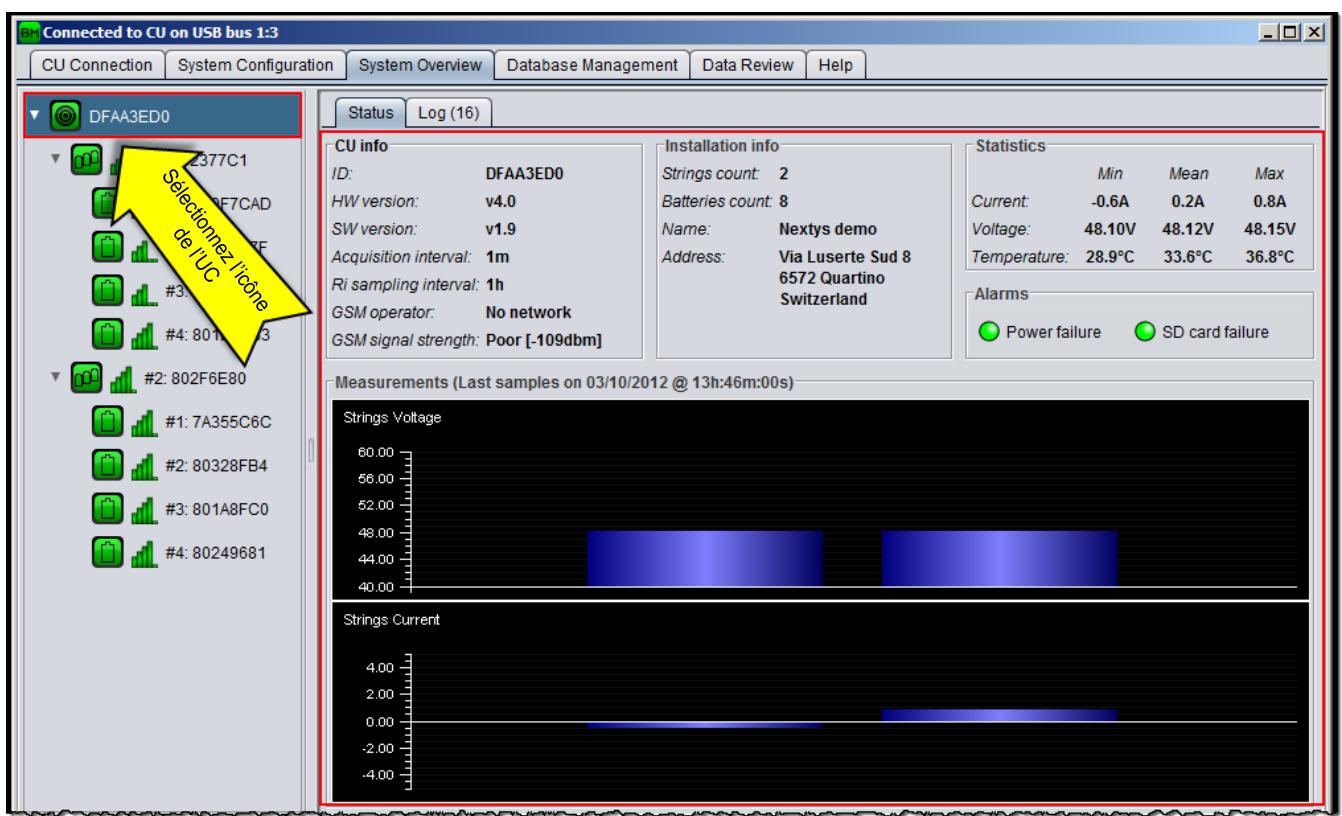

**Figure 35 : Vue d'ensemble de l'UC**

Les informations suivantes s'affichent à l'écran :

- **CU info (Infos UC) :** informations sur l'UC connectée (par ex., versions et valeurs fixées)
- **Installation info (Infos d'installation) :** informations sur l'installation (par ex., nom et adresse)
- **Statistics (Statistiques) :** affiche les valeurs minimales, moyennes et maximales de courant et de tension des chaînes ainsi que les températures de toutes les batteries du système.
- **Alarms (Alarmes) :** si l'alarme correspondante est active, le rond est de couleur rouge, sinon il est vert.
- **Measurements (Mesures) :** représentation graphique du courant et de la tension des chaînes.

#### <span id="page-28-0"></span>**8.3.2 Vue d'ensemble d'une chaîne**

Sélectionnez l'icône de la chaîne dans l'arborescence de navigation pour en afficher l'état courant.

| Connected to CU on USB bus 1:3                        |                                                                                                    | $\Box$ o $\Box$ |
|-------------------------------------------------------|----------------------------------------------------------------------------------------------------|-----------------|
| <b>System Configuration</b><br><b>CU Connection</b>   | <b>System Overview</b><br>Database Management<br>Data Review<br>Help                                                                                                    |                 |
| DFAA3ED0                                              | Log(8)<br><b>Status</b>                                                                                                    |                 |
| #1:802377C1<br>$\mathbf{C}$<br>800F7CAD               | <b>IDAM</b> info<br><b>Alarms</b><br>O Over Charge Current [10.0A]<br>$-40A:40A$<br>Current range:<br>802377C1<br>ID:<br>HW version: v4.1<br>Discharge current: 10.0A<br>O Over Discharge Current [20.0A]<br>SW version: v1.2<br>Discharge time:<br>60sec                                                                                                    |                 |
| Selection de licht                                    | <b>String info</b><br><b>Statistics</b><br><b>Charts</b><br>$\sqrt{\phantom{a}}$ Voltage<br>Min<br>Mean<br>Max<br>Installed DAMs: 1<br>$\sqrt{ }$ Current<br><b>12.15V</b><br><b>12.16V</b><br>Batteries voltage:<br><b>12.16V</b><br>String current:<br>0.2A<br>$\Box$ Temperature<br>$\Box$ Ri<br>Batteries temperature: 30.4°C<br>30.5°C<br>$30.8^{\circ}$ C<br>String voltage: 12.16V<br>Absolute<br>◯ Comparative<br><b>Batteries Ri:</b><br>182.8m $\Omega$ 182.8m $\Omega$ 182.8m $\Omega$ |                 |
| #2:802F6<br>#1:7A355C6C                               | Measurements (Last samples on 03/10/2012 @ 13h:46m:00s)<br>Current                                                                                                    |                 |
| #2:80328FB4<br>#3:801A8FC0                            | $12.3 -$<br>0.0<br>$-12.3 -$                                                                                                    |                 |
| $\begin{bmatrix} 1 \\ 1 \end{bmatrix}$ at #4:80249681 | $-24.5$<br>Voltage                                                                                                    |                 |
|                                                       | 14.00<br>13.25                                                                                                    |                 |
|                                                       | 12.50<br>11.75<br>11.00<br><b><i><u>Armens Armenic</u></i></b><br><b>The Control of Control of the Control of Control of Control of Control of Control of Control of Control of Control</b>                                                                                                    |                 |

**Figure 36 : Vue d'ensemble d'une chaîne**

Les informations suivantes s'affichent à l'écran :

- **IDAM info (Infos IDAM) :** des informations sur l'IDAM associé à la chaîne sélectionnée sont affichées ici.
- **Alarms (Alarmes) :** si l'alarme correspondante est active, le rond est de couleur rouge, sinon il est vert.
- **Statistics (Statistiques) :** valeurs minimales, moyennes et maximales de tension, température et résistance interne des batteries.
- **String info (Infos chaîne) :** informations sur la chaîne mère.
- **Charts (Graphiques) :** sélectionnez les graphiques qui s'affichent sur le panneau des mesures.
- **Measurements (Mesures) :** représentation graphique des mesures sélectionnées dans le panneau des graphiques.

#### <span id="page-29-0"></span>**8.3.3 Mise à jour du logiciel d'un IDAM**

Par défaut, la mise à jour du logiciel de l'IDAM s'effectue automatiquement. Pour effectuer une mise à jour manuelle, sélectionnez « **Update IDAM firmware** » (Mettre à jour le logiciel IDAM) comme illustré à la [Figure 41.](#page-31-1)

| <b>EM</b> Connected to CU on USB bus 1:2 |                                        |                                                                                               |                                                                                          |             |      |                                                                      | $ \Box$ $\times$ |
|------------------------------------------|----------------------------------------|-----------------------------------------------------------------------------------------------|------------------------------------------------------------------------------------------|-------------|------|----------------------------------------------------------------------|------------------|
| CU Connection                            | <b>System Configuration</b>            | <b>System Overview</b>                                                                        | Database Management                                                                      | Data Review | Help |                                                                      |                  |
| DFAA3ED0                                 | #1:802377C1<br>#1:800F7C<br>#2: 80144E | Log(0)<br><b>Status</b><br>Expand all<br>Collapse all<br>Update IDAM firmware<br>Replace IDAM | Sélectionnez « Update IDAM<br>Firmware » dans le menu contextuel<br><b>conarge</b> time: | 60sec       |      | <b>OVER Charge Current [10.0A]</b><br>Over Discharge Current [20.0A] |                  |

**Figure 37 : Mise à jour du logiciel d'un IDAM**

#### <span id="page-30-0"></span>**8.3.4 Remplacement d'un IDAM**

Utilisez la procédure suivante pour remplacer un IDAM :

1. Cliquez avec le bouton droit de la souris sur l'icône de la chaîne pour afficher le menu contextuel comme illustré à la [Figure 38.](#page-30-2)

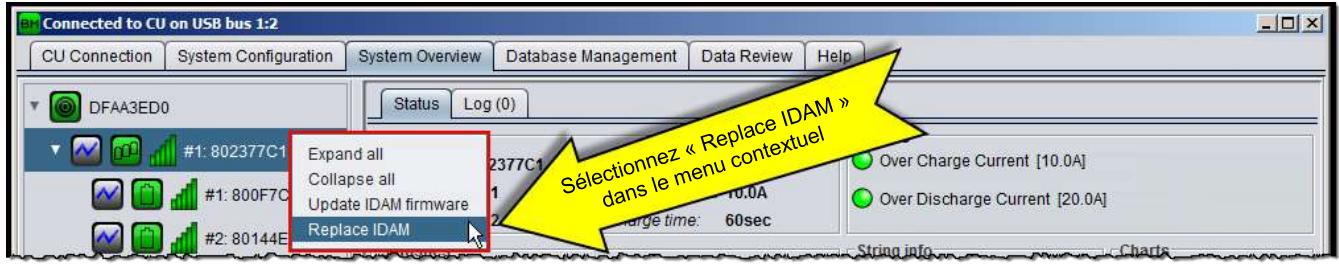

**Figure 38 : Remplacement d'un IDAM**

<span id="page-30-2"></span>2. Dans la boîte de dialogue qui s'ouvre, insérez l'ID du nouvel IDAM soit automatiquement (en activant l'option de détection) soit manuellement, et cliquez sur « **OK** » (voir [Figure 45\)](#page-33-1) pour confirmer.

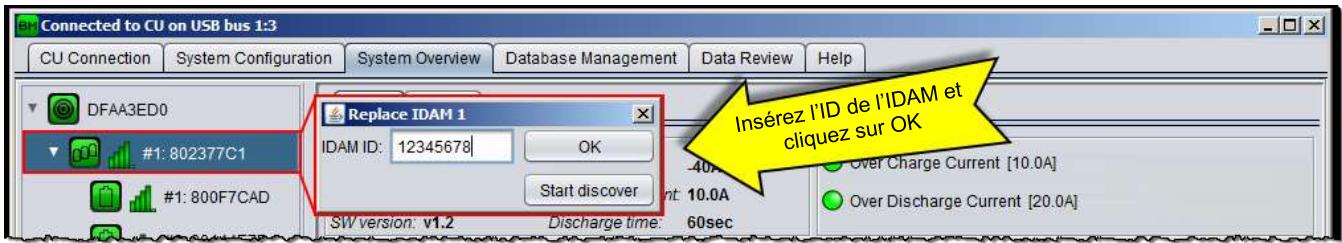

**Figure 39 : La boîte de dialogue Replace IDAM (Remplacement d'un IDAM)**

#### <span id="page-30-1"></span>**8.3.5 Vue d'ensemble d'une batterie**

Sélectionnez l'icône de la batterie dans l'arborescence de navigation pour en afficher l'état courant.

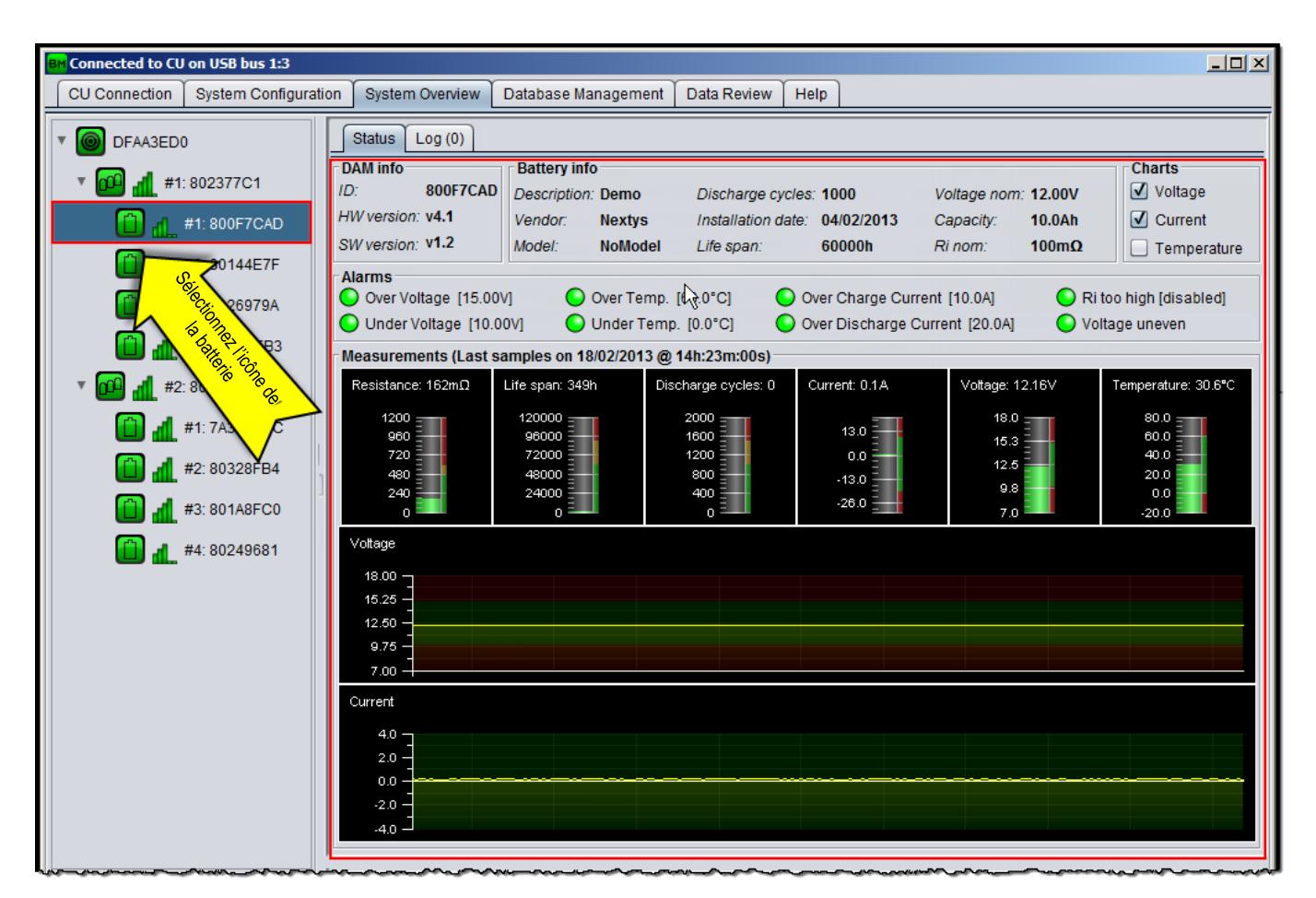

**Figure 40 : Vue d'ensemble d'une batterie**

Les informations suivantes s'affichent à l'écran :

- **DAM info (Infos DAM) :** informations sur le DAM associé à la batterie sélectionnée.
- **Battery info (Infos batterie) :** informations génériques et seuil d'alarme de la batterie.
- **Alarms (Alarmes)** : si une alarme est active, le rond est de couleur rouge, sinon il est vert.
- **Charts (Graphiques) :** sélectionnez les graphiques qui s'affichent sur le panneau des mesures.
- **Measurements (Mesures) :** représentation graphique des mesures effectuées sur la batterie.

#### <span id="page-31-0"></span>**8.3.6 Mise à jour du logiciel d'un DAM**

Par défaut, la mise à jour du logiciel du DAM s'effectue automatiquement. Pour effectuer une mise à jour manuelle, sélectionnez « **Update DAM firmware** » (Mettre à jour le logiciel DAM) comme illustré à la [Figure 41.](#page-31-1)

<span id="page-31-1"></span>

| CU Connection<br><b>System Configuration</b>                         | <b>System Overview</b>  | Database Management | Data Review                          | Help                           |                            |                              |
|----------------------------------------------------------------------|-------------------------|---------------------|--------------------------------------|--------------------------------|----------------------------|------------------------------|
|                                                                      |                         |                     |                                      |                                |                            |                              |
| DFAA3ED0                                                             | Log(0)<br><b>Status</b> |                     |                                      |                                |                            |                              |
|                                                                      | DAM info                | <b>Battery info</b> |                                      |                                |                            | <b>Charts</b>                |
| $\frac{1}{2}$ $\frac{1}{2}$ $\frac{1}{2}$ $\frac{1}{2}$ #1: 802377C1 | ID.                     | 802A7DB3            | Sélectionnez « Update DAM firmware » |                                | Voltage nom: 12.00V        | Voltage                      |
| #1:800F7CAD                                                          | Expand all              |                     |                                      |                                | 10.0Ah<br>Capacity:        | $\sqrt{\phantom{a}}$ Current |
|                                                                      | Collapse all            |                     |                                      |                                | $100 \text{mA}$<br>Ri nom: | Temperature                  |
| #2:80144E7F                                                          | Update DAM firmware     |                     |                                      |                                |                            |                              |
| #3:7A26979A                                                          | Replace DAM             | 5.00VI              | Over Temp. [60.0°C]                  | Over Charge Current [10.0A]    |                            | Ri too high [592m $\Omega$ ] |
|                                                                      | <b>Battery replaced</b> | [10,00V]            | Under Temp. [0.0°C]                  | Over Discharge Current [20.0A] |                            |                              |

**Figure 41 : Mise à jour du logiciel d'un DAM**

#### <span id="page-32-0"></span>**8.3.7 Remplacement d'un DAM**

Utilisez la procédure suivante pour remplacer un DAM :

1. Cliquez avec le bouton droit de la souris sur l'icône de la batterie pour afficher le menu contextuel comme illustré à la [Figure 42.](#page-32-2)

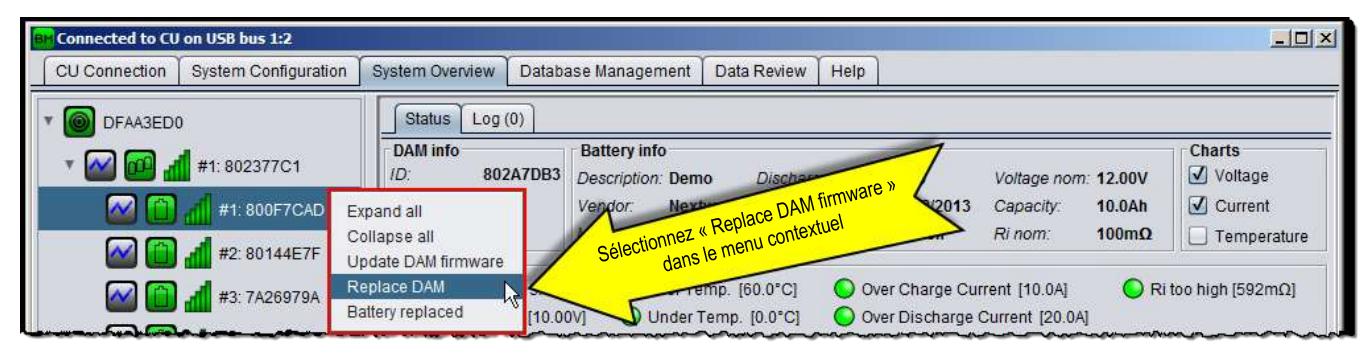

**Figure 42 : Remplacement d'un DAM**

<span id="page-32-2"></span>2. Dans la boîte de dialogue qui s'ouvre, insérez l'ID du nouveau DAM soit automatiquement (en activant l'option de détection) soit manuellement, et cliquez sur « **OK** » (voir [Figure 45\)](#page-33-1) pour confirmer.

|               | onnected to CU on USB bus 1:2 |                                           |                                                           |                                                            |      |                                                                                    |                            | $ \Box$ $\times$                                                         |
|---------------|-------------------------------|-------------------------------------------|-----------------------------------------------------------|------------------------------------------------------------|------|------------------------------------------------------------------------------------|----------------------------|--------------------------------------------------------------------------|
| CU Connection | <b>System Configuration</b>   | System Overview                           | Database Management                                       | Data Review                                                | Help |                                                                                    |                            |                                                                          |
| DFAA3ED0      | #1:802377C1<br>#1:800F7CAD    | Replace batter #1.1<br>Installation date: | Oct 10, 2012<br>ANY HARRY AND A COMMUNICATION OF THE SOAR | $\vert x \vert$<br>÷<br>$\overline{\circ}$<br>OK Mallation |      | Insérez la date d'installation<br>r4702/2013<br>Capacity:<br>60000h<br>Rinom 100mQ | made nom: 12.00V<br>10.0Ah | $\sqrt{ }$ Voltage<br>$\sqrt{\phantom{a}}$ Current<br><b>Tamperature</b> |

**Figure 43 : La boîte de dialogue Replace DAM (Remplacement d'un DAM)**

#### <span id="page-32-1"></span>**8.3.8 Remplacement d'une batterie**

Utilisez la procédure suivante pour remplacer une batterie :

1. Cliquez avec le bouton droit de la souris sur l'icône de la batterie comme illustré à la [Figure 44.](#page-32-3)

| <b>Connected to CU on USB bus 1:2</b>        |                        |                     |                                             |                                  |              | $ \Box$ $\times$             |
|----------------------------------------------|------------------------|---------------------|---------------------------------------------|----------------------------------|--------------|------------------------------|
| <b>System Configuration</b><br>CU Connection | <b>System Overview</b> | Database Management | Help<br>Data Review                         |                                  |              |                              |
| DFAA3ED0                                     | Log(0)<br>Status       |                     |                                             |                                  |              |                              |
| #1:802377C1                                  | DAM info               | <b>Battery info</b> |                                             |                                  |              | <b>Charts</b>                |
|                                              | 800F7CAD<br>ID:        | Description: Demo   |                                             | Voltage nom: 12.00V<br>1000      |              | $\sqrt{}$ Voltage            |
| #1:800F7CAD                                  | HW version: v4.1       |                     | Selectionnez « Battery replaced » (Batterie | 402/2013<br>Capacity:            | 10.0Ah       | $\sqrt{\phantom{a}}$ Current |
|                                              | Expand all             |                     | remplacée) dans le menu contextuel          | 60000h<br>Ri nom:                | $100m\Omega$ | Temperature                  |
| $\sim$<br>#2: 80144E7F                       | Collapse all           |                     |                                             |                                  |              |                              |
| $\sim$ $\sim$<br>#3:7A26979A                 | Update DAM firmware    | 5.09                |                                             | O Over Charge Current [10.0A]    |              | Ri too high [592m $\Omega$ ] |
|                                              | Replace DAM            |                     | Under Temp. [0.0°C]                         | O Over Discharge Current [20.0A] |              |                              |
| #4:801B8EB3                                  | Baltery replaced       |                     |                                             |                                  |              |                              |

**Figure 44 : Remplacement d'une batterie**

<span id="page-32-3"></span>2. Dans la boîte de dialogue qui s'ouvre, insérez la date d'installation (la date courante est entrée par défaut) et cliquez sur « **OK** » (voir [Figure 45\)](#page-33-1) pour informer le système qu'une nouvelle batterie a été installée.

| CU Connection | <b>System Configuration</b> | <b>System Overview</b> | Database Management | Data Review | Help                                        |                     |                   |
|---------------|-----------------------------|------------------------|---------------------|-------------|---------------------------------------------|---------------------|-------------------|
| DFAA3ED0      | #1:802377C1                 | Replace DAM #1.1       | $\vert x \vert$     |             | Insérez l'ID de l'IDAM<br>et cliquez sur OK |                     | <b>Charts</b>     |
|               |                             | 12345678<br>DAM ID:    | OK<br>emo-          |             | -1000                                       | Voltage nom: 12.00V | $\sqrt{}$ Voltage |

**Figure 45 : Date d'installation de la batterie**

#### <span id="page-33-1"></span><span id="page-33-0"></span>**8.4 Gestion de la base de données**

Les fichiers de données stockés sur la carte SD de l'UC sont visibles dans la partie supérieure de l'onglet. Les boutons suivants sont disponibles :

- **Import (Importer) :** cliquez pour importer le fichier de données stocké sur la carte SD dans la base de données du PC.
- **Download (Télécharger) :** cliquez pour télécharger le fichier de données stocké sur la carte SD dans le PC.
- **Delete (Supprimer) :** cliquez pour supprimer le fichier de données de la carte SD de l'UC.
- **Refresh (Actualiser) :** cliquez pour actualiser la liste des fichiers de données de la carte SD de l'UC.
- **Create new (Créer un nouveau fichier) :** cliquez pour créer un nouveau fichier de données utilisé par l'UC pour enregistrer les données.
- **From local file (D'un fichier local) :** cliquez pour importer un fichier de données local dans la base de données locale.

Les données importées s'affichent dans la partie inférieure de l'onglet. Les boutons suivants sont disponibles :

- **Rename (Renommer) :** cliquez pour renommer la base de données.
- **Delete (Supprimer) :** cliquez pour supprimer les données de la base de données.

|               |                          |                                                       | Connected to CU_TEST on /192.168.1.123 on Realtek PCIe GBE Family Controller |                                                  |              |                                |              |                                                     |                          | $ \Box$ $\times$ |  |
|---------------|--------------------------|-------------------------------------------------------|------------------------------------------------------------------------------|--------------------------------------------------|--------------|--------------------------------|--------------|-----------------------------------------------------|--------------------------|------------------|--|
| CU Connection |                          | <b>System Configuration</b>                           | System Overview                                                              | Database Management<br>Data Review               | Help         |                                |              |                                                     |                          |                  |  |
| Import        |                          |                                                       |                                                                              |                                                  |              |                                |              |                                                     |                          |                  |  |
| Name          |                          |                                                       | Size                                                                         | Import                                           |              | Download                       |              | Delete                                              |                          |                  |  |
|               | 2015-05-04 18h02m42s.dat |                                                       | 938.6 KB                                                                     | Import                                           |              | Download                       |              |                                                     | Delete                   |                  |  |
|               | 2015-05-05 17h42m16s.dat |                                                       | 838.1 KB                                                                     | prt                                              |              | nload                          |              |                                                     | <b>Delete</b>            |                  |  |
|               | 2015-05-07_10h34m12s.dat |                                                       | 13.3 KB                                                                      | <b>Int</b>                                       |              |                                | load         |                                                     |                          | te               |  |
| Refresh       |                          | Create new<br>Imported data [PostgreSQL on localhost] | From local file                                                              | Octobre 15 in Right<br>Be done of color of color |              | Called River River River<br>0% |              |                                                     | <b>Contractor Branch</b> |                  |  |
| Location Name |                          |                                                       | From                                                                         | To                                               | Events       | Samples                        | Strings      | Batteri                                             | Rename                   | Delete           |  |
| Nextys        |                          | 2015 05 05 17h42m16s                                  | 05/05/2015 @ 17h:43m:00s                                                     | 05/05/2015 @ 17h:44m:23s                         | 4            | 260                            | 3            | 18                                                  | Rename                   | Delete           |  |
| Nextys        |                          | 2015_05_04_09h54m08s                                  | 04/05/2015 @ 09h:55m:00s                                                     | 04/05/2015 @ 10h:08m:18s                         | $\mathbf{8}$ | 398                            | $\mathbf{3}$ | $\sum_{i=1}^{n}$                                    | Rename                   |                  |  |
|               |                          |                                                       |                                                                              |                                                  |              |                                |              | City of Party Reporting<br><b>Broadcast Company</b> | <b>ESTRALISTICS</b>      |                  |  |

**Figure 46 : Onglet Database Management (Gestion de la base de données)**

#### <span id="page-34-0"></span>**8.5 Examen des données**

Les données importées peuvent être examinés pour une analyse ultérieure en utilisant l'onglet « **Data review** » (Examen des données). Commencez par sélectionner les données à examiner en cliquant sur le bouton « **Open data** » (Ouvrir les données) comme illustré à la [Figure 47.](#page-34-2)

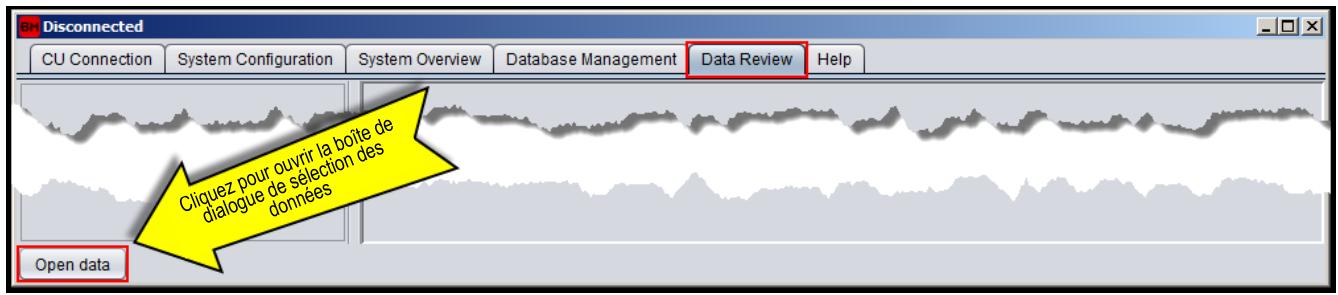

**Figure 47 : Onglet Data review (Examen des données)**

<span id="page-34-2"></span>Dans la boîte de dialogue « **Select data** » (Sélection des données), sélectionnez les données en cliquant sur le bouton « **Open** » (Ouvrir) comme illustré à la [Figure 48.](#page-34-3)

| 2012_10_03_16H51M17S     | 03/10/2012 @ 16h:51m:30s | 04/10/2012 @ 11h:30m:08s | 152 | 476                             |  | Open |
|--------------------------|--------------------------|--------------------------|-----|---------------------------------|--|------|
| RTL_2012_10_04_14H15M37S | 04/10/2012 @ 14h:15m:34s | 04/10/2012 @ 14h:30m:38s | 11  | 7208                            |  | Open |
| 2012 09 25 14H21M29S     | 25/09/2012 @ 14h:22m:00s | 03/10/2012 @ 15h:12m:00s | 58  | 28687                           |  | Open |
|                          |                          |                          |     | Cliquez pour ouvrir les données |  |      |
|                          |                          |                          |     |                                 |  |      |

**Figure 48 : Sélection des données à examiner**

#### <span id="page-34-3"></span><span id="page-34-1"></span>**8.5.1 Examen de l'UC**

Sélectionnez l'icône de l'*UC* pour ouvrir les panneaux illustrés à la [Figure 49.](#page-35-1)

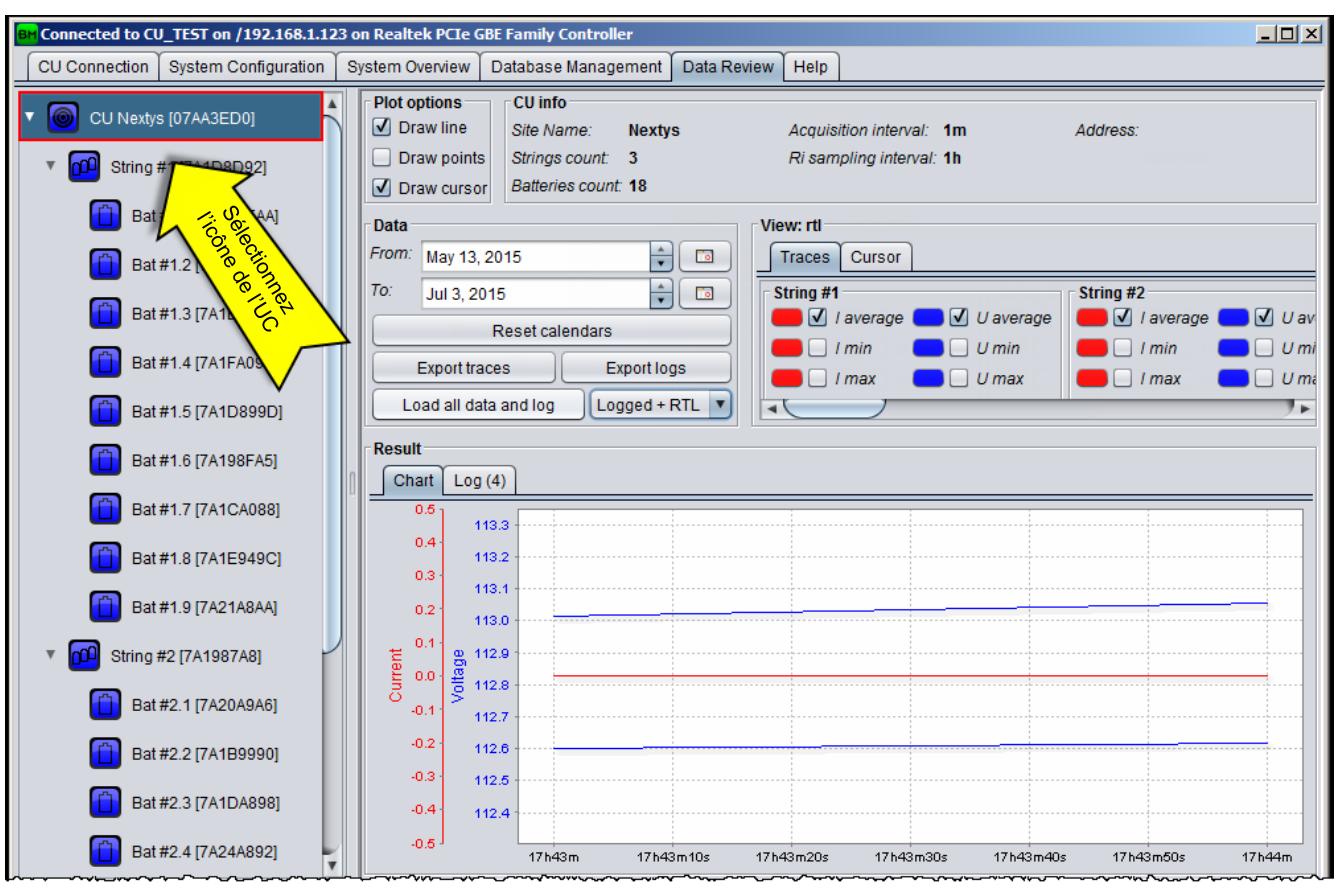

**Figure 49 : Examen de l'UC**

<span id="page-35-1"></span>**Plot options (Options de tracé) :** cochez l'option de votre choix pour personnaliser le tracé de la courbe.

- **CU info (Infos UC)** : affiche des informations sur la configuration de l'UC.
- **Data (Données) :** cliquez sur le bouton « **Load** » (Charger) pour charger les données correspondant à l'intervalle de temps sélectionné. Sélectionnez la case à cocher RTL pour charger les exemples de RTL.
- **View (Afficher) :** sur l'onglet « **Traces** » (Courbes) cochez/désélectionnez les cases d'option pour afficher/masquer les données affichées sur le graphique final. Cliquez sur le bloc de couleur pour sélectionner la couleur de la courbe. Les valeurs mesurées à la position du curseur s'affichent sur l'onglet « **Cursor** » (Curseur). Le curseur se positionne en cliquant dans la zone du graphique (voir §8.5.5).
- **Result (Résultat) :** les données chargées et les journaux s'affichent. Sélectionnez l'onglet « **Chart** » (Graphique) pour afficher les valeurs mesurées dans un graphique. Sélectionnez l'onglet « **Log** » (Journal) pour afficher la liste des alarmes / événements qui se sont produits pendant l'intervalle de temps sélectionné.

#### <span id="page-35-0"></span>**8.5.2 Examen d'une chaîne**

Sélectionnez l'icône de la *chaîne* pour ouvrir les panneaux illustrés à la [Figure 50.](#page-36-1)

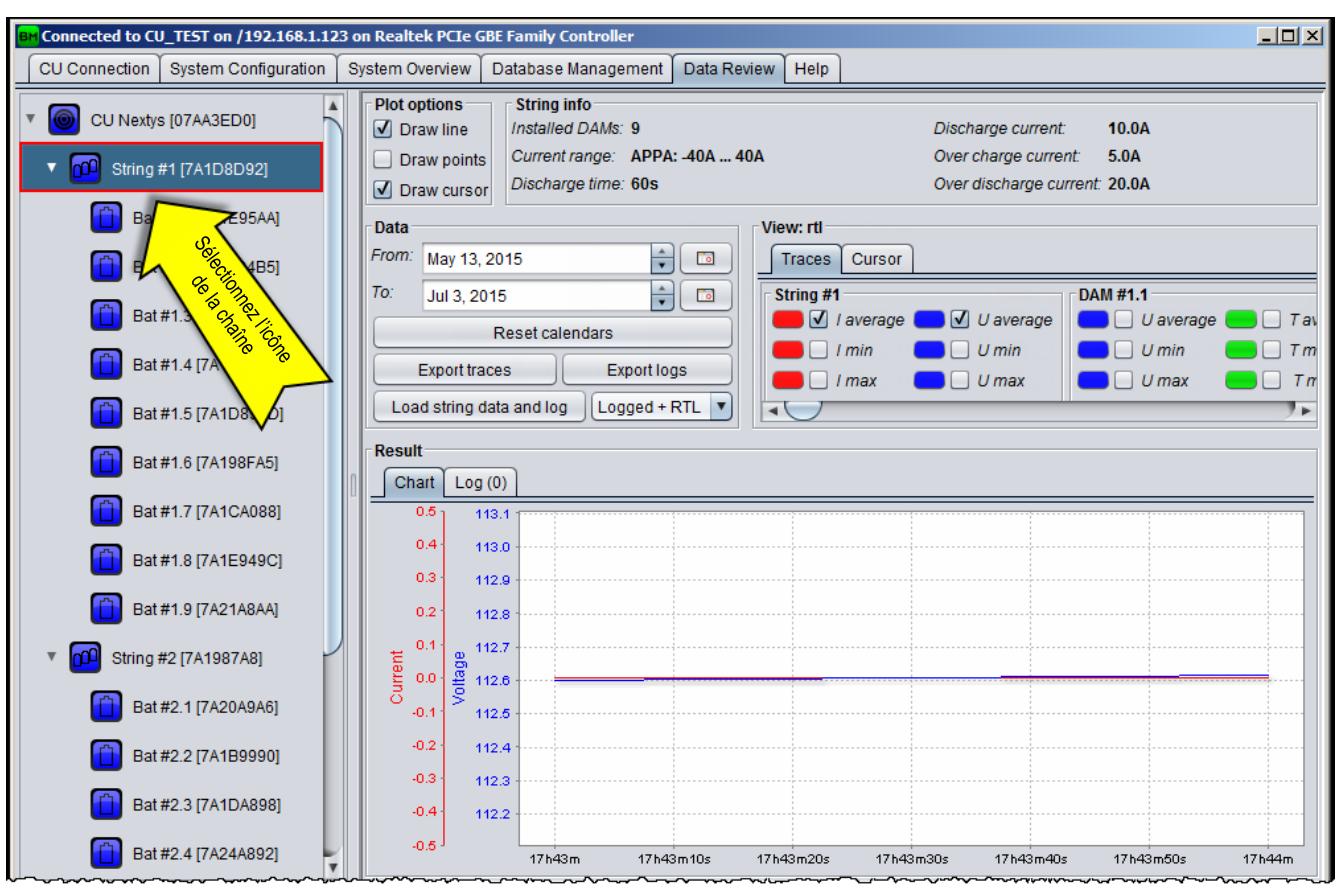

**Figure 50 : Examen d'une chaîne**

- <span id="page-36-1"></span> **Plot options (Options de tracé) :** cochez l'option de votre choix pour personnaliser le tracé de la courbe.
- **String info (Infos chaîne) :** affiche des informations sur la configuration de la chaîne.
- **Data (Données) :** cliquez sur le bouton « **Load** » (Charger) pour charger les données de la chaîne et des batteries en relevant correspondant à l'intervalle de temps sélectionné. Sélectionnez la case à cocher RTL pour charger les exemples de RTL.
- **View (Afficher) :** Cochez/désélectionnez les cases de l'onglet « **Traces** » (Courbes) pour afficher/masquer les données affichées sur le graphique final. Cliquez sur le bloc de couleur pour sélectionner la couleur de la courbe. Les valeurs mesurées à la position du curseur s'affichent sur l'onglet « **Cursor** » (Curseur). Le curseur se positionne en cliquant dans la zone du graphique (voir §8.5.5).
- **Result (Résultat) :** les données chargées et les journaux s'affichent. Sélectionnez l'onglet « **Chart** » (Graphique) pour afficher les valeurs mesurées dans un graphique. Sélectionnez l'onglet « **Log** » (Journal) pour afficher la liste des alarmes / événements qui se sont produits pendant l'intervalle de temps sélectionné.

#### <span id="page-36-0"></span>**8.5.3 Examen d'une batterie**

Sélectionnez l'icône de la *batterie* pour ouvrir les panneaux illustrés à la [Figure 51.](#page-37-1)

#### Chapitre 8 : Logiciel BATTMASTER<sup>®</sup>

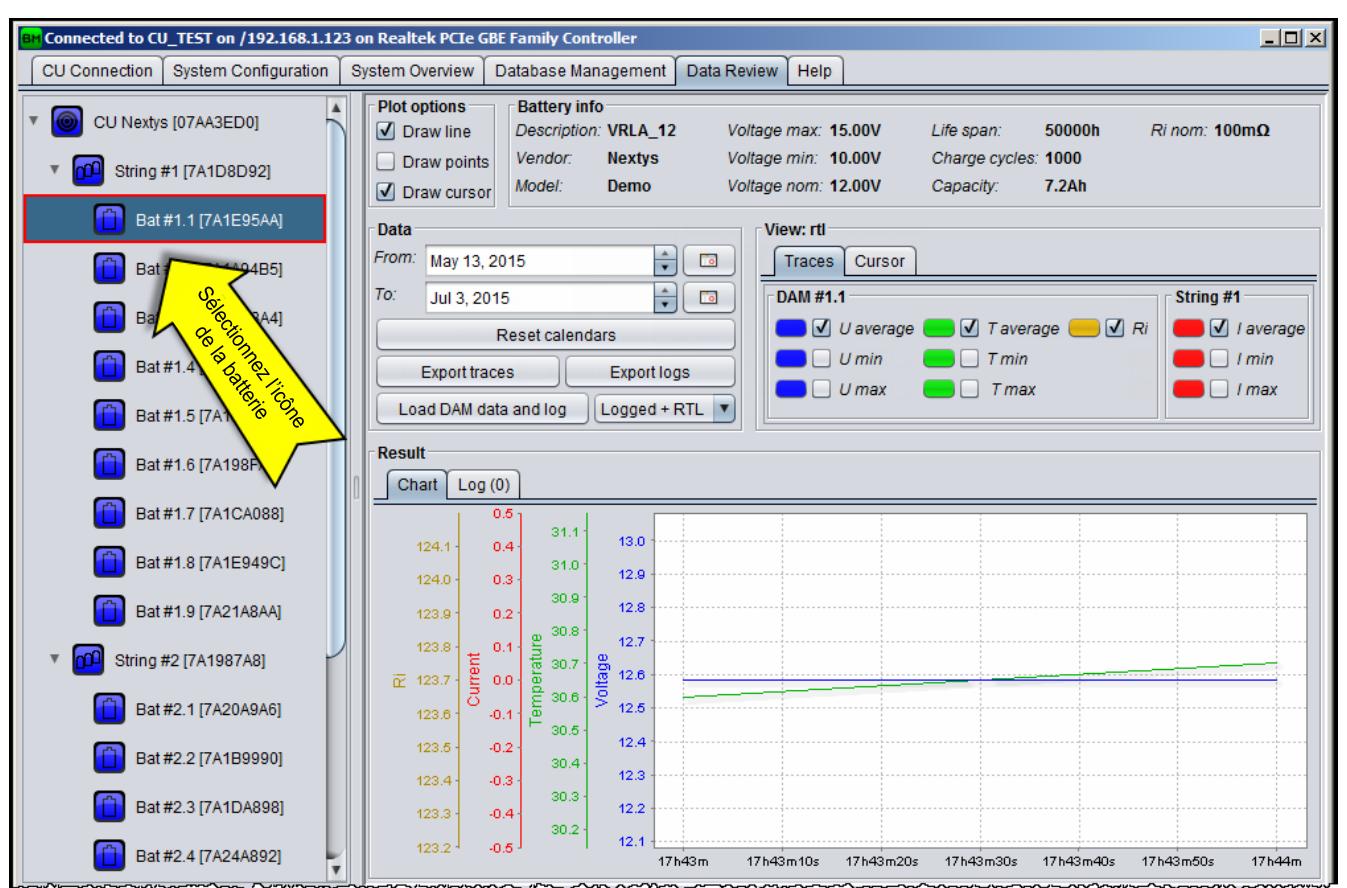

**Figure 51 : Examen d'une batterie**

- <span id="page-37-1"></span> **Plot options (Options de tracé) :** cochez l'option de votre choix pour personnaliser le tracé de la courbe.
- **Battery info (Infos batterie) :** affiche des informations sur la configuration de la batterie.
- **Data (Données) :** cliquez sur le bouton « **Load** » (Charger) pour charger les données correspondant à l'intervalle de temps sélectionné. Cliquez sur « **Export DAM measures to CSV** » (Exporter les mesures du DAM au format CSV) pour exporter les valeurs mesurées par le DAM pendant l'intervalle de temps sélectionnés dans un fichier CSV.
- **View (Afficher) :** Cochez/désélectionnez les cases de l'onglet « **Traces** » (Courbes) pour afficher/masquer les données affichées sur le graphique final. Cliquez sur le bloc de couleur pour sélectionner la couleur de la courbe. Les valeurs mesurées à la position du curseur s'affichent sur l'onglet « **Cursor** » (Curseur). Le curseur se positionne en cliquant dans la zone du graphique (voir §8.5.5).
- **Result (Résultat) :** affiche les données et les journaux chargés. Sélectionnez l'onglet « **Chart** » (Graphique) pour afficher les valeurs mesurées dans un graphique. Sélectionnez l'onglet « **Log** » (Journal) pour afficher la liste des alarmes / événements qui se sont produits pendant l'intervalle de temps chargé.

#### <span id="page-37-0"></span>**8.5.4 Affichage de plusieurs courbes**

Il est possible de comparer les courbes de plusieurs batteries d'une même chaîne. Pour cela, vous devez sélectionner les courbes de votre choix dans le menu contextuel qui s'affiche en cliquant avec le bouton droit de la souris sur la case à cocher de Traces (Courbes).

Par exemple, pour sélectionner la **« U average »** (tension moyenne) pour toutes les batteries d'une chaîne, utilisez la procédure suivante :

1. Cliquez avec le bouton droit sur la case à cocher « *U average* » (Tension moyenne) sur une des batteries de la chaîne comme illustré à la [Figure 52.](#page-38-2)

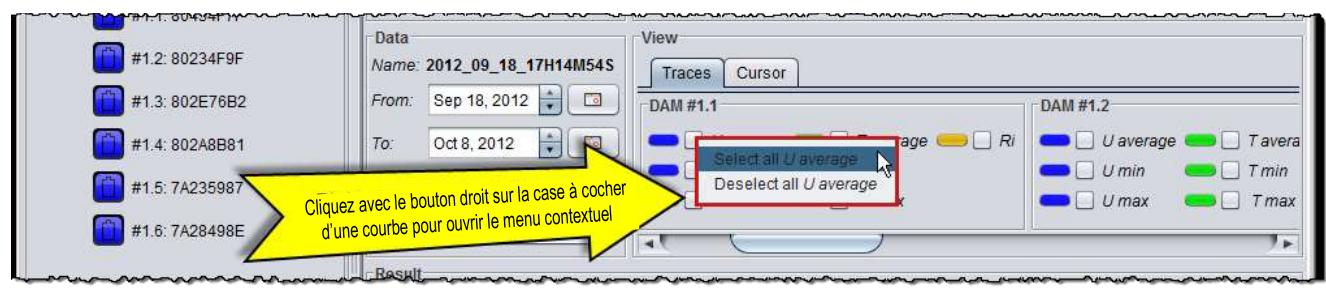

**Figure 52 : Sélection de plusieurs courbes**

<span id="page-38-2"></span>2. Dans le menu contextuel, cliquez sur « *Select all U average* » (Sélectionnez toutes les tensions moyennes) pour sélectionner toutes les courbes « *U average* » (Tension moyenne) de la chaîne.

#### <span id="page-38-0"></span>**8.5.5 Curseur**

Cliquez sur la zone du graphique comme illustré à la [Figure 53](#page-38-3) pour positionner un curseur. Les valeurs correspondant à la position du curseur s'affichent sur l'onglet « **Cursor** » (Curseur).

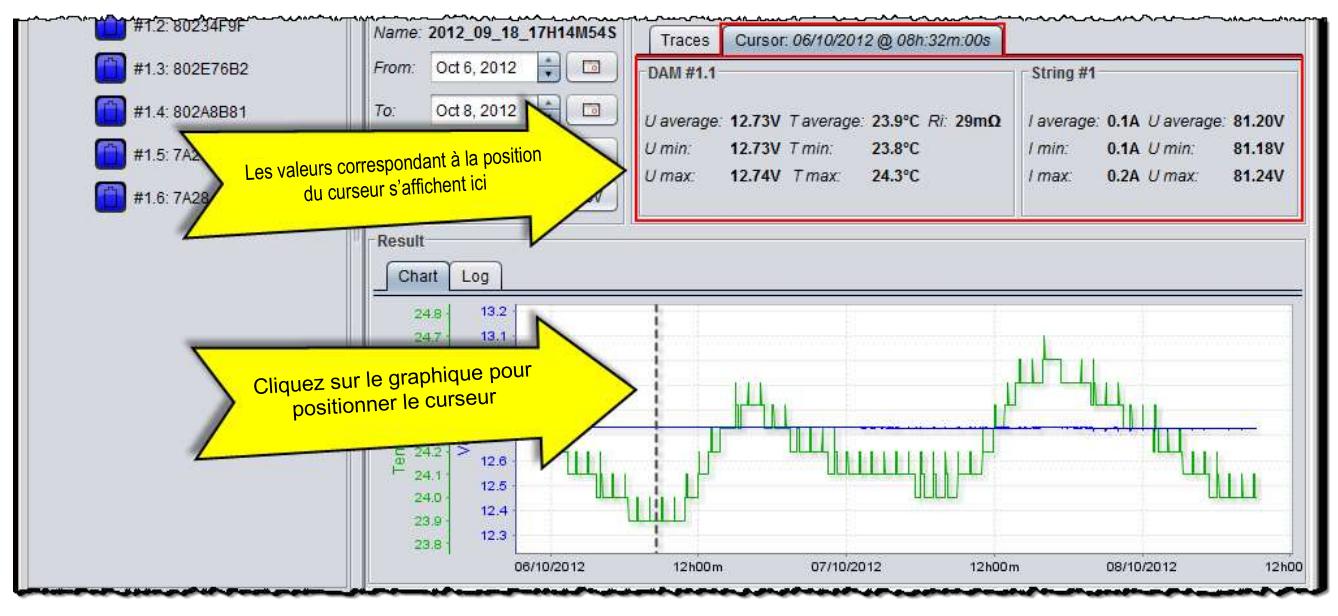

**Figure 53 : Curseur**

#### <span id="page-38-3"></span><span id="page-38-1"></span>**8.5.6 Changement de la couleur d'une courbe**

Cliquez sur le bloc de couleur en regard de la courbe que vous voulez modifier. Dans la boîte de dialogue « **Pick up a color** » (Sélection d'une couleur), sélectionnez la nouvelle couleur et cliquez sur « **OK** » pour confirmer (voir [Figure 54\)](#page-39-2).

#### Chapitre 8 : Logiciel BATTMASTER<sup>®</sup>

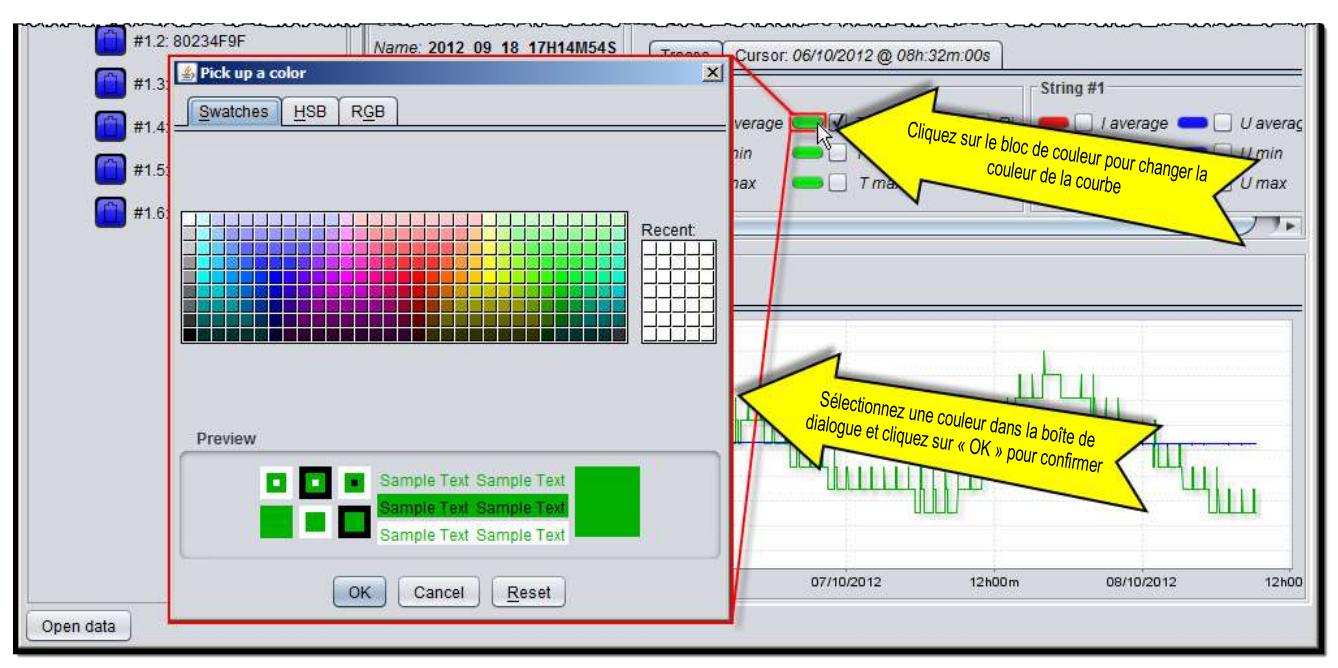

**Figure 54 : Changement de la couleur d'une courbe**

#### <span id="page-39-2"></span><span id="page-39-0"></span>**8.5.7 Faire un zoom sur un graphique**

Pour zoomer sur une partie donnée d'un graphique, dessinez un rectangle en partant de l'angle supérieur gauche de la zone à agrandir sans relâcher le bouton gauche de la souris comme illustré à la [Figure 55.](#page-39-3)

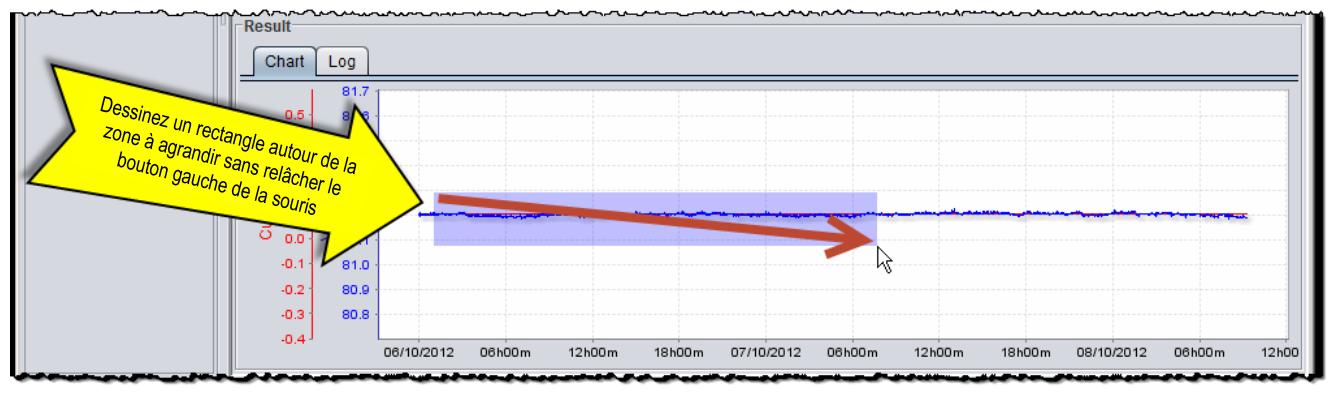

**Figure 55 : Zone à agrandir**

<span id="page-39-3"></span>Pour rétablir l'échelle de départ, déplacez la souris de droite à gauche sans relâcher le bouton gauche de la souris.

#### <span id="page-39-1"></span>**8.6 Aide**

Sur l'onglet d'aide, l'utilisateur peut consulter la version du logiciel et configurer l'application comme suit :

- **Check for software update (Contrôler s'il n'y a pas de mise à jour du logiciel) :** si cette case est cochée, l'application contacte le site Web de mise à jour de *NEXTYS* au démarrage et, si une nouvelle version du logiciel est disponible, l'utilisateur se voit offrir la possibilité de mettre à jour le logiciel.
- **Update devices automatically (Mettre automatiquement à jour l'équipement) :** si cette case est cochée, l'application met automatiquement à jour les logiciels des IDAM et des DAM si une nouvelle version est disponible dans l'application installée.
- **Temperature unit (Unité de température) :** permet de sélectionner les degrés Celsius ou Fahrenheit en tant qu'unité.

### Chapitre 8 : Logiciel BATTMASTER<sup>®</sup>

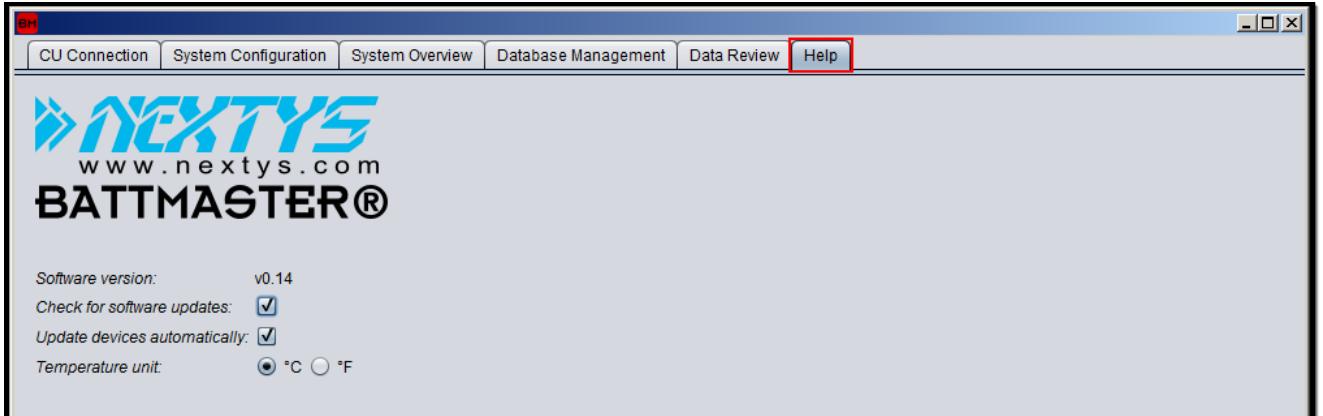

**Figure 56 : Onglet Help (Aide)**

### <span id="page-41-0"></span>**9 Événements et alarmes**

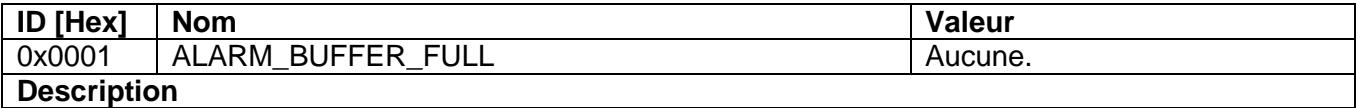

Le DAM ou l'IDAM n'est pas parvenu à envoyer une alarme ou un événement car le tampon était plein. Ceci ne devrait se produire que si la liaison RF avec l'UC reste interrompue pendant une période prolongée.

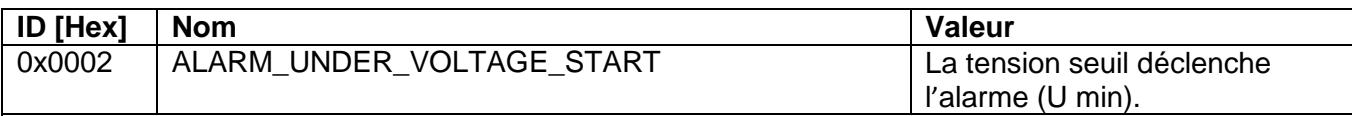

#### **Description**

La tension mesurée par le DAM descend en dessous du seuil « U min » (Tension min) défini.

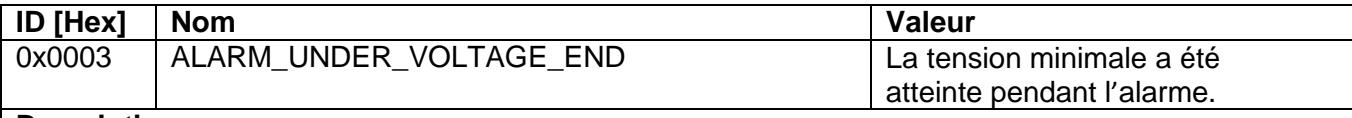

#### **Description**

La tension mesurée par le DAM est revenue au dessus du seuil « U min » (Tension min) défini.

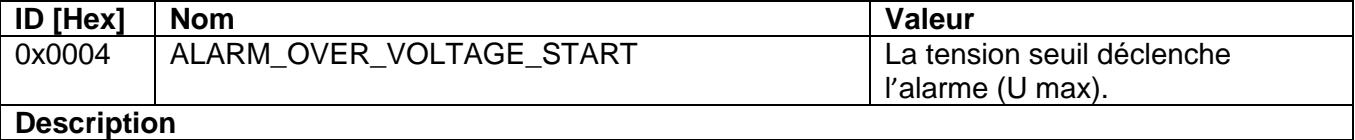

La tension mesurée par le DAM dépasse le seuil « U max » (Tension max) défini.

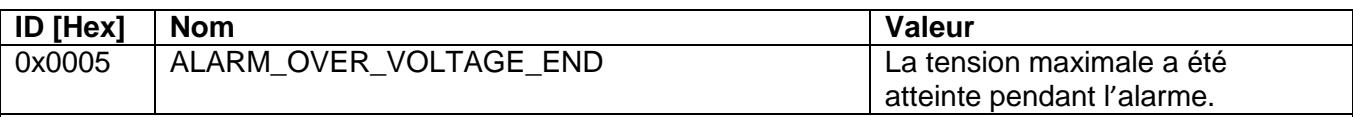

#### **Description**

La tension mesurée par le DAM est revenue en dessous du seuil « U max » (Tension max) défini.

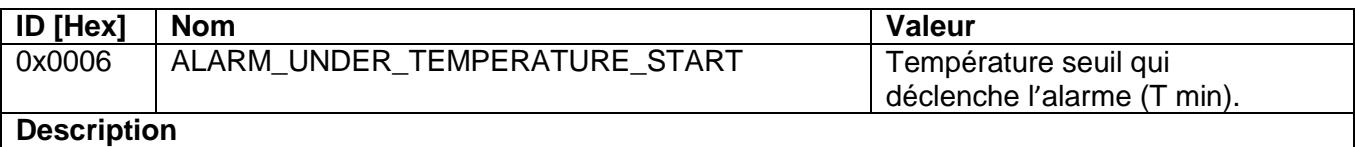

La température mesurée par le DAM descend en dessous du seuil « T min » (Température min) défini.

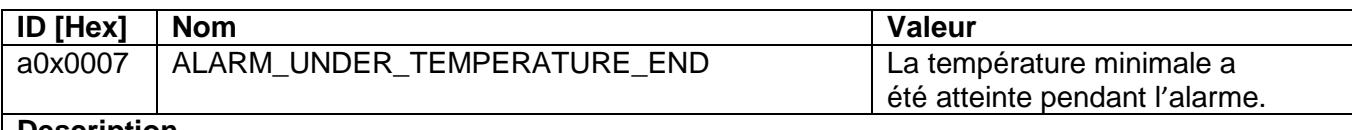

**Description**

La température mesurée par le DAM revient au dessus du seuil « T min » (Température min) défini.

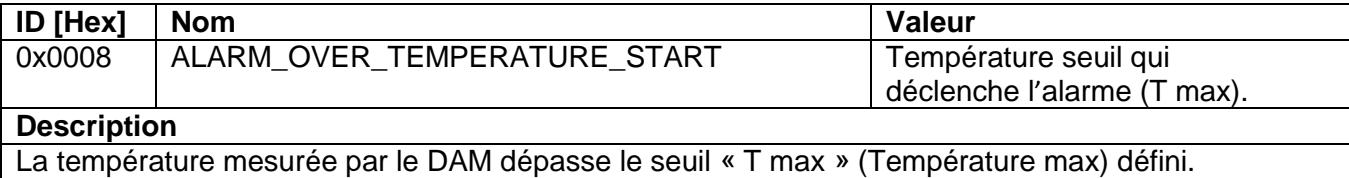

#### Chapitre 9 : Événements et alarmes

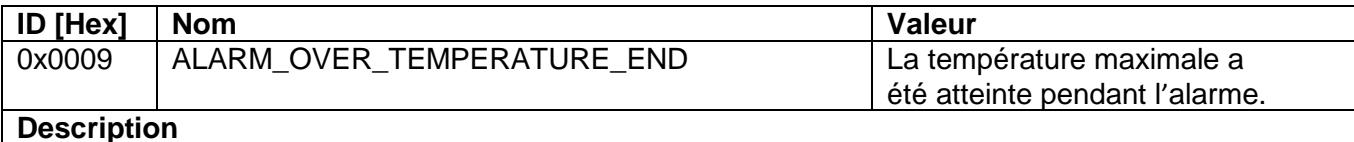

La température mesurée par le DAM revient en dessous du seuil « T max » (Température max) défini.

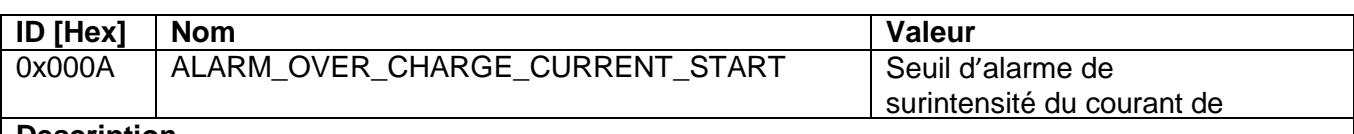

**Description** 

Le courant de charge mesuré par l'IDAM dépasse le seuil.

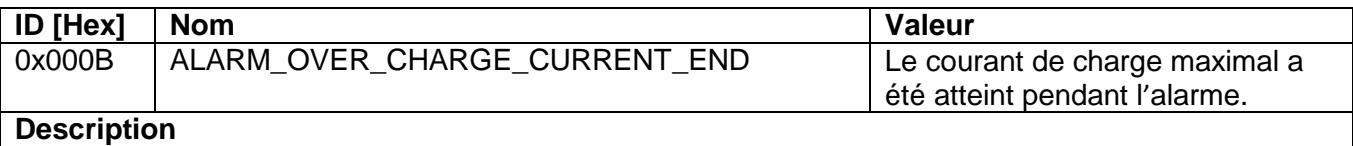

Le courant de charge mesuré par le DAM descend en dessous du seuil d'alarme.

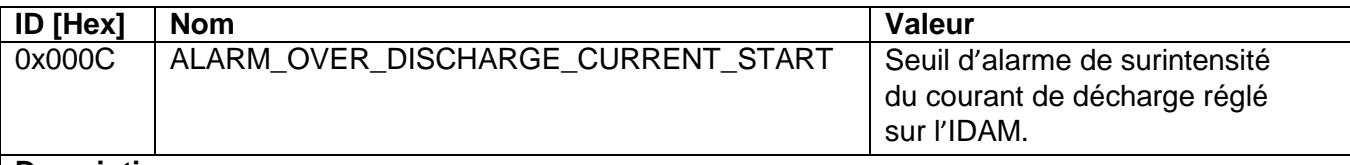

#### **Description**

Le courant de décharge mesuré par l'IDAM dépasse le seuil.

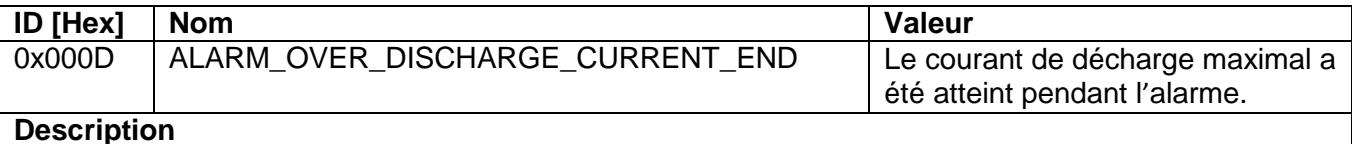

Le courant de décharge mesuré par le DAM descend en dessous du seuil d'alarme.

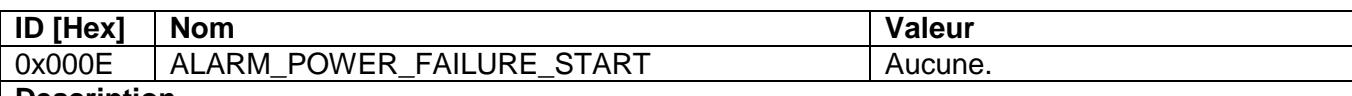

**Description**

L'UC fonctionne sur ses batteries NiMH internes, aucune alimentation externe n'est disponible.

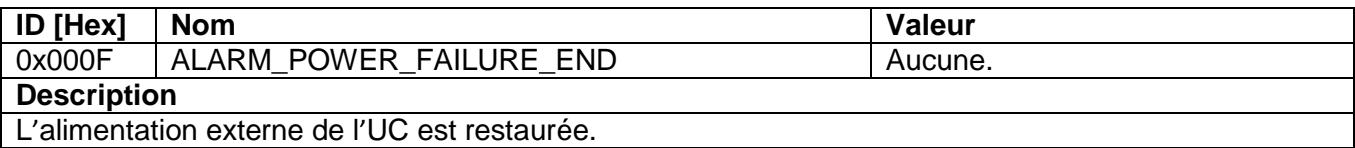

**ID [Hex]** Nom **Valeur** 0x0010 | ALARM\_SD\_CARD\_START | Aucune. **Description**

L'UC ne peut pas écrire de données sur la carte SD. La cause peut être que la carte SD est

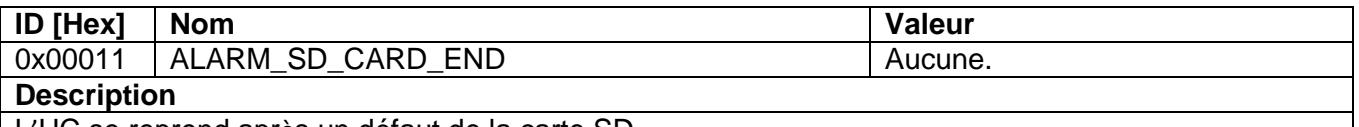

L'UC se reprend après un défaut de la carte SD.

#### Chapitre 9 : Événements et alarmes

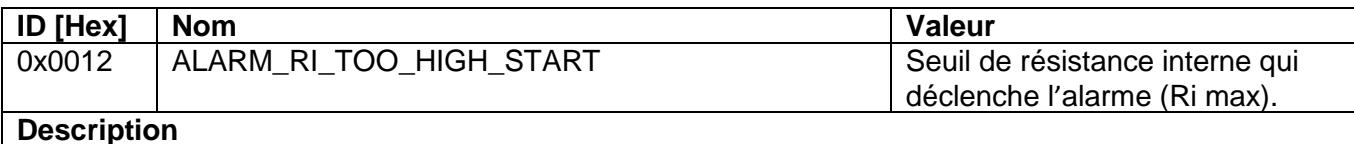

La résistance interne mesurée de la batterie dépasse la « Ri max » fixée.

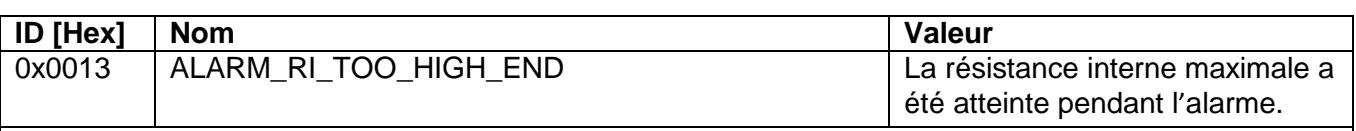

#### **Description**

La résistance interne mesurée de la batterie revient en dessous de la « Ri max » fixée.

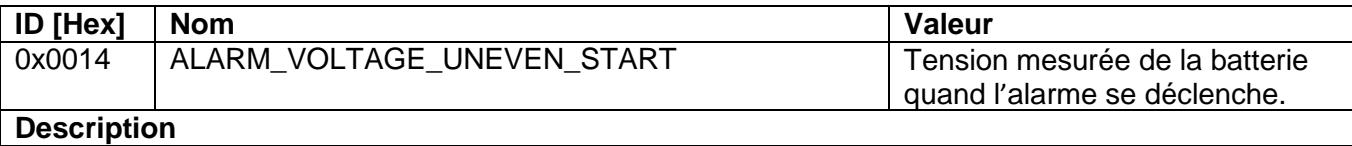

La tension mesurée de la batterie est irrégulière par rapport aux autres batteries de la chaîne.

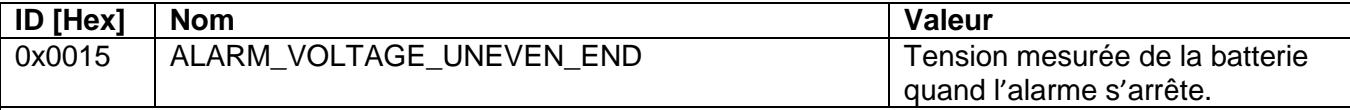

#### **Description**

La tension mesurée de la batterie est irrégulière par rapport aux autres batteries de la chaîne.

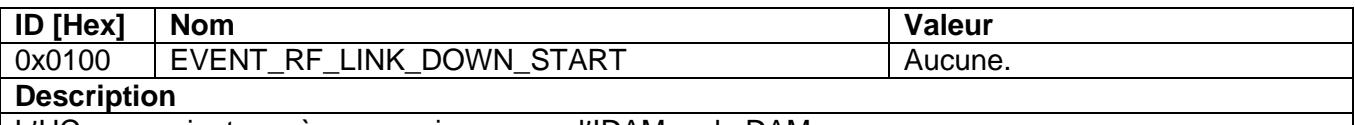

L'UC ne parvient pas à communiquer avec l'IDAM ou le DAM.

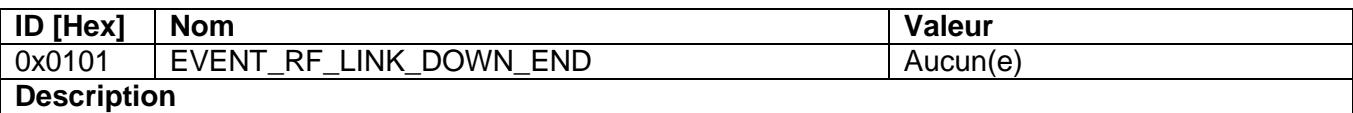

La communication avec l'IDAM ou le DAM a été rétablie.

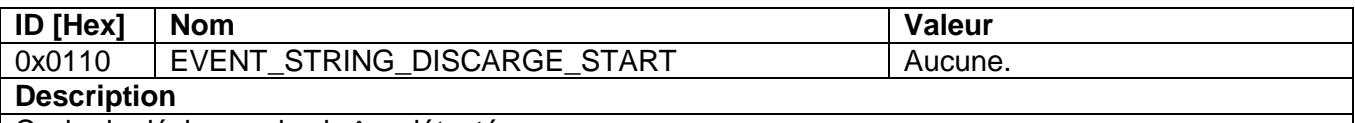

Cycle de décharge de chaîne détecté.

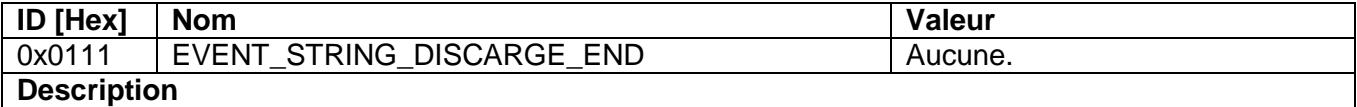

Cycle de décharge de chaîne terminé.

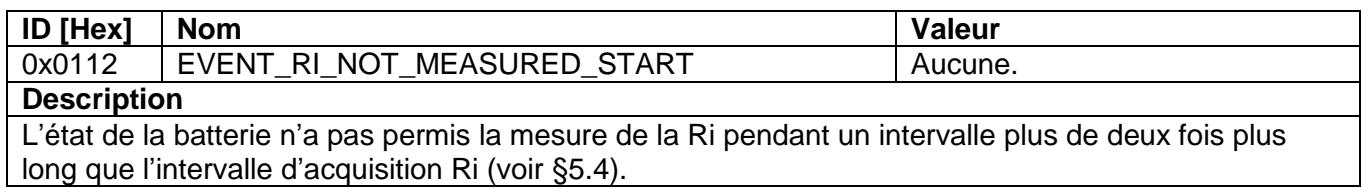

#### Chapitre 9 : Événements et alarmes

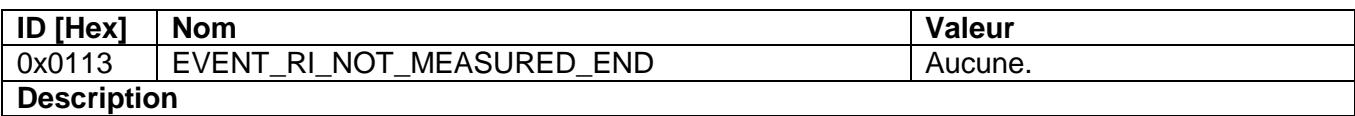

La mesure Ri a été effectuée après un événement EVENT\_RI\_NOT\_MEASURED\_START.

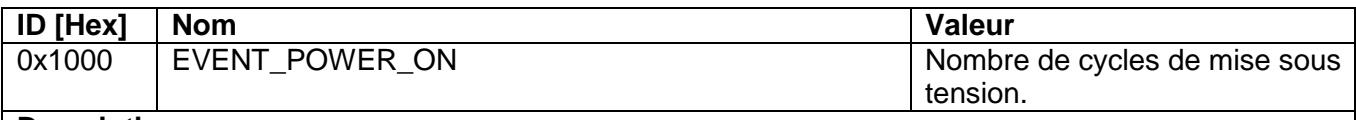

#### **Description**

Est déclenchée à chaque fois qu'un dispositif est mis sous tension.

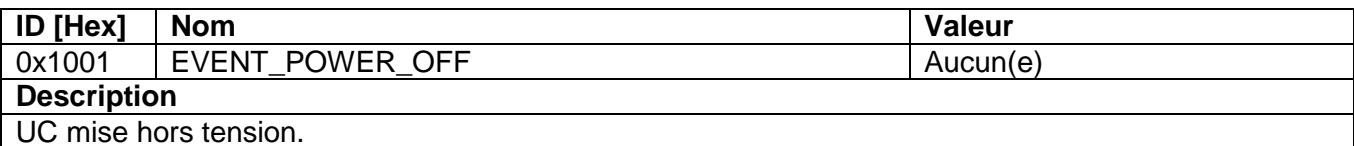

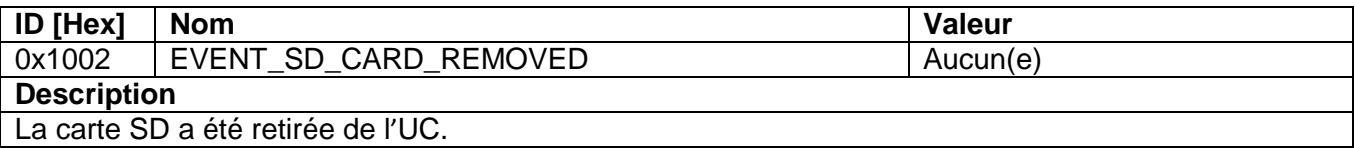

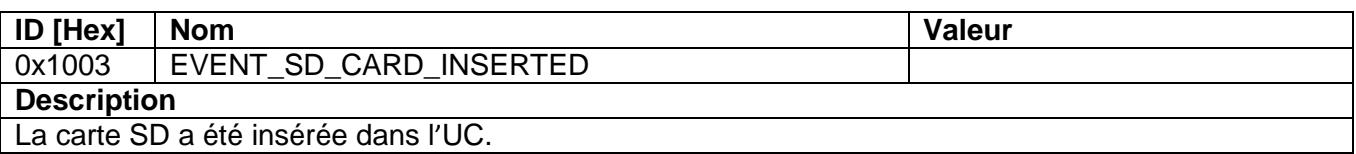

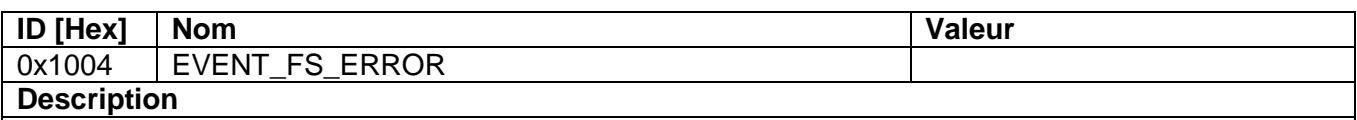

Une erreur de système de fichiers s'est produite sur la carte SD.

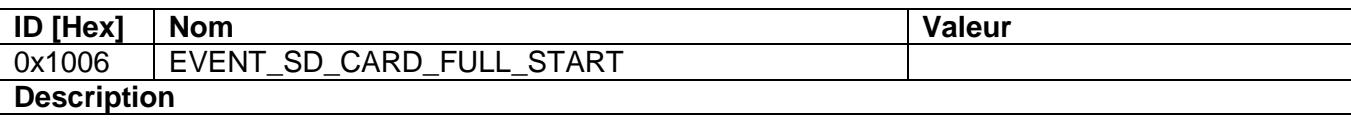

La carte SD est utilisée à plus de 90 % de sa capacité.

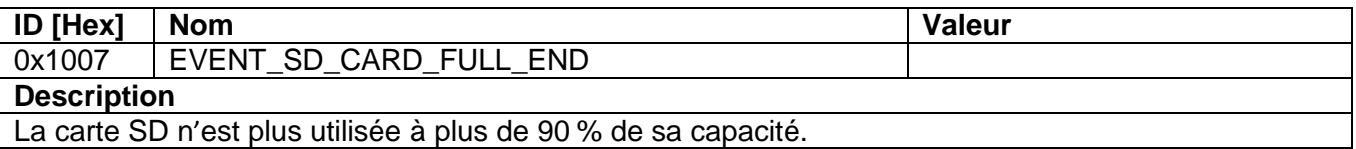

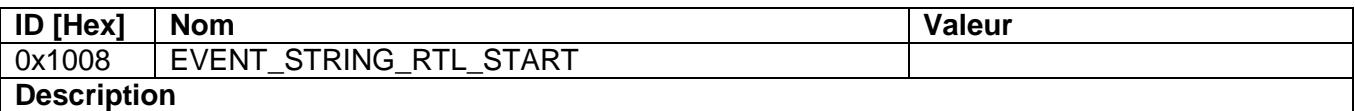

Un RTL automatique a commencé à la suite d'un courant élevé mesuré sur la chaîne.

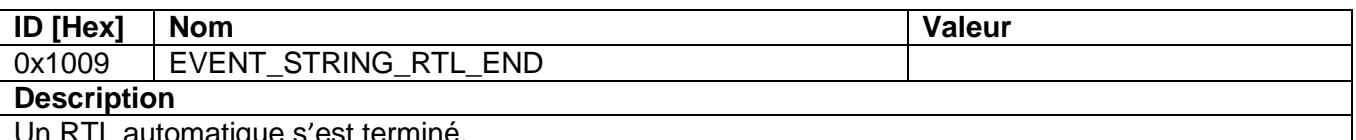

Un RTL automatique s'est terminé.

### <span id="page-45-0"></span>**10 Spécifications techniques**

#### <span id="page-45-1"></span>**10.1 Dimensions**

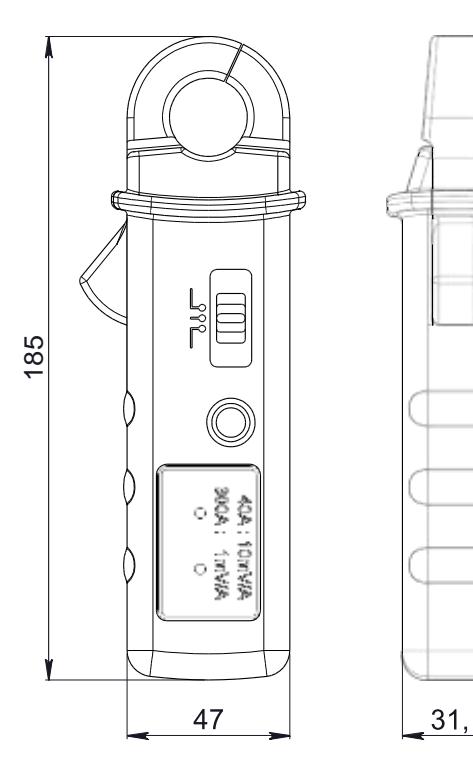

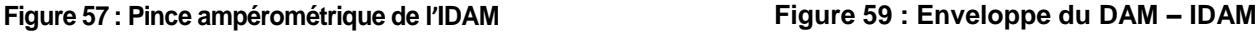

### <span id="page-45-2"></span>**10.2 Caractéristiques générales**

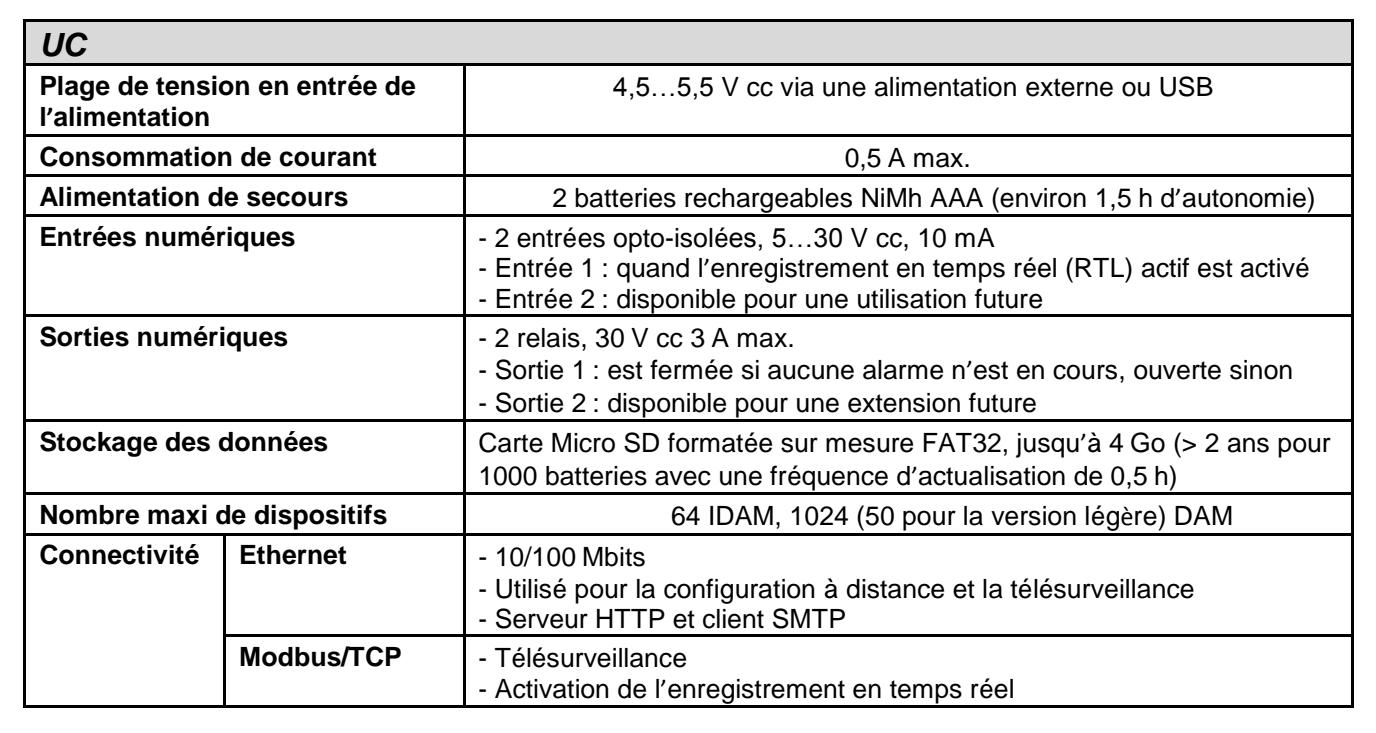

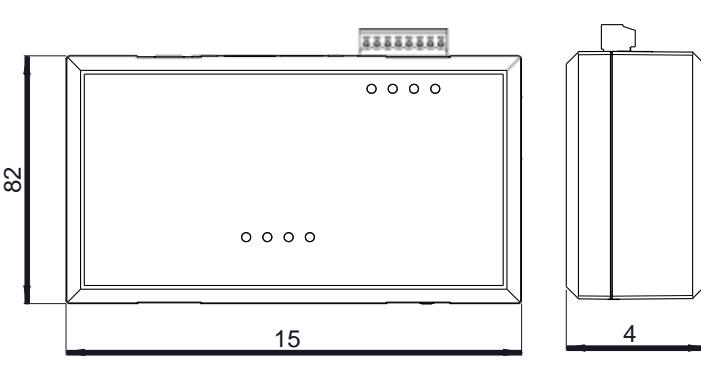

**Figure 58 : Boîtier de l'UC**

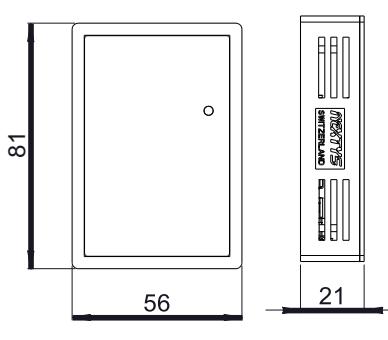

#### Chapitre 10 : Spécifications techniques

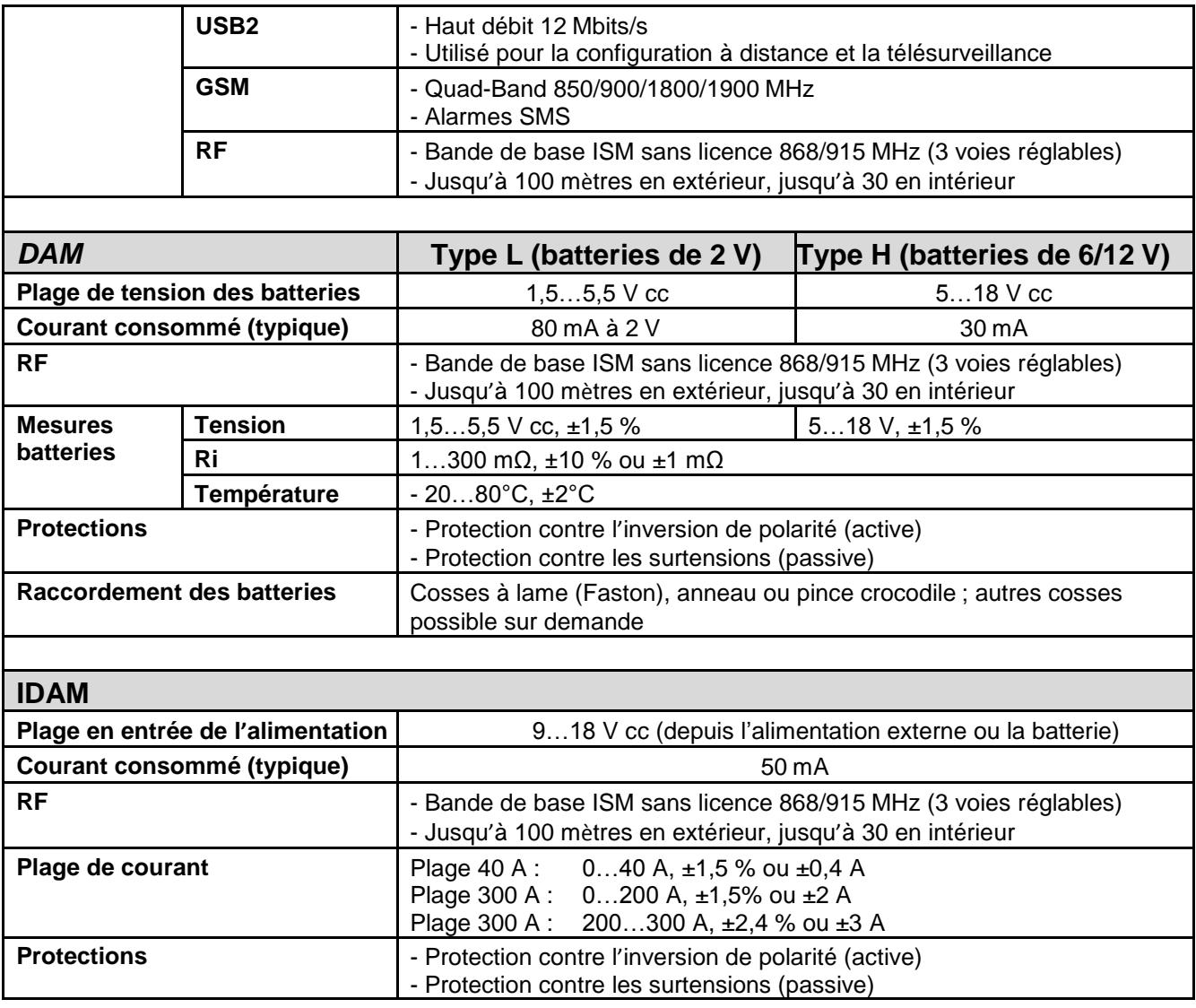

**Tableau 3 : Caractéristiques des dispositifs**

**Remarques** : les valeurs indiquées sont des valeurs typiques. Pour améliorer le produit, les caractéristiques peuvent changer sans préavis.

### <span id="page-47-0"></span>**11 Pièces commandables**

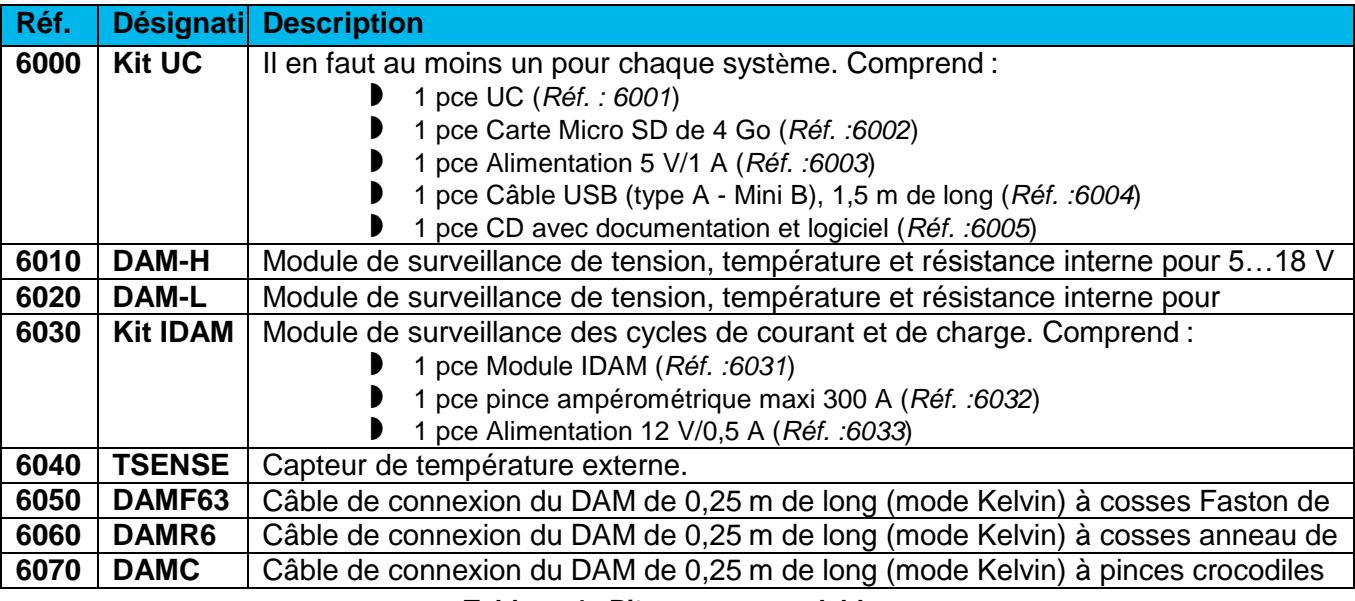

**Tableau 4 : Pièces commandables**